# Brukerhåndbok

40PFH6550 50PFH6550 55PFH6550

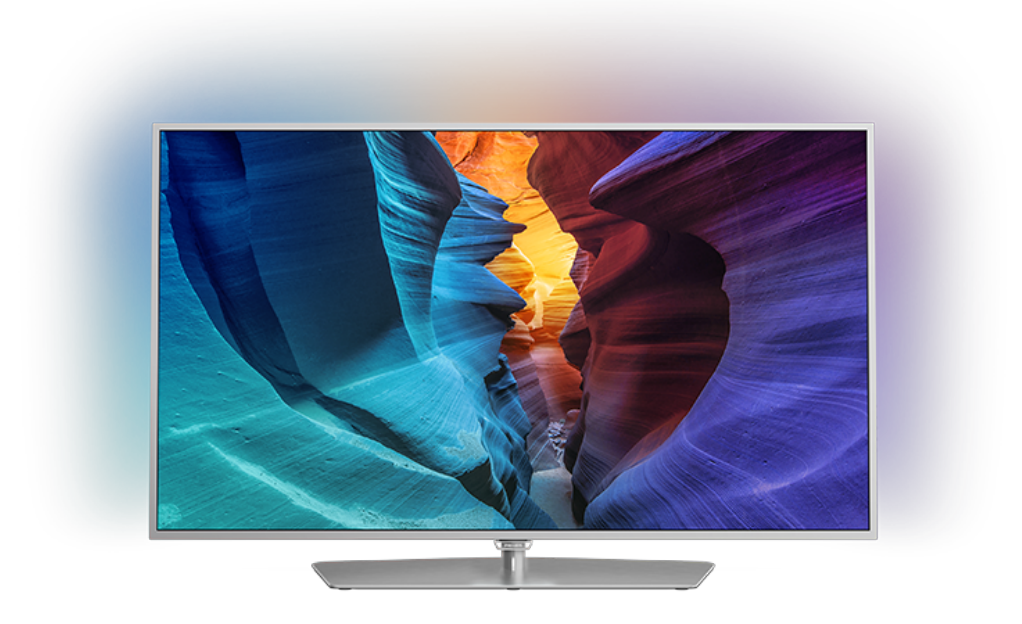

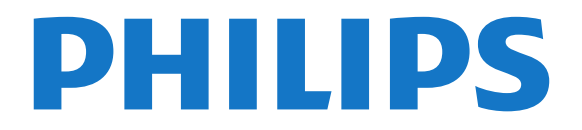

# Innhold

#### [1 Fjernsynsomvisning](#page-3-0)*[4](#page-3-0)*

- [1.1 Philips Android-TV](#page-3-1)*[4](#page-3-1)*
- [1.2 Bruke apper](#page-3-2)*[4](#page-3-2)*
- [1.3 Spille spill](#page-3-3)*[4](#page-3-3)*
- [1.4 Filmer og programmer du har gått glipp av](#page-3-4)*[4](#page-3-4)*
- [1.5 Pause TV og opptak](#page-3-5)*[4](#page-3-5)*
- [1.6 Smarttelefoner og nettbrett](#page-3-6)*[4](#page-3-6)* [1.7 Sosiale nettverk](#page-4-0)*[5](#page-4-0)*
- [1.8 3D](#page-4-1)*[5](#page-4-1)*
- [1.9 Ambilight](#page-4-2)*[5](#page-4-2)*
- [1.10 Ambilight+hue](#page-4-3)
- [1.11 Bluetooth-tilkobling](#page-4-4)*[5](#page-4-4)*

#### [2 Oppsett](#page-6-0)*[7](#page-6-0)*

- [2.1 Les om sikkerhet](#page-6-1)*[7](#page-6-1)*
- [2.2 TV-stativ og veggmontering](#page-6-2)*[7](#page-6-2)*
- [2.3 Tips om plassering](#page-6-3)
- [2.4 Strømkabel](#page-6-4)
- [2.5 Antennekabel](#page-7-0)*[8](#page-7-0)*

#### [3 Koble til Android-TV-en](#page-8-0)*[9](#page-8-0)*

- [3.1 Nettverk og Internett](#page-8-1)*[9](#page-8-1)*
- [3.2 Google-konto](#page-11-0)*[12](#page-11-0)*
- [3.3 Philips App-galleri](#page-11-1)*[12](#page-11-1)*

#### [4 Tilkoblede enheter](#page-13-0)*[14](#page-13-0)*

[4.1 Om tilkoblinger](#page-13-1)*[14](#page-13-1)* [4.2 CAM med smartkort – CI+](#page-15-0)*[16](#page-15-0)* [4.3 Mottaker – Set-top-boks](#page-16-0)*[17](#page-16-0)* [4.4 Hjemmekinosystem – HTS](#page-17-0)*[18](#page-17-0)* [4.5 Smarttelefoner og nettbrett](#page-18-0)*[19](#page-18-0)* [4.6 Blu-ray-platespiller](#page-19-0)*[20](#page-19-0)* [4.7 DVD-spiller](#page-19-1) [4.8 Bluetooth – høyttalere og spillkontroller](#page-19-2)*[20](#page-19-2)* [4.9 Hodetelefoner](#page-20-0)*[21](#page-20-0)* [4.10 Spillkonsoll](#page-20-1)*[21](#page-20-1)* [4.11 Spillkontroll](#page-21-0)*[22](#page-21-0)* [4.12 USB-harddisk](#page-21-1)*[22](#page-21-1)* [4.13 USB-tastatur](#page-22-0) [4.14 USB-flashstasjon](#page-23-0)*[24](#page-23-0)* [4.15 Fotokamera](#page-23-1)*[24](#page-23-1)* [4.16 Videokamera](#page-23-2)*[24](#page-23-2)* [4.17 Datamaskin](#page-24-0)

#### [5 Slå på og av](#page-25-0)*[26](#page-25-0)*

[5.1 På eller Standby](#page-25-1)*[26](#page-25-1)* [5.2 Philips logolysstyrke](#page-25-2)*[26](#page-25-2)* [5.3 Knapper på fjernsynet](#page-25-3)*[26](#page-25-3)* [5.4 Sleep Timer](#page-25-4) [5.5 Timer for å slå av](#page-25-5)*[26](#page-25-5)*

#### [6 Fjernkontroll](#page-27-0)*[28](#page-27-0)*

[6.1 Oversikt over knapper](#page-27-1)*[28](#page-27-1)* [6.2 Talesøk](#page-28-0)*[29](#page-28-0)* [6.3 Tastatur](#page-29-0) [6.4 Fjernkontroll, paring](#page-30-0)*[31](#page-30-0)* [6.5 IR-sensor](#page-30-1)*[31](#page-30-1)* [6.6 Batterier](#page-30-2)*[31](#page-30-2)* [6.7 Rengjøring](#page-30-3)*[31](#page-30-3)*

#### [7 Kanaler](#page-32-0)*[33](#page-32-0)*

- [7.1 Installere kanaler](#page-32-1)*[33](#page-32-1)*
- [7.2 Kanallister](#page-32-2)*[33](#page-32-2)*
- [7.3 Se på kanaler](#page-33-0)*[34](#page-33-0)*
- [7.4 Favorittkanaler](#page-35-0)*[36](#page-35-0)*
- [7.5 Tekst-TV](#page-36-0)*[37](#page-36-0)*

#### [7.6 Interaktiv TV](#page-37-0)*[38](#page-37-0)*

#### [8 Fjernsynsguide](#page-39-0)*[40](#page-39-0)*

- [8.1 Det du trenger](#page-39-1)*[40](#page-39-1)*
- [8.2 TV-guideinformasjon](#page-39-2)*[40](#page-39-2)*
- [8.3 Bruke TV-guiden](#page-39-3)

#### [9 Opptak og Pause TV](#page-41-0)*[42](#page-41-0)*

- [9.1 Tar opp](#page-41-1)*[42](#page-41-1)*
- [9.2 Pause TV](#page-42-0)*[43](#page-42-0)*

#### [10 Populære valg](#page-44-0)*[45](#page-44-0)*

- [10.1 Om populære valg](#page-44-1)*[45](#page-44-1)*
- [10.2 Nå på fjernsyn](#page-44-2)*[45](#page-44-2)*
- [10.3 TV on Demand](#page-44-3)
- [10.4 Video on Demand](#page-45-0)*[46](#page-45-0)*

#### [11 Hjem-meny](#page-46-0)*[47](#page-46-0)*

- [11.1 Om Hjem-menyen](#page-46-1)*[47](#page-46-1)*
- [11.2 Åpne menyen Hjem](#page-46-2)
- [11.3 Søk og talesøk](#page-46-3)*[47](#page-46-3)*
- [11.4 Begrenset profil](#page-46-4)

#### [12 TV-meny](#page-47-0)*[48](#page-47-0)*

- [12.1 Om TV-menyen](#page-47-1)*[48](#page-47-1)*
- [12.2 Åpne TV-menyen](#page-47-2)
- [13 Netflix](#page-48-0)*[49](#page-48-0)*

#### [14 Tilkoblinger, liste](#page-49-0)*[50](#page-49-0)*

- [14.1 Bytte til en enhet](#page-49-1)*[50](#page-49-1)*
- [14.2 Alternativer for en TV-inngang](#page-49-2)*[50](#page-49-2)*
- [14.3 Enhetsnavn og -type](#page-49-3)*[50](#page-49-3)*
- [14.4 Spill eller datamaskin](#page-49-4)
- [14.5 Skanne tilkoblinger på nytt](#page-50-0)*[51](#page-50-0)*

#### [15 Apper](#page-51-0)*[52](#page-51-0)*

- [15.1 Om apper](#page-51-1)*[52](#page-51-1)*
- [15.2 Google Play](#page-51-2)*[52](#page-51-2)*
- [15.3 App-galleri](#page-52-0)*[53](#page-52-0)*
- [15.4 Starte eller stoppe en app](#page-52-1)*[53](#page-52-1)*
- [15.5 Låse apper](#page-53-0)
- [15.6 Administrer apper](#page-54-0)*[55](#page-54-0)*
- [16 Spill](#page-55-0)*[56](#page-55-0)*
- [16.1 Det du trenger](#page-55-1)*[56](#page-55-1)*
- [16.2 Spillkontroller](#page-55-2)*[56](#page-55-2)*
- [16.3 Spill et spill](#page-55-3)*[56](#page-55-3)*
- 
- [16.4 Spille med delt skjerm](#page-55-4)*[56](#page-55-4)* [16.5 Idealinnstillinger for spill](#page-56-0)

#### [17 Internett](#page-57-0)*[58](#page-57-0)*

- [17.1 Starte Internett](#page-57-1)*[58](#page-57-1)*
- [17.2 Alternativer for Internett](#page-57-2)*[58](#page-57-2)*

#### [18 Videoer, bilder og musikk](#page-58-0)*[59](#page-58-0)*

- [18.1 Fra en USB-tilkobling](#page-58-1)*[59](#page-58-1)*
- [18.2 Fra en datamaskin eller NAS-enhet](#page-58-2)*[59](#page-58-2)*
- [18.3 Fra en skylagringstjeneste](#page-58-3)*[59](#page-58-3)*
- [18.4 Spill av videoene dine](#page-58-4)
- [18.5 Vis bildene dine](#page-59-0)*[60](#page-59-0)*
- [18.6 Spill av musikken din](#page-59-1)*[60](#page-59-1)*

#### [19 Smarttelefoner og nettbrett](#page-61-0)*[62](#page-61-0)*

- [19.1 App for TV-fjernopptak fra Philips](#page-61-1)*[62](#page-61-1)*
- [19.2 Google Cast](#page-61-2)

[15.7 Lagring](#page-54-1)

[19.3 Miracast](#page-61-3)*[62](#page-61-3)* [19.4 AirPlay](#page-62-0)*[63](#page-62-0)* [19.5 MHL](#page-62-1)*[63](#page-62-1)*

#### [20 Ambilight](#page-64-0)*[65](#page-64-0)*

[20.1 Ambilight, av eller på](#page-64-1)*[65](#page-64-1)* [20.2 Ambilight av](#page-64-2)*[65](#page-64-2)* [20.3 Ambilight-innstillinger](#page-64-3)*[65](#page-64-3)*

#### [21 3D](#page-65-0)*[66](#page-65-0)*

[21.1 Det du trenger](#page-65-1)*[66](#page-65-1)* [21.2 3D-briller](#page-65-2)*[66](#page-65-2)* [21.3 Se i 3D](#page-66-0)*[67](#page-66-0)* [21.4 Optimal 3D-visning](#page-66-1)*[67](#page-66-1)* [21.5 Vedlikeholde 3D-brillene](#page-66-2)*[67](#page-66-2)* [21.6 Helseadvarsel](#page-66-3)*[67](#page-66-3)*

#### [22 Multi View](#page-68-0)*[69](#page-68-0)*

[22.1 Om Multi View](#page-68-1)*[69](#page-68-1)* [22.2 Tekst-TV og TV](#page-68-2)*[69](#page-68-2)* [22.3 NetTV og TV](#page-68-3)*[69](#page-68-3)* [22.4 HDMI og TV](#page-68-4)*[69](#page-68-4)*

#### [23 Innstillinger](#page-69-0)*[70](#page-69-0)*

- [23.1 Bilde](#page-69-1)*[70](#page-69-1)*
- [23.2 Lyd](#page-74-0)*[75](#page-74-0)*
- [23.3 Ambilight-innstillinger](#page-78-0)[79](#page-78-0)<br>23.4 Øko-innstillinger 80
- [23.4 Øko-innstillinger](#page-79-0)[80](#page-79-0)<br>23.5 Generelle innstill. 81
- [23.5 Generelle innstill.](#page-80-0)*[81](#page-80-0)* [23.6 Klokke, region og språk](#page-83-0)*[84](#page-83-0)*
- [23.7 Universell tilgang](#page-85-0)*[86](#page-85-0)*

#### [24 Nettverk og trådløse nettverk](#page-88-0)*[89](#page-88-0)*

[24.1 Nettverk](#page-88-1)*[89](#page-88-1)*

[24.2 Bluetooth](#page-88-2)

#### [25 Android-innstillinger](#page-89-0)*[90](#page-89-0)*

#### [26 Kanalinstallasjon](#page-90-0)*[91](#page-90-0)*

[26.1 Antenne-/kabelinstallasjon](#page-90-1)*[91](#page-90-1)* [26.2 Kopiere kanalliste](#page-92-0)

#### [27 Programvare](#page-94-0)*[95](#page-94-0)*

[27.1 Oppdater programvare](#page-94-1)*[95](#page-94-1)* [27.2 Programvareversjon](#page-94-2)*[95](#page-94-2)* [27.3 Programvare med åpen kildekode](#page-94-3)*[95](#page-94-3)* [27.4 Annonsering](#page-95-0)*[96](#page-95-0)*

#### [28 Beskrivelser](#page-96-0)*[97](#page-96-0)*

[28.1 Miljøet](#page-96-1)*[97](#page-96-1)* [28.2 Drift](#page-96-2)*[97](#page-96-2)* [28.3 Operativsystem](#page-97-0)*[98](#page-97-0)* [28.4 Mottak](#page-97-1)*[98](#page-97-1)* [28.5 Skjermtype](#page-97-2)*[98](#page-97-2)* [28.6 Inndataoppløsning for skjerm](#page-97-3)*[98](#page-97-3)* [28.7 Mål og vekt](#page-97-4)*[98](#page-97-4)* [28.8 Tilkoblingsmuligheter](#page-97-5)*[98](#page-97-5)* [28.9 Lyd](#page-98-0) [28.10 Multimedia](#page-98-1)*[99](#page-98-1)*

#### [29 Hjelp og støtte](#page-99-0)*[100](#page-99-0)*

- [29.1 Registrer TV-en din](#page-99-1)*[100](#page-99-1)*
- [29.2 Bruke hjelpen](#page-99-2)*[100](#page-99-2)*
- [29.3 Feilsøking](#page-99-3)
- [29.4 Nettbasert hjelp](#page-101-0)*[102](#page-101-0)* [29.5 Støtte og reparasjon](#page-101-1)*[102](#page-101-1)*

### [30 Sikkerhet og vedlikehold](#page-102-0)*[103](#page-102-0)*

[30.1 Sikkerhet](#page-102-1)*[103](#page-102-1)* [30.2 Vedlikehold av skjermen](#page-103-0)*[104](#page-103-0)*

#### [31 Vilkår for bruk](#page-104-0)*[105](#page-104-0)*

[31.1 Vilkår for bruk – TV](#page-104-1)*[105](#page-104-1)*

[31.2 Vilkår for bruk – Smart-TV](#page-104-2)*[105](#page-104-2)* [31.3 Vilkår for bruk – Philips App-galleri](#page-104-3)*[105](#page-104-3)*

#### [32 Opphavsrett](#page-106-0)*[107](#page-106-0)*

- [32.1 MHL](#page-106-1)*[107](#page-106-1)*
- [32.2 HDMI](#page-106-2)*[107](#page-106-2)*
- [32.3 Dolby Digital Plus](#page-106-3)*[107](#page-106-3)* [32.4 DTS Premium Sound™](#page-106-4)*[107](#page-106-4)*
- [32.5 Microsoft](#page-106-2)*[107](#page-106-2)*
- 
- [32.6 Wi-Fi Alliance](#page-106-5)*[107](#page-106-5)* [32.7 Kensington](#page-107-0)
- [32.8 Andre varemerker](#page-107-1)*[108](#page-107-1)*

#### [Stikkordregister](#page-108-0)*[109](#page-108-0)*

# <span id="page-3-0"></span>1 Fjernsynsomvisning

### <span id="page-3-1"></span>1.1

# Philips Android-TV

### Dette er Philips Android TV™.

Android-TV tilbyr tusenvis av filmer, programmer og spill fra Google Play, YouTube og dine favorittapper.\* Talesøk og tilpassede anbefalinger betyr mer tid til underholdning, og mindre tid til å lete etter det du vil se. Med innebygd Google Cast kan du enkelt vise filmer, programmer og bilder fra Chromebook- eller Android-enheten din på TV-en.\*\*

<span id="page-3-4"></span>Med Philips TV Remote App på smarttelefonen eller nettbrettet har du alltid tilgang til TV-kanalene. Send et bilde til den store TV-skjermen, eller følg med på et matlagingsprogram på nettbrettet ditt på kjøkkenet. Fra nå av er TVen en del av den mobile husholdningen.

#### Koble TVen til hjemmenettverket og Internett.

\* TV-en må være koblet til Internett. Det kan kreves abonnement for visse innholdsleverandører.

\*\* Overføring optimalisert kun for utvalgte tjenester. Kvaliteten på strømming av annet innhold kan variere. Operativsystemer og enheter som støttes: Android 2.3 og nyere, iOS® 7 og nyere, Windows® 7 og nyere, Mac OS® 10.7 og nyere og Chrome OS (versjon 38 eller nyere).

<span id="page-3-5"></span>Google, Android, Google Play og andre merker er varemerker tilhørende Google Inc. Android-roboten er reprodusert eller modifisert med bakgrunn i arbeid som er laget eller delt av Google, og brukt i henhold til vilkårene som er beskrevet i tilleggslisensen Creative Commons 3.0.

[http://creativecommons.org/licenses/by/3.0/legalco](http://creativecommons.org/licenses/by/3.0/legalcode) [de](http://creativecommons.org/licenses/by/3.0/legalcode)

### <span id="page-3-2"></span>1.2 Bruke apper

Det er forhåndsinstallert noen praktiske Apper på TVen for å hjelpe deg med å komme i gang.

På Apper-sidene ser du samlingen av apper (programmer) på TV-en. På samme måte som apper på en smarttelefon eller et nettbrett har appene på TVen bestemte funksjoner som gir en rikere TVopplevelse. Apper som TV-spill og værmeldinger. Eller bruk en nettleserapp, for eksempel Google Chrome, til å surfe på nettet.

<span id="page-3-6"></span><span id="page-3-3"></span>Hvis du vil ha mer informasjon, kan du gå til Hjelp, trykke på fargetasten - Nøkkelord og slå opp Apper.

### 1.3 Spille spill

Denne TV-en har storskjermen du trenger til spill. Den er stor nok for to.

Du kan spille et spill fra en tilkoblet spillkonsoll, et spill fra en app du har installert, eller ganske enkelt et nettbasert spill på et nettsted. Du kan angi optimale innstillinger for spill på TVen for å legge til rette for raske reaksjoner og bevegelser. Hvis du spiller et spill for flere spillere med delt skjerm, kan du stille inn TVen slik at hver skjerm vises i fullskjermsmodus samtidig. Hver spiller kan konsentrere seg om sitt eget spill.

 $\overline{14}$ 

# Filmer og programmer du har gått glipp av

Når du vil se på en leiefilm, trenger du ikke å forlate huset.

Åpne Video on Demand, og stream den nyeste filmen direkte på TV-en. Åpne videobutikkappen, opprett en personlig konto, velg film, og trykk på avspillingsknappen.

Video on Demand er tilgjengelig i utvalgte land.

Hvis du vil ha mer informasjon, kan du gå til Hjelp, trykke på fargetasten - Nøkkelord og søke opp Video on Demand.

### $\overline{15}$

# Pause TV og opptak

Hvis du kobler til en USB-harddisk, kan du sette et program på pause eller ta det opp fra en digital TVkanal.

Sett TV-en på pause, og ta telefonen som haster, eller ta deg en pause under en sportssending mens TV-en lagrer sendingen på USB-harddisken. Du kan begynne å se på den igjen senere.

Hvis du har en USB-harddisk koblet til, kan du også ta opp digitale sendinger. Du kan ta opp mens du ser på et program, eller planlegge opptak av et oppsatt program.

Hvis du vil ha mer informasjon, kan du gå til Hjelp, trykke på fargetasten Nøkkelord og søke opp Pause TV eller Opptak.

# Smarttelefoner og nettbrett

Den nye appen for TV-fjernopptak fra Philips er den nye TV-kompisen din.

Med appen for TV-fjernopptak på smarttelefonen eller et nettbrett kan du kontrollere mediefilene dine. Send bilder, musikk eller videoer til den store TVskjermen, eller se på hvilke som helst av TV-kanalene dine direkte på et nettbrett eller en mobil. Åpne TVguiden, og planlegg et opptak for i morgen. TVen din hjemme fikser jobben. Slå på Ambilight+hue, og still inn de mest behagelige fargeeffektene i stuen din. Med appen for TV-fjernopptak har du full kontroll. Kanskje du vil skru ned TV-volumet?

Last ned Philips TV Remote App fra appbutikken din i dag.

Den er gratis.

<span id="page-4-3"></span>Philips TV Remote App finnes for både iOS og Android.

### <span id="page-4-0"></span> $\overline{17}$ Sosiale nettverk

Det er ikke nødvendig å gå til datamaskinen for å lese meldinger fra venner.

På denne TV-en får du meldinger fra det sosiale nettverket ditt på TV-skjermen. Du kan sende meldinger tilbake rett fra sofaen.

Hvis du vil ha mer informasjon, kan du gå til Hjelp, trykke på fargetasten Nøkkelord og slå opp Apper.

### <span id="page-4-1"></span> $\overline{18}$ 3D

Denne TV-en er en 3D-TV.

Nyt den oppslukende opplevelsen ved å se en film i 3D. Se en film i 3D på Blu-ray-spilleren din, eller lei en 3D-film fra en videobutikk på menyen Hjem, Video on Demand.

TVen benytter den aktive 3D-teknologien, slik at du kan se 3D-filmer i full oppløsning.

<span id="page-4-4"></span><span id="page-4-2"></span>Hvis du vil ha mer informasjon, kan du gå til Hjelp, trykke på fargetasten - Nøkkelord og slå opp 3D.

### 1.9 Ambilight

Ambilight er den mest elegante og eksklusive funksjonen ved den nye Philips-TV-en.

En diskré glød av farget lys som skinner fra baksiden av skjermen, gir en enda bedre visuell opplevelse. Med Ambilight hviler øynene dine, mens du er fullstendig oppslukt i det du ser.

Med Ambilight+hue kan du til og med utvide Ambilight ytterligere. Dette ved hjelp av de trådløst styrte Philips hue\*-lyskildene. De er alle stilt inn slik at de fyller rommet med farger som står i stil med det som er på TV-en.

Du kommer til å savne Ambilight når du slår det av.

\* Fås separat.

### 1.10 Ambilight+hue

### Din Ambilight-TV

Philips' unike Ambilight-teknologi gir deg noe utover det vanlige. Den fører ikke bare til at skjermen virker mye bredere, men gjør også seeropplevelsen mer engasjerende ved å projisere en ekstra bred glød fra sidene av TV-skjermen til veggen rundt. Farger, liv og spenning beveger seg fra skjermen og inn i stuen, og gir deg en mer spennende, intens og oppslukende seeropplevelse.

#### Ambilight+hue

Fyll rommet og livet ditt med Ambilight. Ambilight+hue\* gir deg mulighet til å spre Ambilightopplevelsen til hele rommet.

Med Ambilight+hue kan du til og med utvide Ambilight ytterligere. Dette ved hjelp av de trådløst styrte Philips hue\*-lyskildene. De er alle stilt inn slik at de fyller rommet med farger som står i stil med det som er på TV-en.

Ambilight-TV-en din og hue-lydkildene "snakker" trådløst med hverandre, slik at du omsluttes av Ambilight-sinnstemningen, -kraften og -fargene.

\*Hue-sett fås separat.

### $\frac{1}{111}$ Bluetooth-tilkobling

TV-en har innebygd Bluetooth-teknologi.

Du kan koble til ekstra trådløse høyttalere eller trådløse hodetelefoner. Du kan glemme tilkobling med ledninger, det holder å pare enheten med TVen.

Hvis du vil ha mer informasjon, kan du gå til Hjelp, trykke på fargetasten — <mark>Nøkkelord</mark> og slå opp Bluetooth eller Trådløse høyttalere.

# <span id="page-6-0"></span>2 **Oppsett**

### <span id="page-6-1"></span> $\overline{21}$

# Les om sikkerhet

Les sikkerhetsinstruksjonene før du tar i bruk fjernsynet.

Når du skal lese instruksjonene, går du til Hjelp, trykker på fargetasten Nøkkelord og søker opp Sikkerhetsinstruksjoner.

### <span id="page-6-3"></span><span id="page-6-2"></span> $\overline{22}$ TV-stativ og veggmontering

### TV-stativ

Du finner monteringsinstruksjonene for fjernsynsstativet i hurtigveiledningen som fulgte med fjernsynet. Hvis du har mistet denne veiledningen, kan

du laste den ned fra [www.philips.com.](http://www.philips.com) Bruk produkttypenummeret på TV-en til å søke etter

den riktige hurtigveiledningen du vil laste ned.

### Veggmontering

Fjernsynet er også klargjort for en VESA-kompatibel veggmonteringsbrakett (selges separat). Bruk følgende VESA-kode når du kjøper veggfeste: . .

<span id="page-6-4"></span>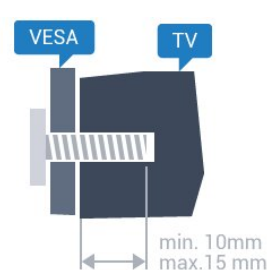

• 32PFx6500 VESA MIS-F 100x100, M4

• 40PFx6510,

40PFx6540, 40PFx6550, 40PFx6560, 40PFx6580 VESA MIS-F 200x200, M4

• 50PFx6510,

50PFx6540, 50PFx6550, 50PFx6560, 50PFx6580 VESA MIS-F 400 x 200, M6

• 55PFx6510,

55PFx6540, 55PFx6550, 55PFx6560, 55PFx6580 VESA MIS-F 400 x 200, M6

• 65PFx6520

VESA MIS-F 400 x 400, M6

### Forberedelse

Først tar du de fire skruhettene i plast ut av de

gjengede bøssingene på baksiden av TVen. Sørg for at metallskruene som brukes til å montere TVen på den VESA-kompatible braketten, føres ca. 10 mm inn i de gjengede bøssingene til TV-en.

### Forsiktig

Det kreves spesielle ferdigheter å montere TV-en på veggen. Dette bør kun gjøres av kvalifisert personell. Veggmontering av TV-en må overholde sikkerhetsstandardene i henhold til vekten på TV-en. Les også sikkerhetsinformasjonen nøye før du plasserer TV-en.

TP Vision Europe B.V. påtar seg ikke noe ansvar for feilmontering eller montering som fører til ulykker eller skader.

### $\overline{23}$

# Tips om plassering

• Plasser TVen slik at det ikke kommer lys rett på skjermen.

• Demp belysningen i rommet for å få best Ambilighteffekt.

• Plasser TVen opptil 15 cm fra veggen.

• Den ideelle avstanden for å se på TV er tre ganger den diagonale skjermstørrelsen. Når du sitter, bør øynene dine være på høyde med midten av skjermen.

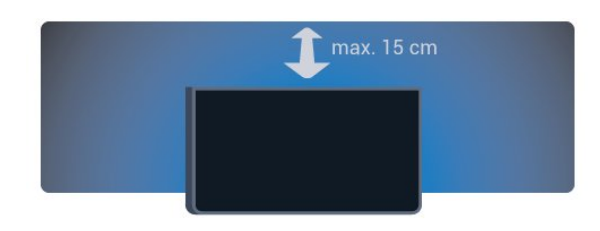

### $\overline{24}$ Strømkabel

• Plugg strømkabelen i POWER-kontakten bak på TVen.

- Sørg for at strømkabelen sitter godt fast i kontakten.
- Sørg for at støpselet i vegguttaket alltid er

tilgjengelig

• Når du kobler fra strømkabelen, må du alltid dra i støpselet, aldri i kabelen.

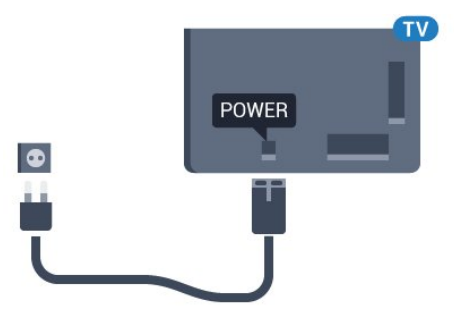

Selv om denne TV-en har et svært lavt strømforbruk i standby, bør du koble fra strømkabelen for å spare strøm hvis du ikke bruker TV-en over lengre tid.

Hvis du vil ha mer informasjon, kan du gå til Hjelp, trykke på fargetasten Nøkkelord og søke opp Slå på for å få mer informasjon om å slå TV-en av og på.

### <span id="page-7-0"></span> $\overline{2.5}$ Antennekabel

Plugg antennestøpselet godt fast i antenneuttaket bak på TV-en.

Du kan koble til din egen antenne eller et antennesignal fra et antennedistribusjonssystem. Bruk en koaksial IEC RF-antennekontakt på 75 ohm.

Bruk denne antennekontakten til DVB-T- og DVB-Cinngangssignaler.

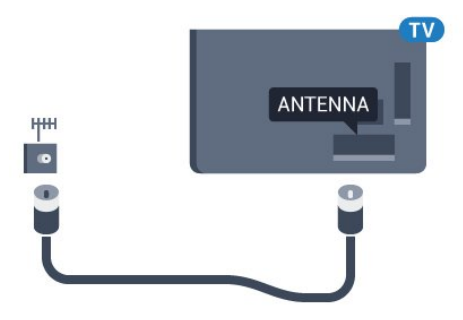

# <span id="page-8-0"></span> $\overline{3}$ Koble til Android-TV-

# en

<span id="page-8-1"></span>3.1

# Nettverk og Internett

### Hjemmenettverk

For at du skal kunne benytte alle funksjonene på din Phillips Android-TV, må TV-en være tilkoblet Internett.

Koble TV-en til et hjemmenettverk med en høyhastighets Internett-tilkobling. Du kan opprette en trådløs eller kablet forbindelse mellom TV-en og nettverksruteren.

### Koble til nettverk

Trådløs tilkobling

### Det du trenger

Hvis du vil koble TVen trådløst til Internett, trenger du en Wi-Fi-ruter som er koblet til Internett.

Bruk en høyhastighetstilkobling til Internett (bredbånd).

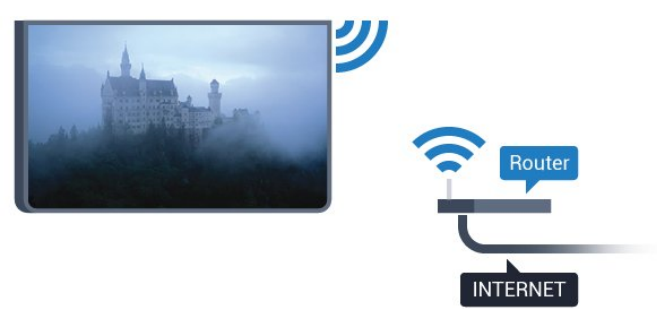

### Opprette tilkoblingen

### Trådløs

Slik oppretter du en trådløs tilkobling

1 - Trykk på  $\bigotimes$ , velg Alle innstillinger, og trykk på OK.

**2 -** Velg Nettverk og trådløse nettverk, og trykk på (høyre) for å åpne menyen.

**3 -** Velg Kabel eller Wi-Fi > Koble til nettverk, og trykk på OK.

**4 -** Velg Trådløs, og trykk på OK.

**5 -** Velg det trådløse nettverket ditt fra listen over oppdagede nettverk. Hvis nettverket ditt ikke vises på listen fordi nettverksnavnet er skjult (du har slått av ruterens SSID-kringkasting), velger du Legg til nytt nettverk for å angi nettverksnavnet selv.

**6 -** Avhengig av typen ruter angir du

krypteringsnøkkelen (WEP, WPA eller WPA2). Hvis du har angitt krypteringsnøkkelen for dette nettverket tidligere, kan du velge OK for å opprette tilkoblingen umiddelbart.

**7 -** Det vises en melding når tilkoblingen er opprettet.

#### WPS

Hvis ruteren har WPS, kan du koble direkte til ruteren uten å søke etter nettverk. Hvis du har enheter i det trådløse nettverket som bruker WEP-systemet for sikkerhetskryptering, kan du ikke bruke WPS.

- 1 Trykk på  $\bullet$ , velg Alle innstillinger, og trykk på OK.
- **2** Velg Nettverk og trådløse nettverk, og trykk på (høyre) for å åpne menyen.

**3 -** Velg Kabel eller Wi-Fi > Koble til nettverk, og trykk på OK.

**4 -** Velg WPS, og trykk deretter på OK.

**5 -** Gå til ruteren, trykk på WPS-knappen, og gå tilbake til TVen innen to minutter.

- **6** Velg Koble til for å opprette tilkoblingen.
- **7** Det vises en melding når tilkoblingen er opprettet.

#### WPS-PIN-kode

Hvis ruteren har WPS-PIN-kode, kan du koble direkte til ruteren uten å søke etter nettverk. Hvis du har enheter i det trådløse nettverket som bruker WEPsystemet for sikkerhetskryptering, kan du ikke bruke WPS.

1 - Trykk på  $\bigstar$ , velg Alle innstillinger, og trykk på OK.

**2 -** Velg Nettverk og trådløse nettverk, og trykk på $\sum$  (høyre) for å åpne menyen.

**3 -** Velg Kabel eller Wi-Fi > Koble til nettverk, og trykk på OK.

**4 -** Velg WPS-PIN-kode, og trykk på OK.

**5 -** Skriv ned den 8-sifrede PIN-koden som vises, og angi den i ruterprogramvaren på PCen. I

ruterhåndboken finner du informasjon om hvor du skal angi PIN-koden i ruterprogramvaren.

- **6** Velg Koble til for å opprette tilkoblingen.
- **7** Det vises en melding når tilkoblingen er opprettet.

#### Problemer

#### Trådløst nettverk blir ikke funnet eller har forstyrrelser

• Mikrobølgeovner, DECT-telefoner eller andre Wi-Fi 802,11b/g/n-enheter i nærheten kan forstyrre det trådløse nettverket.

• Sørg for at brannmurene i nettverket tillater tilgang til den trådløse TV-tilkoblingen.

• Hvis det trådløse nettverket ikke fungerer riktig hjemme hos deg, kan du prøve med trådbundet nettverksinstallasjon.

### Internett fungerer ikke

• Hvis tilkoblingen til ruteren er i orden, bør du kontrollere ruterens Internett-tilkobling.

### PCen og Internett-tilkoblingen er trege

• Se i brukerhåndboken for den trådløse ruteren for å få informasjon om innendørs rekkevidde, overføringshastighet og andre faktorer for signalkvalitet.

• Du må ha en høyhastighetstilkobling til Internett (bredbånd) for denne ruteren.

### DHCP

• Hvis tilkoblingen mislykkes, kan du kontrollere DHCPinnstillingen (Dynamic Host Configuration Protocol) for ruteren. DHCP må slås på.

### Kablet tilkobling

### Det du trenger

Hvis du vil koble TVen til Internett, trenger du en nettverksruter med Internett-tilkobling. Bruk en høyhastighetstilkobling til Internett (bredbånd).

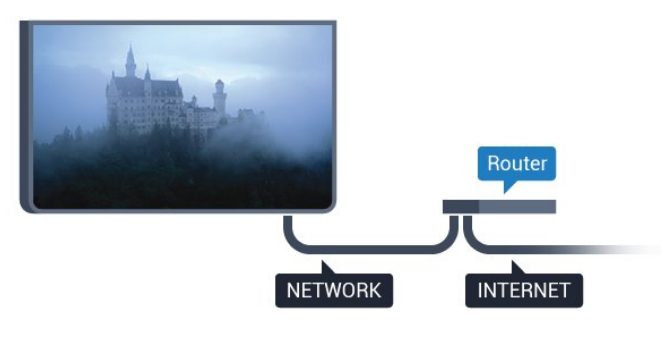

### Opprette tilkoblingen

Slik oppretter du en kablet tilkobling …

**1 -** Koble ruteren til fjernsynet med en nettverkskabel (Ethernet-kabel\*\*).

- **2** Kontroller at ruteren er slått på.
- **3** Trykk på , velg Alle innstillinger, og trykk på OK.
- **4** Velg Nettverk og trådløse nettverk, og trykk på (høyre) for å åpne menyen.

**5 -** Velg Kabel eller Wi-Fi > Koble til nettverk, og trykk på OK.

**6 -** Velg Tilkoblet, og trykk på OK. TVen søker konstant etter nettverkstilkoblingen.

**7 -** Det vises en melding når tilkoblingen er opprettet.

Hvis tilkoblingen mislykkes, kan du kontrollere DHCPinnstillingen for ruteren. DHCP må slås på.

\*\*Bruk en skjermet FTP Cat. 5E-Ethernet-kabel for å overholde EMC-forskriftene.

### Nettverksinnstillinger

### Vis nettverksinnstillinger

 Her kan du se alle gjeldende nettverksinnstillinger. IP- og MAC-adresse, signalstyrke, hastighet, krypteringsmetode osv.

Slik kan du se gjeldende nettverksinnstillinger:

1 - Trykk på  $\bullet$ , velg Alle innstillinger, og trykk på OK.

**2 -** Velg Nettverk og trådløse nettverk, og trykk

på (høyre) for å åpne menyen.

**3 -** Velg Kabel eller Wi-Fi > Vis

nettverksinnstillinger, og trykk på OK.

**4 -** Trykk om nødvendig på (venstre) gjentatte ganger for å lukke menyen.

### Nettverkskonfigurasjon

Hvis du er en avansert bruker og vil installere nettverket med statisk IP-adresse, stiller du TVen til Statisk IP.

Slik stiller du TVen til Statisk IP

- 1 Trykk på  $\bullet$ , velg Alle innstillinger, og trykk på OK.
- **2** Velg Nettverk og trådløse nettverk, og trykk
- på> (høyre) for å åpne menyen.
- **3** Velg Kabel eller
- Wi-Fi > Nettverkskonfigurasjon, og trykk på OK.
- **4** Velg Statisk IP, og trykk på OK for å
- aktivere Statisk IP-konfigurasjon.

**5 -** Velg Statisk IP-konfigurasjon, og konfigurer tilkoblingen.

- **6** Du kan angi nummeret
- for IP-adresse, Nettmaske, Inngang, DNS 1
- og DNS 2.

**7 -** Trykk om nødvendig på (venstre) gjentatte ganger for å lukke menyen.

### Slå på med Wi-Fi (WoWLAN)

Du kan slå på denne TVen fra smarttelefonen eller nettbrettet hvis TVen er i standby. Innstillingen Slå på med Wi-Fi (WoWLAN) må være slått på.

Slik slår du på WoWLAN

1 - Trykk på  $\bigstar$ , velg Alle innstillinger, og trykk på OK.

**2 -** Velg Nettverk og trådløse nettverk, og trykk på (høyre) for å åpne menyen.

**3 -** Velg Kabel eller Wi-Fi > Slå på med Wi-Fi (WoWLAN), og trykk på OK.

#### **4 -** Velg På, og trykk på OK.

**5 -** Trykk om nødvendig på (venstre) gjentatte ganger for å lukke menyen.

#### Slå på Wi-Fi-tilkobling

Du kan slå Wi-Fi-tilkoblingen på TV-en på eller av.

Slik slår du på Wi-Fi:

1 - Trykk på  $\bigstar$ , velg Alle innstillinger, og trykk på OK.

**2 -** Velg Nettverk og trådløse nettverk, og trykk på $\lambda$  (høyre) for å åpne menyen.

**3 -** Velg Kabel eller Wi-Fi > Wi-Fi av/på, og trykk på OK.

**4 -** Velg På, og trykk på OK.

**5 -** Trykk om nødvendig på (venstre) gjentatte ganger for å lukke menyen.

#### Digital Media Renderer – DMR

Hvis mediefilene dine ikke spilles av på TV-en din, må du sjekke at Digital Media Renderer er slått på. DMR er påslått som fabrikkstandard.

#### Slik slår du på DMR

1 - Trykk på  $\bigstar$ , velg Alle innstillinger, og trykk på OK.

**2 -** Velg Nettverk og trådløse nettverk, og trykk

på (høyre) for å åpne menyen.

**3 -** Velg Kabel eller Wi-Fi > Digital Media Renderer – DMR, og trykk på OK.

**4 -** Velg På, og trykk på OK.

**5 -** Trykk om nødvendig på (venstre) gjentatte ganger for å lukke menyen.

#### Slå på Wi-Fi Miracast

Slå på Wi-Fi Miracast hvis du vil dele smarttelefon-, nettbrett- eller dataskjermen på TVen.

Slik slår du på Miracast:

1 - Trykk på  $\bullet$ , velg Alle innstillinger, og trykk på OK.

**2 -** Velg Nettverk og trådløse nettverk, og trykk på (høyre) for å åpne menyen.

**3 -** Velg Kabel eller Wi-Fi > Wi-Fi Miracast, og trykk på OK.

**4 -** Velg På, og trykk på OK.

**5 -** Trykk om nødvendig på (venstre) gjentatte ganger for å lukke menyen.

Hvis du vil ha mer informasjon, kan du gå til Hjelp, trykke på fargetasten Nøkkelord og slå opp Miracast™, slå på.

#### Slett alle Wi-Fi Miracast-tilkoblinger

Fjern listen med tilkoblede og blokkerte enheter som brukes med Miracast.

Slik sletter du Miracast-tilkoblinger:

- 1 Trykk på  $\bigstar$ , velg Alle innstillinger, og trykk på OK.
- **2** Velg Nettverk og trådløse nettverk, og trykk
- på (høyre) for å åpne menyen.

**3 -** Velg Kabel eller Wi-Fi > Wi-Fi Miracasttilkoblinger, og trykk på OK.

**4 -** Velg Tøm alt, og trykk på OK.

**5 -** Trykk om nødvendig på (venstre) gjentatte ganger for å lukke menyen.

#### Wi-Fi Smart Screen

Hvis du vil se på digitale TV-kanaler på smarttelefonen eller nettbrettet med appen for TVfjernopptak fra Philips, må du slå på Wi-Fi Smart Screen. Enkelte krypterte kanaler er kanskje ikke tilgjengelige på den mobile enheten.

Slik slår du på Wi-Fi Smart Screen

- 1 Trykk på  $\bigstar$ , velg Alle innstillinger, og trykk på OK.
- **2** Velg Nettverk og trådløse nettverk, og trykk
- på $\sum$  (høyre) for å åpne menyen.

**3 -** Velg Kabel eller Wi-Fi > Wi-Fi Smart Screen, og trykk på OK.

**4 -** Velg På, og trykk på OK.

**5 -** Trykk om nødvendig på (venstre) gjentatte ganger for å lukke menyen.

#### Navn på fjernsynsnettverk

Hvis du har mer enn én TV i hjemmenettverket, kan du gi denne TVen et unikt navn.

Slik endrer du navnet til TVen

1 - Trykk på  $\bigstar$ , velg Alle innstillinger, og trykk på OK.

**2 -** Velg Nettverk og trådløse nettverk, og trykk

på $\sum$  (høyre) for å åpne menyen.

**3 -** Velg Kabel eller Wi-Fi > Navn på fjernsynsnettverk, og trykk på OK.

**4 -** Angi navnet med tastaturet på skjermen eller tastaturet på fjernkontrollen (hvis tilgjengelig).

**5** - Velg **√** for å bekrefte endringen.

**6 -** Trykk om nødvendig på (venstre) gjentatte ganger for å lukke menyen.

#### Informasjonskapsler, slette

Med Slett Internett-minnet kan du tømme alle Internett-filer og innloggingsdata som er lagret på TVen, som passord, informasjonskapsler og historikk.

Slik sletter du Internett-minnet

1 - Trykk på  $\bigstar$ , velg Alle innstillinger, og trykk på OK.

**2 -** Velg Nettverk og trådløse nettverk, og trykk på $\sum$  (høyre) for å åpne menyen.

**3 -** Velg Kabel eller Wi-Fi > Slett Internett-minnet, og trykk på OK.

**4 -** Trykk på OK for å bekrefte.

**5 -** Trykk om nødvendig på (venstre) gjentatte ganger for å lukke menyen.

### Fildeling

Fjernsynet kan koble seg til andre enheter på det trådløse nettverket, for eksempel datamaskinen eller smarttelefonen. Du kan bruke en datamaskin med Microsoft Windows eller Apple OS X.

Med dette fjernsynet kan du åpne bilder, musikk og videoer lagret på datamaskinen.

### <span id="page-11-0"></span> $\overline{32}$ Google-konto

### Logg på

For at du skal kunne benytte alle funksjonene på din Phillips Android-TV, kan du logge inn på Google med Google-kontoen din.

<span id="page-11-1"></span>Ved å logge inn vil du kunne spille favorittspillene dine på både telefon, nettbrett og TV. Du kan også få tilpassede video- og musikkanbefalinger på TV-ens startskjerm samt tilgang til YouTube, Google Play og andre apper.

#### Logg på

Bruk din eksisterende Google-konto til å logge inn på Google på TV-en. En Google-konto består av en epostadresse og et passord. Hvis du ikke har noen Google-konto ennå, kan du bruke datamaskinen eller nettbrettet til å opprette en (accounts.google.com). Hvis du vil spille spill med Google Play, må du ha en profil på Google+. Hvis du ikke logget inn under den første TV-installasjonen, kan du alltids logge inn senere.

Slik logger du inn etter TV-installasjonen ...

- 1 Trykk på  $\bigstar$ , velg Alle innstillinger, og trykk på OK.
- **2** Velg Android-innstillinger, og trykk på OK.
- **3** Trykk på (ned) og

velg Idealinnstilling > Legg til konto, og trykk på OK.

**4 -** Trykk på OK i LOGG PÅ.

**5 -** Bruk fjernkontrolltastaturet til å oppgi epostadressen din, og trykk på den lille OK-tasten til høyre på tastaturet.

**6 -** Oppgi passordet ditt, og trykk på den samme,

lille OK-tasten for å logge inn.

**7 -** Trykk om nødvendig på (venstre) gjentatte ganger for å lukke menyen.

Hvis du vil logge inn med en annen Google-konto, må du først logge ut og deretter logge inn med den andre kontoen.

### Android-innstillinger

Du kan angi eller vise flere Android-spesifikke innstillinger eller opplysninger. Du finner listen over apper som er installert på TV-en, og hvor mye lagringsplass de trenger. Du kan velge språk med talesøk. Du kan konfigurere skjermtastaturet eller tillate apper å bruke posisjonen din. Utforsk de ulike Android-innstillingene. Du kan gå

til [www.support.google.com/androidtv](http://www.support.google.com/androidtv) for å få mer informasjon om disse innstillingene.

Slik åpner du disse innstillingene …

- 1 Trykk på  $\bigstar$ , velg Alle innstillinger, og trykk på OK.
- **2** Velg Android-innstillinger, og trykk på OK.
- **3** Utforsk de ulike Android-innstillingene.

**4 -** Trykk om nødvendig på BACK for å lukke menyen.

### 3.3 Philips App-galleri

### Philips-apper

Koble TV-en til Internett for å benytte apper utvalgt av Philips. Disse appene er laget spesielt for TV. Philips' App-galleri tilbyr et stort utvalg av apper. I enkelte land kan du installere apper fra lokale filmbutikker eller apper fra nasjonale TVkringkastere. Sistnevnte kan tilby tjenester for å se tidligere programmer.

Philips' App-gallerisamling av apper kan variere mellom land og regioner.

Noen apper i App-galleriet er forhåndsinstallert på TVen. Hvis du vil installere andre apper fra App-galleriet, blir du bedt om å godta vilkårene for bruk. Du kan angi personverninnstillingene etter egen preferanse.

### Vilkår for bruk

Hvis du vil installere og bruke appene fra Philips' Appgalleri, må du godta vilkårene for bruk. Hvis du ikke godtok disse vilkårene under TV-installasjonen, kan du alltids godta dem senere. Når du godtar vilkårene for bruk, blir enkelte apper tilgjengelige øyeblikkelig, og du kan bla i Philips' App-galleri for å installere andre apper.

Slik godtar du vilkårene for bruk etter TVinstallasjonen …

1 - Trykk på  $\bigcirc$  HOME og velg Philips-samling > Appgalleri, og trykk på OK for å åpne App-galleriet. **2 -** Du kan velge Vilkår for bruk og deretter trykke på OK for å lese dem.

**3 -** Velg Godta, og trykk på OK. Denne

godkjenningen kan ikke angres.

**4 -** Trykk på BACK for å lukke menyen.

### Personverninnstillinger

Du kan angi enkelte personverninnstillinger for appene fra Philips' App-galleri.

- Du kan tillate at teknisk statistikk sendes til Philips.
- Du kan tillate personlige anbefalinger.
- Du kan tillate informasjonskapsler.

• Du kan slå på barnesikring for apper med 18 års aldersgrense.

Slik angir du personverninnstillingene for Philips' Appgalleri ...

1 - Trykk på **△ HOME** og velg Philips-samling > Appgalleri, og trykk på OK for å åpne App-galleriet. **2 -** Du kan velge Personvernerklæring og deretter trykke på OK for å lese den.

**3 -** Velg Godta, og trykk på OK. Denne godkjenningen kan ikke angres.

**4 -** Trykk på BACK for å lukke menyen.

# <span id="page-13-0"></span>4 Tilkoblede enheter

<span id="page-13-1"></span> $\overline{41}$ 

# Om tilkoblinger

### Tilkoblingsveiledning

Koble alltid en enhet til fjernsynet med tilkoblingen av høyest kvalitet som er tilgjengelig. Bruk også kabler av god kvalitet for å sikre god overføring av bilde og lyd.

Når du kobler en ny enhet til TV-en, gjenkjenner den typen og gir hver enhet et riktig typenavn. Du kan endre typenavnet om du ønsker det. Hvis det er angitt korrekt typenavn for en enhet, vil TV-en automatisk bytte til den ideelle TV-innstillingen når du bytter til enheten i Kilde-menyen.

Hvis du trenger hjelp til å koble flere enheter til fjernsynet, kan du se i Philips' tilkoblingsveiledning for TV. Veiledningen inneholder informasjon om hvordan du kobler til, og hvilke kabler du skal bruke.

Gå til www.connectivityguide.philips.com

### Antenneport

Hvis du har en TV-boks (en digital mottaker) eller opptaker, kobler du antennekablene slik at de sender antennesignalet gjennom TV-boksen og/eller opptakeren først før det kommer inn i fjernsynet. På denne måten kan antennen og TV-boksen sende mulige tilleggskanaler til opptakeren for opptak.

### HDMI-porter

### HDMI-kvalitet

En HDMI-tilkobling har den beste bilde- og lydkvaliteten. Én HDMI-kabel kombinerer video- og lydsignaler. Bruk en HDMI-kabel for TV-signaler.

For å få best mulig kvalitet på signaloverføringen bør du bruke en høyhastighets HDMI-kabel, og ikke bruke en HDMI-kabel som er lengre enn 5 m.

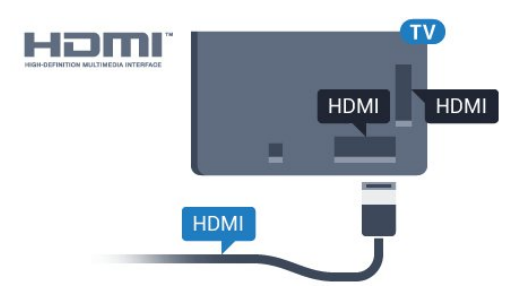

Kopibeskyttelse

HDMI-kabler støtter HDCP (High-bandwidth Digital Content Protection). HDCP er et kopibeskyttelsessignal som hindrer kopiering av innhold fra en DVD- eller Blu-ray-plate. Omtales også som DRM (Digital Rights Management).

### HDMI ARC

Alle HDMI-inngangene på TV-en har HDMI ARC (Audio Return Channel).

Hvis enheten, vanligvis et hjemmekinoanlegg (HTS), også har HDMI ARC-tilkoblingen, kobler du den til en av HDMI-tilkoblingene på denne TV-en. Med HDMI ARC-tilkoblingen trenger du ikke å koble til den ekstra lydkabelen som sender lyden fra TV-bildet til HTS. HDMI ARC-tilkoblingen kombinerer begge signalene.

Du kan også bruke en HDMI-tilkobling på denne TVen til å koble til HTS, men ARC er tilgjengelig bare for 1 enhet/tilkobling om gangen.

### HDMI MHL

Med HDMI MHL kan du sende innholdet du ser på smarttelefonen eller nettbrettet med Android, til en TV-skjerm.

HDMI 4-inngangen på denne TV-en har MHL 2,0 (Mobile High-Definition Link).

Denne kablede tilkoblingen sørger for god stabilitet og båndbredde, liten latens, ingen trådløs interferens og god lydgjengivelse. MHL-tilkoblingen lader i tillegg batteriet til smarttelefonen eller nettbrettet. Selv om den er koblet til, lades ikke den mobile enheten når TV-en er i standby.

Du må selv finne ut hva slags passiv MHL-kabel som passer til den mobile enheten. Du må særlig være oppmerksom på hva slags plugg du trenger for å koble til smarttelefonen eller nettbrettet. Kabelen kobles til TV-en via HDMI.

MHL, Mobile High-Definition Link og MHL-logoen er varemerker eller registrerte varemerker som tilhører MHL, LLC.

### HDMI CEC – EasyLink

#### EasyLink

En HDMI-tilkobling har den beste bilde- og lydkvaliteten. Én HDMI-kabel kombinerer video- og lydsignaler. Bruk en HDMI-kabel for HDTV-signaler (High Definition TV). For å få best mulig kvalitet på signaloverføringen bør du bruke en høyhastighets HDMI-kabel, og ikke bruke en HDMI-kabel som er lengre enn 5 m.

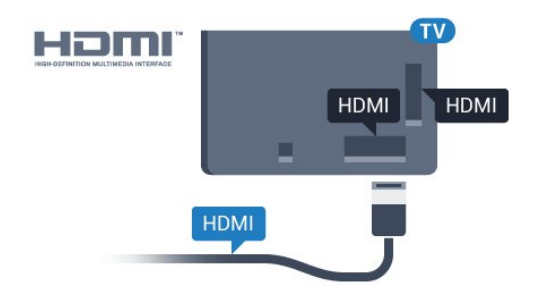

#### EasyLink HDMI-CEC

Hvis enhetene kobles til med HDMI og har EasyLink, kan du betjene dem med fjernkontrollen til TVen. EasyLink HDMI CEC må slås på på TVen og den tilkoblede enheten.

Med EasyLink kan du betjene en tilkoblet enhet med fjernkontrollen til fjernsynet. EasyLink bruker HDMI CEC (Consumer Electronics Control) til å kommunisere med de tilkoblede enhetene. Enhetene må støtte HDMI CEC og må være koblet til med en HDMI-tilkobling.

#### EasyLink-oppsett

TV-en leveres med EasyLink slått på. Kontroller at alle HDMI CEC-innstillingene er riktig konfigurert på de tilkoblede EasyLink-enhetene. EasyLink fungerer kanskje ikke med enheter fra andre merker.

#### HDMI CEC på andre merker

HDMI CEC-funksjonene har forskjellige navn hos forskjellige produsenter. Her er noen eksempler: Anynet, Aquos Link, Bravia Theatre Sync, Kuro Link, Simplink og Viera Link. Ikke alle merker er fullstendig kompatible med EasyLink.

Eksemplene på HDMI CEC-merkenavn tilhører de respektive eierne.

#### Betjene enheter

Hvis du vil betjene en enhet som er koblet til HDMI og konfigurere den med EasyLink, velger du enheten eller enhetens aktivitet i listen over TV-tilkoblinger. Trykk på SOURCES , velg en enhet som er koblet til en HDMI-inngang, og trykk på OK.

Når enheten er valgt, kan fjernkontrollen til TV-en betjene enheten. Knappene  $\bigcirc$  HOME og  $\equiv$  OPTIONS, og enkelte andre TV-knapper, videresendes derimot ikke til enheten.

Hvis den ønskede knappen ikke finnes på fjernkontrollen til TV-en, kan du velge knappen i menyen Alternativer.

Trykk på <del>立</del> OPTIONS, og velg Kontroller på menylinjen. Velg ønsket enhetsknapp på skjermen, og trykk på OK.

Enkelte svært spesifikke enhetsknapper er kanskje ikke tilgjengelige på menyen Kontroller.

Bare enheter med støtte for

funksjonen EasyLink-fjernkontroll reagerer på fiernkontrollen til TV-en.

#### EasyLink på eller av

Du kan slå EasyLink på eller av. TVen leveres med EasyLink-innstillingene slått på.

Slik slår du EasyLink helt av …

- **1** Trykk på , velg Alle innstillinger, og trykk på OK.
- **2** Velg Generelle innstillinger , og trykk
- på (høyre) for å åpne menyen.
- **3** Velg EasyLink, trykk på (høyre), og
- velg EasyLink i neste skritt.
- **4** Velg Av.

**5 -** Trykk om nødvendig på (venstre) gjentatte ganger for å lukke menyen.

#### EasyLink-fjernkontroll

Hvis du vil at enheter skal kommunisere, men ikke vil betjene dem med fjernkontrollen til TV-en, kan du slå av EasyLink-fjernkontrollen for seg.

Slik slår du EasyLink-fjernkontrollen på eller av …

- 1 Trykk på  $\bigstar$ , velg Alle innstillinger, og trykk på OK.
- **2** Velg Generelle innstillinger , og trykk
- på (høyre) for å åpne menyen.

**3 -** Velg EasyLink > EasyLink-fjernkontroll, og trykk på OK.

**4 -** Velg På eller Av, og trykk på OK.

**5 -** Trykk om nødvendig på (venstre) gjentatte ganger for å lukke menyen.

#### DVI til HDMI

Hvis du fremdeles har en enhet som bare har en DVItilkobling, kan du koble enheten til en hvilken som helst HDMI-inngang med en DVI-til-HDMI-adapter.

Bruk en DVI-til-HDMI-adapter hvis enheten bare har en DVI-tilkobling. Bruk én av HDMI-tilkoblingene, og bruk i tillegg en Audio L/R-kabel (3,5 mm minijack) til Audio In for lyd bak på fjernsynet.

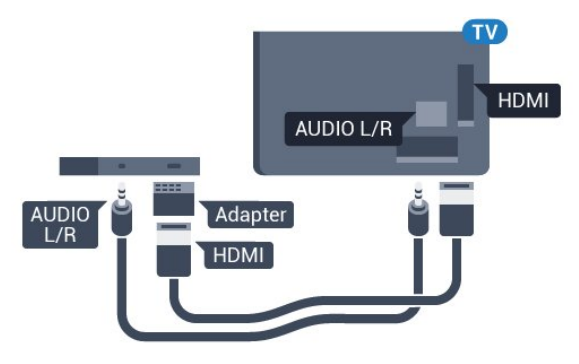

#### Kopibeskyttelse

DVI- og HDMI-kabler støtter HDCP (High-bandwidth Digital Content Protection). HDCP er et kopibeskyttelsessignal som hindrer kopiering av innhold fra en DVD- eller Blu-ray-plate. Omtales også som DRM (Digital Rights Management).

### Y Pb Pr – komponent

Y Pb Pr – komponentvideo er en høykvalitetstilkobling.

Y Pb Pr-tilkoblingen kan brukes til HDTV-signaler (High Definition TV). Ved siden av Y-, Pb- og Prsignalene legger du til høyre og venstre lydsignal.

Pass på at fargene på YPbPr-kontakten (grønn, blå, rød) har samme farge som kabelkontaktene når du kobler til.

Bruk en kabel for Audio L/R cinch hvis enheten også har lyd.

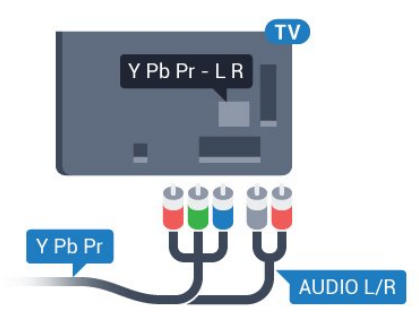

### <span id="page-15-0"></span>**Scart**

SCART er en tilkobling med god kvalitet.

SCART-tilkoblingen kan brukes til CVBS- og RGBvideosignaler, men kan ikke brukes til HDTV-signaler (High Definition TV). SCART-tilkoblingen kombinerer video- og lydsignaler. SCART-tilkoblingen støtter også NTSC-avspilling.

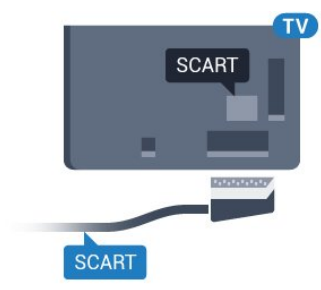

### Audio Out - Optical

Audio Out – Optical er en lydtilkobling med god kvalitet.

Denne optiske tilkoblingen kan bære 5,1 lydkanaler. Hvis enheten, som vanligvis er et hjemmekinoanlegg (HTS), ikke har HDMI ARC-tilkobling, kan du bruke denne tilkoblingen med tilkoblingen Audio In – Optical på HTS. Tilkoblingen Audio Out – Optical sender lyden fra TV-en til HTS.

Du kan stille inn typen lydutgangsignal slik at det passer med hjemmekinoanleggets lydegenskaper. Hvis du vil ha mer informasjon, kan du gå til Hjelp, trykke på fargetasten - Nøkkelord og søke opp Lydutganginnstillinger.

Hvis lyden ikke stemmer med bildet på skjermen, kan du justere lyd- til bildesynkroniseringen. Hvis du vil ha mer informasjon, kan du gå til Hjelp, trykke på fargetasten - Nøkkelord og søke opp Lyd- og bildesynkronisering.

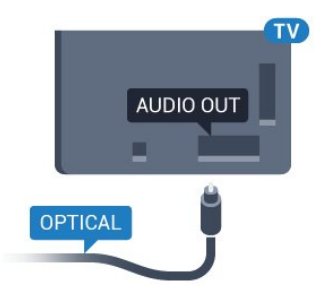

### $\overline{42}$ CAM med smartkort – CI+

### $Cl<sup>+</sup>$

Denne TV-en kan håndtere betinget tilgang for CI+.

Med CI+ kan du se programmer i beste HD, f.eks. filmer og sport, fra digital-TV-operatører i området. Ett smartkort Digital-TV-operatører tilbyr en CI+-modul (Conditional Access Module – CAM) og et medfølgende smartkort når du abonnerer på topprogrammene deres.

Disse programmene har et høyt kopibeskyttelsesnivå.

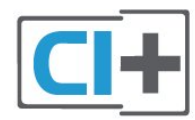

### Smartkort

### Ett smartkort

Digital-TV-operatører tilbyr en CI+-modul (Conditional Access Module – CAM) og et medfølgende smartkort når du abonnerer på topprogrammene deres. Se instruksjonene du fikk av operatøren.

Slik setter du inn CAM-modulen i TVen

**1 -** Se på CAM-modulen for å finne ut hvordan den skal settes inn. Du kan ødelegge CAM-modulen og TVen hvis du setter den inn feil.

**2 -** Stå vendt mot baksiden av TV-en med forsiden av CAM-modulen mot deg, og sett CAM-modulen forsiktig inn i sporet COMMON INTERFACE. **3 -** Skyv CAM-modulen så langt inn som mulig. La den stå i sporet permanent.

Når du slår på TVen, kan det ta noen minutter før CAM-modulen aktiveres. Hvis det er satt inn en CAMmodul og abonnementet er betalt (abonnementene kan variere), kan du se på de krypterte kanalene som støttes av CAM-smartkortet.

CAM-modulen og smartkortet er utelukkende til din TV. Hvis du tar ut CAM-modulen, kan du ikke lenger se på de krypterte kanalene som støttes av CAMmodulen.

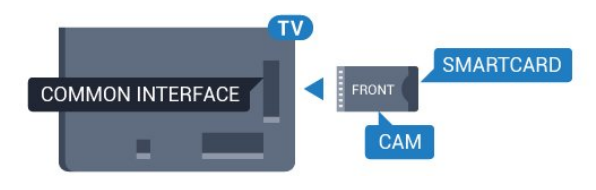

### Passord og PIN-koder

For enkelte CAM-moduler må du angi en PIN-kode for å kunne se på kanalene. Når du skal velge en PINkode for CAM-modulen, anbefaler vi at du bruker den samme koden du bruker til å låse opp TVen.

Slik velger du en PIN-kode for CAM-modulen

- **1** Trykk på SOURCES .
- **2** Velg kanaltypen du bruker CAM-modulen for.
- **3 Trykk på**  $\equiv$  **OPTIONS**, og velg **Vanlig** grensesnitt.

<span id="page-16-0"></span>**4 -** Velg TV-operatøren for CAM-modulen. Skjermbildene som følger, kommer fra TV-operatøren. Følg instruksjonene på skjermen for å søke opp PINkodeinnstillingen.

### $\overline{43}$

# Mottaker – Set-top-boks

### Kabelboks

Bruk 2 antennekabler til å koble antennen til set-topboksen (en digital mottaker) og TV-en.

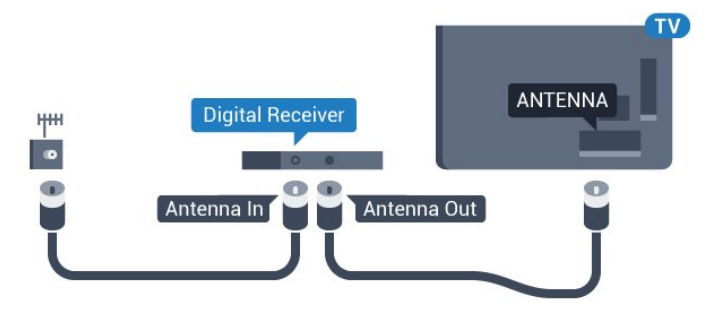

Plugg i en HDMI-kabel ved siden av antennetilkoblingene for å koble TV-boksen til fjernsynet.

Alternativt kan du bruke en SCART-kabel hvis TVboksen ikke har HDMI-tilkobling.

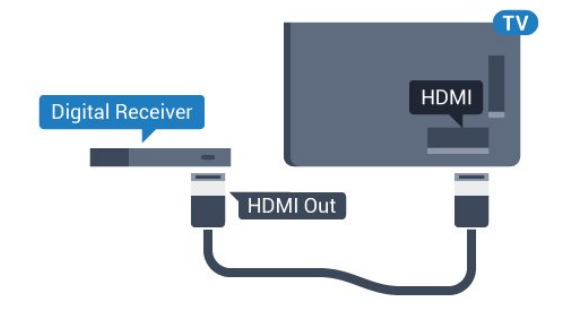

### Timer for å slå av

Slå av den automatiske timeren hvis du bare bruker fjernkontrollen til set-top-boksen. Slå av denne timeren for å forhindre at TVen blir slått av automatisk etter fire timer hvis du ikke trykker på fjernkontrollen til TVen i løpet av denne tiden.

Hvis du vil ha mer informasjon, kan du gå til Hjelp, trykke på fargetasten - Nøkkelord og søke opp Timer for å slå av for å få mer informasjon.

### Satellittmottaker

Koble parabolantennekabelen til satellittmottakeren.

Plugg i en HDMI-kabel ved siden av antennetilkoblingen for å koble enheten til fjernsynet. Alternativt kan du bruke en SCART-kabel hvis enheten ikke har HDMI-tilkobling.

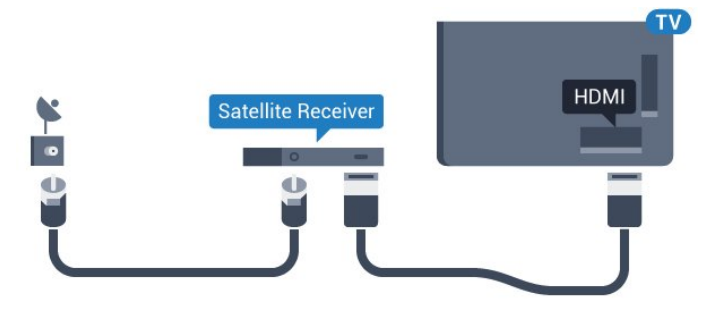

#### Timer for å slå av

Slå av den automatiske timeren hvis du bare bruker fjernkontrollen til set-top-boksen. Slå av denne timeren for å forhindre at TVen blir slått av automatisk etter fire timer hvis du ikke trykker på fjernkontrollen til TVen i løpet av denne tiden.

Hvis du vil ha mer informasjon, kan du gå til Hjelp, trykke på fargetasten Nøkkelord og søke opp Timer for å slå av for å få mer informasjon.

<span id="page-17-0"></span> $\overline{44}$ 

# Hjemmekinosystem – HTS

### Koble til med HDMI ARC

Bruk en HDMI-kabel til å koble et hjemmekinoanlegg (HTS) til TV-en. Du kan koble til Philips Soundbar eller HTS med en innebygd disc-spiller.

#### HDMI ARC

Hvis hjemmekinosystemet har en HDMI ARCtilkobling, kan du bruke hvilken som helst HDMItilkobling på TV-en til å koble til. Det er ikke nødvendig å koble til den ekstra lydkabelen med HDMI ARC. HDMI ARC-tilkoblingen kombinerer begge signalene.

Alle HDMI-tilkoblinger på TV-en kan gi signal for Audio Return Channel (ARC). Men straks du har koblet til hjemmekinoanlegget, kan TV-en kun sende ARC-signalet til denne HDMI-tilkoblingen.

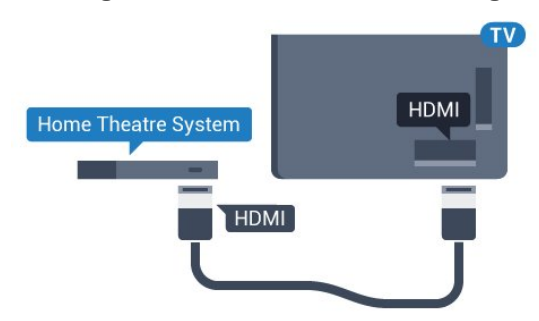

#### Lyd- og videosynkronisering

Hvis lyden ikke stemmer med bildet på skjermen, kan de fleste hjemmekinosystemer med en platespiller stilles inn med en forsinkelse slik at lyden og bildet stemmer overens.

Hvis du vil ha mer informasjon, kan du gå til Hjelp,

trykke på fargetasten - Nøkkelord og søke opp Lyd- og bildesynkronisering.

### Koble til med HDMI

Bruk en HDMI-kabel til å koble et hjemmekinoanlegg (HTS) til TV-en. Du kan koble til Philips Soundbar eller HTS med en innebygd disc-spiller.

Hvis hjemmekinosystemet ikke har HDMI ARCtilkobling, kan du bruke en optisk lydkabel (Toslink) til å sende lyd fra fjernsynsbildet til hjemmekinosystemet.

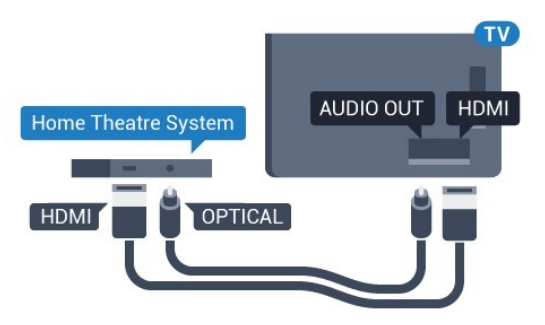

#### Lyd- og videosynkronisering

Hvis lyden ikke stemmer med bildet på skjermen, kan de fleste hjemmekinosystemer med en platespiller stilles inn med en forsinkelse slik at lyden og bildet stemmer overens.

Hvis du vil ha mer informasjon, kan du gå til Hjelp, trykke på fargetasten - Nøkkelord og søke opp Lyd- og bildesynkronisering.

### Lydutganginnstillinger

#### Forsinkelse på lydutgang

Med et hjemmekinosystem (HTS) koblet til fjernsynet bør bildet på fjernsynet og lyden fra HTS-anlegget være synkrone.

#### Automatisk lyd- og bildesynkronisering

På nyere hjemmekinoanlegg fra Philips utføres lydog bildesynkroniseringen automatisk, slik at den alltid er riktig.

#### Lydsynkroniseringsforsinkelse

På enkelte hjemmekinoanlegg kan det være nødvendig å justere lydsynkroniseringsforsinkelsen for å synkronisere lyd og bilde. Øk forsinkelsen på hjemmekinoanlegget til lyd og bilde er synkronisert. Det kan kreve en forsinkelsesverdi på 180 ms. Se brukerhåndboken for hjemmekinoanlegget. Hvis det er angitt en forsinkelsesverdi på hjemmekinoanlegget, må du slå av Forsinkelse på lydutgang på TVen.

Slik slår du av Forsinkelse på lydutgang:

1 - Trykk på **&**, velg Alle innstillinger, og trykk på OK.

**2 -** Velg Lyd, og trykk på (høyre) for å åpne menyen.

**3 -** Velg Avansert > Forsinkelse på lydutgang, og trykk på OK.

**4 -** Velg Av.

**5 -** Trykk om nødvendig på (venstre) gjentatte ganger for å lukke menyen.

### Utligning på lydutgang

Hvis du ikke kan angi forsinkelse på hjemmekinoanlegget, kan du stille inn TV-en til å synkronisere lyden. Du kan angi en forsinkelse som kompenserer for tiden som er nødvendig for at hjemmekinoanlegget skal kunne behandle lyden fra TV-bildet. Du kan angi verdien i trinn på 5 ms. Den største innstillingen er –60 ms.

Forsinkelse på lydutgang skal være slått på.

Slik synkroniserer du lyden på TV-en:

1 - Trykk på  $\bigstar$ , velg Alle innstillinger, og trykk på OK.

**2 -** Velg Lyd, og trykk på (høyre) for å åpne menyen.

**3 -** Velg Avansert > Utligning på lydutgang, og trykk på OK.

**4 -** Bruk glidebryteren til å stille inn lydutligningen, og trykk på OK.

**5 -** Trykk om nødvendig på (venstre) gjentatte ganger for å lukke menyen.

### Lyd ut-format

Hvis du har et hjemmekinoanlegg (HTS) med mulighet for behandling av flerkanalslyd, for eksempel Dolby Digital, DTS® eller lignende, setter du Lyd ut-format til Flerkanals. Med Flerkanals kan TV-en sende det komprimerte flerkanalslydsignalet fra en TV-kanal eller tilkoblet spiller til hjemmekinosystemet. Hvis du har et hjemmekinoanlegg uten mulighet for behandling av flerkanalslyd, velger du Stereo.

Slik angir du Lyd ut-format:

<span id="page-18-0"></span>1 - Trykk på  $\bigstar$ , velg Alle innstillinger, og trykk på OK.

**2 -** Velg Lyd, og trykk på (høyre) for å åpne menyen.

**3 -** Velg Avansert > Lyd ut-format, og trykk på OK.

**4 -** Velg Flerkanals eller Stereo (ikke pakket), og trykk deretter på OK.

**5 -** Trykk om nødvendig på (venstre) gjentatte ganger for å lukke menyen.

### Lydutjevning

Bruk innstillingen Lydutjevning for å utjevne volumet (lydstyrken) på TVen og hjemmekinoanlegget når du skifter mellom dem. Volumforskjeller kan skyldes forskjeller i lydbehandling.

Slik utjevner du volumforskjellen:

1 - Trykk på **&**, velg Alle innstillinger, og trykk på OK.

**2 -** Velg Lyd, og trykk på (høyre) for å åpne menyen.

**3 -** Velg Avansert > Lydutjevning, og trykk på OK. **4 -** Velg Mer, Middels eller Mindre, og trykk deretter på OK.

**5 -** Hvis volumforskjellen er stor, velger du Mer. Hvis volumforskjellen er liten, velger du Mindre. **6 -** Trykk om nødvendig på (venstre) gjentatte

ganger for å lukke menyen.

Lydutjevning påvirker lydsignaler både av typen Audio Out – Optical og HDMI ARC.

### Problemer med HTS-lyd

### Lyd med høy støy

Hvis du ser på en video fra en tilkoblet USBflashstasjon eller datamaskin, kan det hende at det oppstår forstyrrelser i lyden fra hjemmekinoanlegget. Denne støyen høres når lyd- eller videofilen har DTSlyd og hjemmekinoanlegget ikke støtter lydformatet DTS. Du kan løse dette ved å sette Lyd ut-format på TV-en til Stereo (ikke pakket).

Trykk på  $\bigstar$  for Alle innstillinger > Lyd > Avansert > Lyd ut-format.

### Ingen lyd

Hvis du ikke kan høre lyden fra TV-en på hjemmekinoanlegget, kontrollerer du om du koblet HDMI-kabelen til en HDMI ARC-inngang på hjemmekinoanlegget. Alle HDMI-kontaktene på TVen er HDMI ARC-kontakter.

### $\overline{4.5}$

# Smarttelefoner og nettbrett

Du kan koble en smarttelefon eller et nettbrett til TVen ved å bruke trådløs tilkobling eller kabel.

### Trådløs

For trådløs tilkobling må du laste ned Philips TV Remote App på smarttelefonen eller nettbrettet fra appbutikken din.

#### Kabel

For kablet tilkobling bruker du HDMI 4 MHLinngangen på baksiden av TV-en. I Hjelp kan du trykke på fargetasten Nøkkelord og søke opp HDMI MHL for å få mer informasjon.

### <span id="page-19-0"></span>4.6 Blu-ray-platespiller

Bruk en høyhastighets HDMI-kabel til å koble Bluray-platespilleren til TV-en.

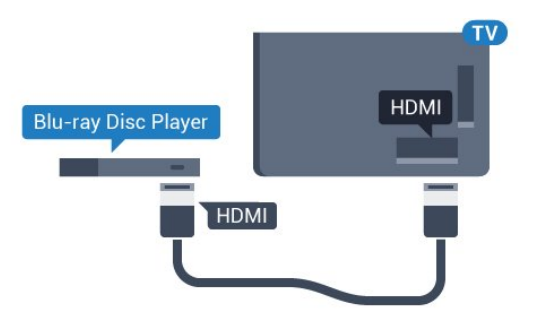

Hvis Blu-ray-platespilleren har EasyLink HDMI CEC, kan du betjene spilleren med fjernkontrollen til TV-en.

### <span id="page-19-1"></span>4.7 DVD-spiller

Bruk en HDMI-kabel for å koble DVD-spilleren til TVen.

Alternativt kan du bruke en SCART-kabel hvis enheten ikke har HDMI-tilkobling.

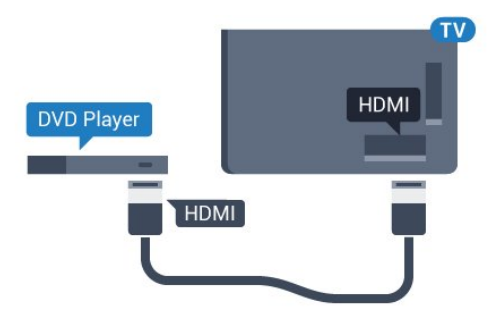

Hvis DVD-spilleren er koblet til med HDMI og har EasyLink CEC, kan du betjene spilleren med fjernkontrollen til fjernsynet.

Hvis du vil ha mer informasjon om EasyLink, kan du gå til Hjelp, trykke på fargetasten Nøkkelord og søke opp EasyLink HDMI CEC.

### <span id="page-19-2"></span>4.8

# Bluetooth – høyttalere og spillkontroller

### Det du trenger

Du kan koble en trådløs enhet med Bluetooth® til denne TV-en – for eksempel en trådløs høyttaler, subwoofer, lydsøyle eller hodetelefoner. Du kan også koble til en trådløs spillkontroll med Bluetooth LE.

Hvis du vil spille av TV-lyden på en trådløs høyttaler, må du pare den trådløse høyttaleren med TVen. Du kan pare trådløse høyttalere og maksimalt 4 Bluetooth LE (lav energi)-enheter. TV-en kan kun spille av lyden på én høyttaler av gangen. Hvis du kobler til en subwoofer, spilles lyden av på TVen og subwooferen. Hvis du kobler til en lydsøyle, spilles lyden av bare på lydsøylen.

#### NB – lyd- og videosynkronisering

Mange Bluetooth-høyttalersystemer har såkalt høy "latens". Høy latens betyr at lyden er forsinket i forhold til videoen. Før du kjøper et trådløst Bluetoothhøyttalersystem, bør du orientere deg om de nyeste modellene og se etter en enhet med lav latens. Be forhandleren om råd.

Hvis du vil ha mer informasjon om hvordan du parer en trådløs høyttaler, kan du gå til Hjelp, trykke på fargetasten Nøkkelord og søke opp Bluetooth, paring.

### Pare en enhet

Plasser den trådløse høyttaleren mindre enn 5 meter fra TVen. Du finner nærmere informasjon om paring og trådløs rekkevidde i brukerhåndboken til enheten. Kontroller at Bluetooth-innstillingen på TV-en er slått på.

Når en trådløs spillkontroll er paret, vil du kunne bruke den. Når en trådløs høyttaler pares, kan du angi at den skal spille av TV-lyden. Når en enhet er paret, trenger den ikke å pares på nytt med mindre du kobler den fra.

Slik parer du en trådløs høyttaler med fjernsynet …

**1 -** Slå på den trådløse høyttaleren, og plasser den innen rekkevidde for TVen.

**2 -** Trykk på , velg Alle innstillinger, og trykk på OK.

**3 -** Velg Nettverk og trådløse nettverk, og trykk på> (høyre) for å åpne menyen.

**4 -** Velg Bluetooth > Søk etter Bluetooth-enhet, og trykk på OK.

**5 -** Velg Søk, og trykk på OK. Følg veiledningen på skjermen. Enheten blir paret med fjernsynet, og fjernsynet lagrer tilkoblingen.

**6 -** Velg type enhet (hodetelefoner, subwoofer osv.), velg Neste, og trykk på OK.

**7 -** Trykk om nødvendig på (venstre) gjentatte ganger for å lukke menyen.

Hvis du vil ha mer informasjon om hvordan du parer en trådløs høyttaler, kan du gå til Hjelp, trykke på fargetasten - Nøkkelord og søke opp Høyttalere, velge.

Hvis du vil ha mer informasjon om innstillingen for Bluetooth på eller av, kan du gå til Hjelp, trykke på fargetasten - Nøkkelord og søke opp Bluetooth, på eller av.

### Velge en enhet

Når en trådløs Bluetooth-høyttaler er paret, kan du angi at den skal spille av TV-lyden.

Slik velger du en høyttaler som skal spille av TV-lyden …

1 - Trykk på  $\bigstar$ , velg Høyttalere, og trykk på OK.

<span id="page-20-1"></span>**2 -** Velg ønsket høyttalersystem, og trykk på OK.

**3 -** Trykk om nødvendig på (venstre) gjentatte ganger for å lukke menyen.

### Fjerne en enhet

Du kan koble til eller koble fra en trådløs Bluetoothenhet. Når en Bluetooth-enhet er tilkoblet, kan du bruke spillkontrollen eller høre TV-lyden via den trådløse høyttaleren. Du kan også fjerne en trådløs Bluetooth-enhet. Hvis du fjerner en Bluetooth-enhet, oppheves paringen med enheten.

Slik fjerner eller kobler du fra en trådløs enhet ...

1 - Trykk på  $\bigstar$ , velg Alle innstillinger, og trykk på OK.

**2 -** Velg Nettverk og trådløse nettverk, og trykk på OK.

**3 -** Velg Bluetooth > Fjern enhet, og trykk på OK.

**4 -** Velg den trådløse enheten i listen, og trykk på OK.

**5 -** Velg Koble fra eller Slett, og trykk på OK. **6 -** Velg OK, og trykk på OK for å bekrefte handlingen.

**7 -** Trykk om nødvendig på (venstre) gjentatte ganger for å lukke menyen.

### <span id="page-20-0"></span>4.9 Hodetelefoner

Du kan koble hodetelefoner til  $\Omega$ -inngangen på baksiden av TV-en. Kontakten er en 3,5 mm minijack. Volumet på hodetelefonene kan justeres separat.

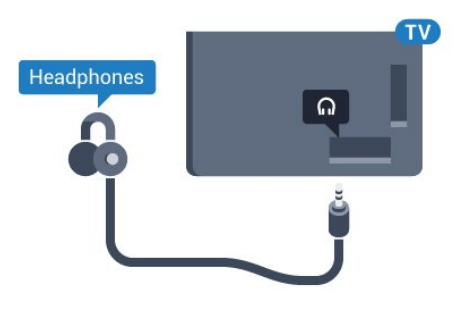

Slik justerer du volumet

1 - Trykk på  $\bigtriangleup$ , velg Hodetelefonvolum, og trykk på OK.

2 - Trykk på pilene  $\land$  (opp) eller  $\lor$  (ned) for å justere verdien.

**3 -** Trykk om nødvendig på (venstre) gjentatte ganger for å lukke menyen.

### $\overline{4.10}$ **Spillkonsoll**

### **HDMI**

Best kvalitet oppnås ved å koble spillkonsollen til TVen med en høyhastighets HDMI-kabel.

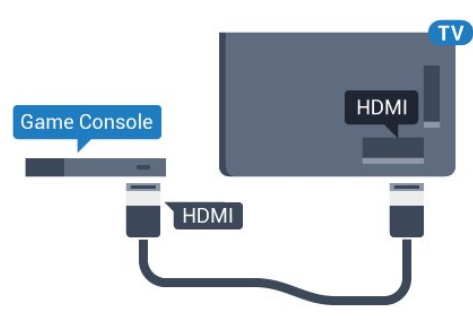

### Y Pb Pr

Koble en spillkonsoll til en komponentvideokabel (Y Pb Pr) og en L/R-lydkabel til TV-en.

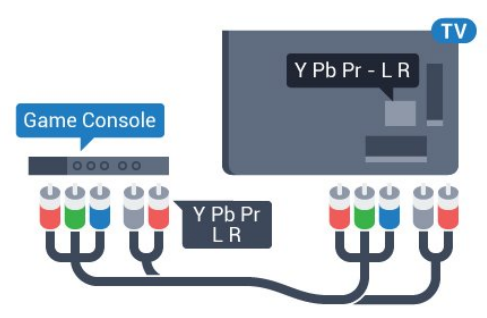

### Scart

Bruk en komposittkabel (CVBS) og en Audio L/Rkabel til å koble spillkonsollen til TVen.

Hvis spillkonsollen bare har Video- (CVBS) og Audio L/R-utgang, bruker du en adapter mellom Audio/Video L/R og SCART (selges separat) for å koble til SCART-kontakten.

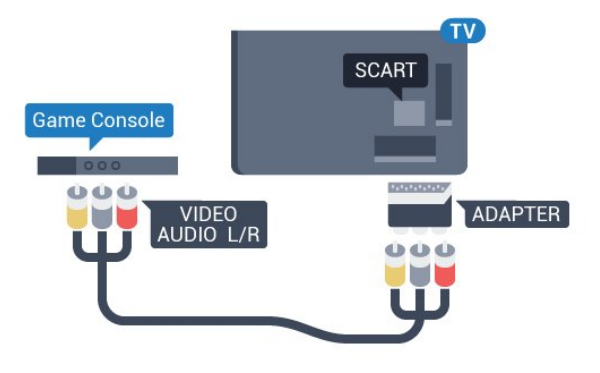

### Beste innstilling

Før du begynner å spille et spill fra en tilkoblet spillkonsoll, anbefaler vi at du setter TV-en til den ideelle innstilling Spill.

Når du er ferdig med å spille et spill og vil se på TV igjen, må du huske å endre innstillingen Spill eller datamaskin tilbake til Av.

Slik setter du TV-en til den ideelle innstillingen:

**1 -** Trykk på , velg Alle innstillinger, og trykk på OK.

**2 -** Velg Bilde, og trykk på (høyre) for å åpne menyen.

**3 -** Velg Avansert > Spill eller datamaskin, og velg enhetstypen du vil bruke. Velg Av for å gå tilbake til å se på TV.

<span id="page-21-1"></span>**4 -** Trykk om nødvendig på (venstre) gjentatte ganger for å lukke menyen.

### <span id="page-21-0"></span> $\frac{1}{4.11}$ **Spillkontroll**

### Koble til en spillkontroll

Du kan spille spill fra Internett på denne TVen ved å koble til utvalgte spillkontroller. Du kan bruke spillkontroller med en USB-nanomottaker eller spillkontroller med Bluetooth.

Slik kobler du en spillkontroll til en USBnanomottaker ...

**1 -** Koble til den lille nanomottakeren i en av USBtilkoblingene på siden av TVen. Den trådløse nanomottakeren følger med spillkontrollen.

**2 -** Hvis spillkontrollen er slått på, kan du bruke den.

Du kan koble til enda en spillkontroll i den andre USBtilkoblingen på siden av TVen.

### Bluetooth

Hvis du vil koble til en trådløs spillkontroll med Bluetooth, kan du gå til Hjelp, trykke på fargetasten Nøkkelord og søke opp Bluetooth, paring.

### Egnede spillkontroller

Et utvalg av trådløse spillkontroller er egnet og testet for bruk på denne TVen. Andre spillkontroller er kanskje ikke kompatible.

Egnede spillkontrollene er som følger …

- Logitech F710
- Logitech F510
- Xbox 360 Wireless Controller for Windows
- Speedlink Strike FX Wireless Gamepad
- Sony Play Station tilkoblet
- Mad Catz C.T.R.L. Mobil spillkontroll for Android
- Ipega, PG-9023
- Ipega, PG-9025
- PhoneJoy-spillkontroll

### Problemer

Slik løser du problemer med forstyrrelser fra andre trådløse enheter på TVen

- Bruk en USB-skjøteledning, og flytt nanomottakeren ca. 1 meter bort fra TVen.
- Du kan eventuelt bruke en USB-hub med strømtilførsel koblet til TVen og koble nanomottakerne til USB-huben.

### $\overline{412}$ USB-harddisk

### Det du trenger

Hvis du kobler til en USB-harddisk, kan du sette en TVsending på pause eller ta den opp. TV-sendingen må være digital (DVB-sending eller lignende).

### Slik setter du på pause

Hvis du vil sette en sending på pause, trenger du en USB 2.0-kompatibel harddisk med minimum 4 GB diskplass.

### Slik tar du opp

Hvis du vil sette en sending på pause eller opptak, må det være minst 250 GB ledig plass på

harddisken. Hvis du vil ta opp en sending med TVguideinformasjon fra Internett, må du ha Internetttilkoblingen installert på TVen din før du installerer USB-harddisken.

Hvis du vil ha mer informasjon om hvordan du installerer en USB-harddisk, kan du gå til Hjelp, trykke på fargetasten Nøkkelord og søke opp USB-harddisk, installasjon.

### Installasjon

Før du kan sette en sending på pause eller opptak, må du koble til og formatere en USB-harddisk. Når du formaterer, fjernes alle filer fra USB-harddisken.

**1 -** Koble USB-harddisken til en av USB-inngangene på TV-en. Mens formateringen pågår, må du ikke koble en annen USB-enhet til noen av de andre USBportene.

**2 -** Slå på USB-harddisken og fjernsynet.

**3 -** Når TV-en er stilt inn på en digital TV-kanal, trykker du på (Pause). Hvis du prøver å sette på pause, startes formateringen.

Følg instruksjonene på skjermen.

Når USB-harddisken er formatert, skal du la den være koblet til permanent.

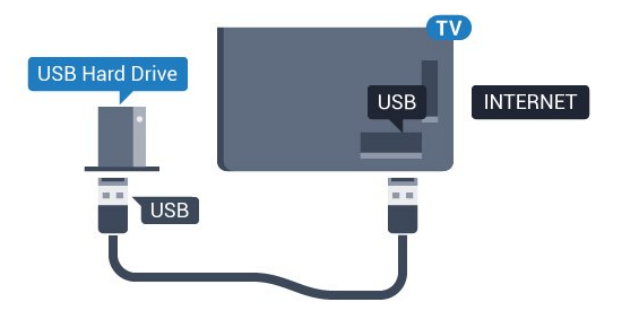

### <span id="page-22-0"></span>Advarsel

USB-harddisken blir formatert utelukkende for denne TV-en. Du kan ikke bruke de lagrede opptakene på en annen TV eller PC. Du må ikke kopiere eller endre opptaksfiler på USB-harddisken med et PC-program. Det vil ødelegge opptakene. Når du formaterer en annen USB-harddisk, går innholdet på den tidligere harddisken tapt. En USB-harddisk som er installert på TV-en, må formateres på nytt for bruk med datamaskin.

### Formatering

Før du kan sette en sending på pause eller opptak, eller lagre apper, må du koble til og formatere en USBharddisk. Når du formaterer, fjernes alle filer fra USBharddisken. Hvis du vil ta opp sendinger med TVguideinformasjon fra Internett, må du opprette en Internett-tilkoblingen før du installerer USBharddisken.

#### Advarsel

USB-harddisken blir formatert utelukkende for denne TV-en. Du kan ikke bruke de lagrede opptakene på en annen TV eller PC. Du må ikke kopiere eller endre opptaksfiler på USB-harddisken med et PC-program. Det vil ødelegge opptakene. Når du formaterer en annen USB-harddisk, går innholdet på den tidligere harddisken tapt. En USB-harddisk som er installert på TV-en, må formateres på nytt for bruk med datamaskin.

Slik formaterer du en USB-harddisk:

**1 -** Koble USB-harddisken til en av USB-tilkoblingene på fjernsynet. Mens formateringen pågår, må du ikke koble en annen USB-enhet til noen av de andre USBportene.

**2 -** Slå på USB-harddisken og fjernsynet.

**3 -** Når fjernsynet er stilt inn på en digital fjernsynskanal, trykker du på  $\parallel$  (Pause). Hvis du prøver å sette på pause, startes formateringen. Følg instruksjonene på skjermen.

**4 -** TV-en spør om du ønsker å bruke USBharddisken til å lagre apper. Svar ja hvis du ønsker dette.

**5 -** Når USB-harddisken er formatert, skal du la den være koblet til permanent.

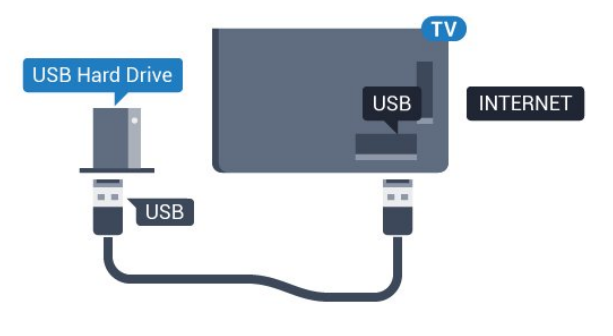

### $\overline{413}$ USB-tastatur

### Koble til

Koble til et USB-tastatur (USB-HID-type) for å taste inn tekst på TVen.

Bruk en av USB-tilkoblingene for å koble til.

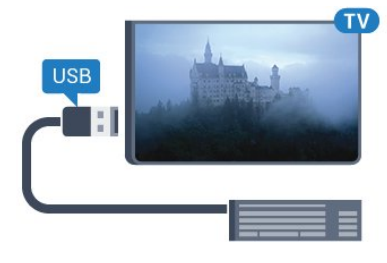

### Konfigurer

USB-tastaturet installeres ved å slå på fjernsynet og koble USB-tastaturet til en av USB-inngangene på TV-en. Når TVen registrerer tastaturet for første gang, kan du velge tastaturoppsett og teste ut valget. Hvis du velger et kyrillisk eller gresk tastaturoppsett, kan du velge et sekundært latinsk tastaturoppsett.

Slik endrer du tastaturoppsettet når et oppsett er valgt

<span id="page-23-1"></span>1 - Trykk på **&**, velg Alle innstillinger, og trykk på OK.

- **2** Velg Generelle innstillinger , og trykk
- på (høyre) for å åpne menyen.
- **3** Velg Innstillinger for USB-tastatur, og trykk
- på OK for å starte tastaturoppsettet.

### Spesialtaster

Taster for å skrive inn tekst

- $\cdot$  Enter-tast = OK
- $\cdot$  Rettetast = slette tegn foran markøren
- Piltaster = navigere i et tekstfelt

• Hvis du har angitt et sekundært oppsett og vil bytte mellom tastaturoppsett, trykker du på Ctrl + mellomromstasten samtidig.

#### Taster for apper og Internett-sider

• Tabulatortasten og Skift + tabulatortasten = neste og forrige

- $\cdot$  Home = bla til toppen av siden
- <span id="page-23-2"></span>• End = bla til bunnen av siden
- Page Up = hoppe en side opp
- Page Down = hoppe en side ned
- $\cdot$  + = zoome inn et trinn
- − = zoome ut et trinn
- \* = tilpass nettsiden til skjermstørrelsen

### <span id="page-23-0"></span>4.14 USB-flashstasjon

Du kan vise bilder eller spille av musikk og videoer fra en USB-minneenhet.

Koble en USB-flash-stasjon til en av USB-inngangene på TV-en mens TV-en er på.

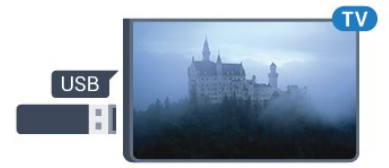

TV-en oppdager flashstasjonen og åpner en liste som viser innholdet.

Hvis innholdslisten ikke vises automatisk, trykker du på **3 SOURCES** og velger USB.

Hvis du vil slutte å se på innholdet på USB-flashstasjonen, trykker du på **II EXIT** eller velger en annen aktivitet.

Hvis du vil koble fra USB-flashstasjonen, kan du trekke ut flashstasjonen når som helst.

Hvis du vil ha mer informasjon om hvordan du viser eller spiller av innhold fra en USB-flash-stasjon, kan du gå til Hjelp, trykke på

fargetasten - Nøkkelord og søke opp Bilder, videoer og musikk.

### 4.15

## Fotokamera

Hvis du vil vise bilder som er lagret på det digitale fotokameraet, kan du koble kameraet direkte til TVen.

Bruk en av USB-inngangene på TV-en for å koble til. Slå på kameraet etter at du har opprettet tilkoblingen.

Hvis innholdslisten ikke vises automatisk, trykker du på **Ext** SOURCES, og velger USB. Kameraet må kanskje stilles inn slik at innholdet overføres via PTP – Picture Transfer Protocol (bildeoverføringsprotokoll). Les brukerhåndboken for det digitale fotokameraet.

Hvis du vil ha mer informasjon om hvordan du viser bilder, kan du gå til Hjelp, trykke på fargetasten - Nøkkelord og søke opp Bilder, videoer og musikk.

### 4.16 Videokamera

### **HDMI**

Bruk en HDMI-kabel til å koble videokameraet til TVen for å få best kvalitet.

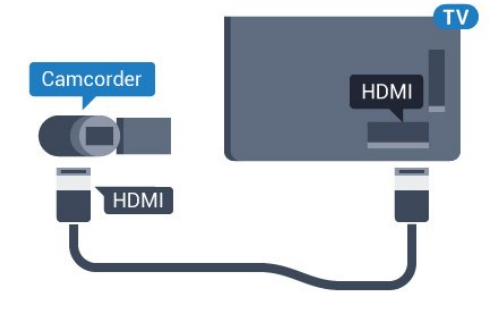

### Audio Video LR / Scart

Du kan bruke en HDMI-, YPbPr- eller SCARTtilkobling for å koble til videokameraet. Hvis videokameraet bare har Video- (CVBS) og Audio L/Rutgang, bruker du en Video Audio L/R-til-SCARTadapter (selges separat) for å koble til SCARTtilkoblingen.

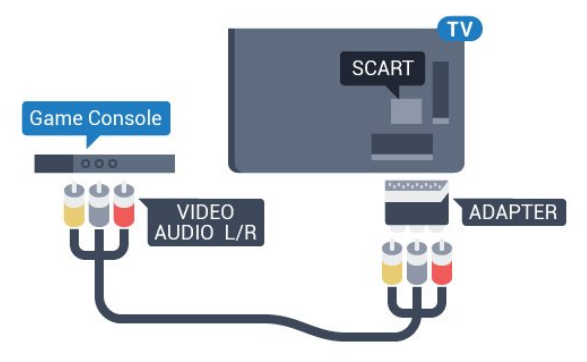

### <span id="page-24-0"></span> $\overline{4.17}$ Datamaskin

### Koble til

Du kan koble datamaskinen til TV-en og bruke TV-en som PC-skjerm.

### Med HDMI

Bruk en HDMI-kabel for å koble datamaskinen til TVen.

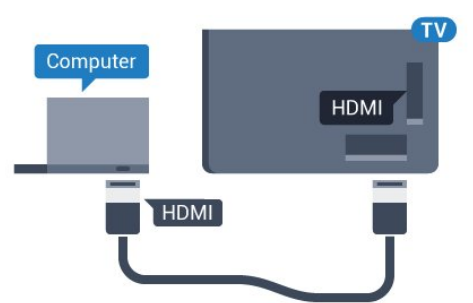

### Med DVI til HDMI

Du kan eventuelt bruke en DVI-til-HDMI-adapter (selges separat) til å koble PCen til HDMI og en Audio L/R-kabel (3,5 mm minijack) til AUDIO IN L/R på baksiden av TVen.

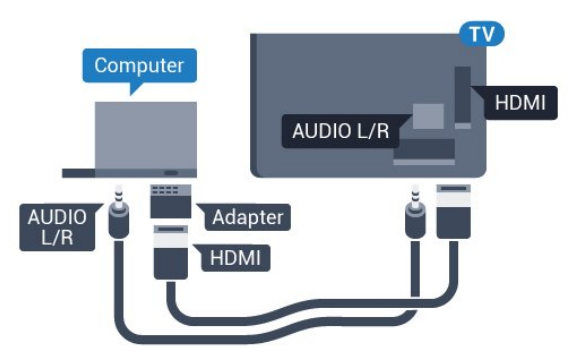

### Ideell innstilling

Hvis du kobler til en datamaskin, anbefaler vi at du gir tilkoblingen til datamaskinen riktig enhetstypenavn i kildemenyen. Hvis du deretter bytter til Datamaskin i Kilde-menyen, settes TV-en automatisk til den ideelle innstillingen Datamaskin.

Du kan sette den ideelle innstillingen til Av manuelt når du vil se på TV, eller til Spill for å spille et spill fra en tilkoblet spillkonsoll (husk å endre tilbake til Av når du er ferdig med å spille).

Hvis du bytter til en kilde og endrer innstillingen Spill eller datamaskin, lagres denne for den valgte kilden.

Slik setter du TV-en til den ideelle innstillingen:

- 1 Trykk på  $\bigstar$ , velg Alle innstillinger, og trykk på OK.
- **2** Velg Bilde, og trykk på (høyre) for å åpne menyen.
- **3** Velg Avansert > Spill eller datamaskin, og trykk på OK.
- **4** Klikk på Spill (for spill), eller
- velg Datamaskin (for å se film).
- **5** Trykk om nødvendig på (venstre) gjentatte ganger for å lukke menyen.

Husk å sette innstillingen for Spill eller datamaskin til Av når du slutter å spille.

# <span id="page-25-0"></span>5 Slå på og av

### <span id="page-25-1"></span> $\overline{51}$ På eller Standby

Kontroller at TV-en er koblet til nettstrømmen. Koble til den medfølgende strømkabelen

<span id="page-25-3"></span>i AC-inngangen på baksiden av TV-en.

Indikatorlampen nederst på TV-en lyser.

### Slå på

Slå på TV-en ved å trykke på  $\boldsymbol{\phi}$  på fjernkontrollen. Du kan eventuelt trykke på  $\bigcirc$  HOME . Hvis du har mistet fjernkontrollen eller

den er tom for batteri, kan du også trykke på den lille joystick-tasten på baksiden av TV-en for å slå på TVen.

### Gå til standby

Hvis du vil sette TV-en i standby, trykker du på  $\bullet$  på fjernkontrollen. Du kan også trykke på den lille joystick-tasten på baksiden av TV-en.

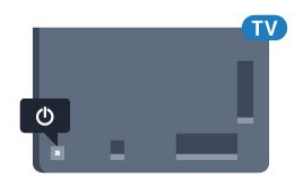

TV-en er fremdeles koblet til nettstrømmen i standbymodus, men forbruker svært lite strøm.

Hvis du vil slå TV-en helt av, kobler du fra strømkabelen.

Når du kobler fra strømledningen, skal du alltid dra i støpselet, aldri i ledningen. Påse at du har full tilgang til støpselet, strømledningen og stikkontakten hele tiden.

### <span id="page-25-4"></span><span id="page-25-2"></span> $\overline{52}$ Philips logolysstyrke

Du kan slå av eller justere lysstyrken for Philipslogoen foran på TV-en.

Slik justerer du eller slår du av…

- 1 Trykk på  $\bigstar$ , velg Alle innstillinger, og trykk på OK.
- **2** Velg Generelle innstillinger , og trykk
- på (høyre) for å åpne menyen.

**3 -** Velg Philips logolysstyrke, og trykk på (høyre) for å åpne menyen.

<span id="page-25-5"></span>**4 -** Velg Minimum, Middels, Maksimum eller AV for å slå av lyset på logoen, og trykk deretter på OK.

**5 -** Trykk om nødvendig på (venstre) gjentatte ganger for å lukke menyen.

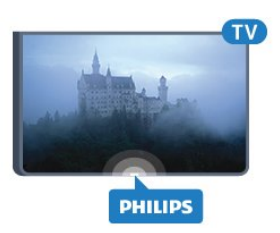

### 5.3 Knapper på fjernsynet

Hvis du har mistet fjernkontrollen eller den er tom for batteri, kan du fremdeles utføre grunnleggende handlinger på TV-en.

Slik åpner du den grunnleggende menyen

**1 -** Med TV-en slått på trykker du på joystick-tasten på baksiden av TV-en for å åpne den grunnleggende menyen.

**2 -** Trykk på venstre eller høyre for å velge Volum,  $\equiv$  Kanal eller  $\equiv$  Kilder. Velg  $\equiv$  Demo for å starte en demo-film.

**3 -** Trykk opp eller ned for å justere volumet eller gå til neste eller forrige kanal. Trykk opp eller ned for å gå gjennom listen med kilder, inkludert valg av tuner. Trykk på joystick-tasten for å starte demo-filmen. **4 -** Menyen forsvinner automatisk.

Hvis du vil sette TV-en i standby, velger du  $\bullet$  og trykker på joystick-tasten.

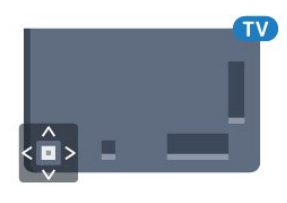

### 5.4 Sleep Timer

Med Sleep Timer kan du stille inn TV-en slik at den automatisk settes i standby-modus etter en forhåndsinnstilt periode.

Slik stiller du inn timeren

1 - Trykk på  $\bigstar$ , velg Sleep Timer, og trykk på OK. **2 -** Med glidebryteren kan du stille inn tiden opptil 180 minutter i trinn på 5 minutter. Hvis den er stilt til 0 minutter, er Sleep Timer slått av. Du kan alltid slå av TVen tidligere eller stille inn tiden på nytt, under nedtellingen.

**3 -** Trykk på BACK for å lukke menyen.

### 5.5 Timer for å slå av

Hvis TV-en mottar et TV-signal, men du ikke trykker på noen knapp på fjernkontrollen i løpet av fire timer, slås TV-en av automatisk for å spare strøm. I tillegg slås TV-en av automatisk hvis den ikke mottar noe TVsignal eller noen kommando fra fjernkontrollen i løpet av 10 minutter.

Hvis du bruker TV-en som en skjerm, eller hvis du bruker en digital mottaker for å se på TV (en set-topboks – STB) og ikke bruker fjernkontrollen til TV-en, bør du deaktivere funksjonen Slå av automatisk.

Slik deaktiverer du timeren for å slå av …

1 - Trykk på  $\bigstar$ , velg Alle innstillinger, og trykk på OK.

2 - Velg Øko-innstillinger, og trykk på > (høyre) for å åpne menyen.

**3 -** Velg Timer for å slå av, og trykk på OK.

**4** - Trykk på pilene ∧ (opp) eller ∨ (ned) for å justere verdien. Verdien 0 deaktiverer automatisk avslåing.

**5 -** Trykk om nødvendig på (venstre) gjentatte ganger for å lukke menyen.

Hvis du vil ha mer informasjon om miljøvennlige TVinnstillinger, kan du gå til Hjelp, trykke på fargetasten Nøkkelord og søke opp Øko-innstillinger.

# <span id="page-27-0"></span> $\overline{6}$ Fjernkontroll

### <span id="page-27-1"></span> $\overline{61}$

# Oversikt over knapper

### topp

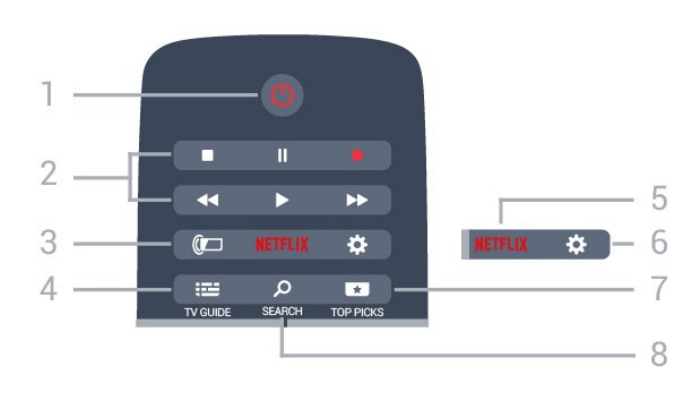

 $1 - \bullet$  Standby / På Slår TV-en på eller tilbake i standby-modus.

### 2 – avspilling og opptak

- $\cdot$  Spill av  $\blacktriangleright$ , for avspilling.
- · Pause  $\parallel$ , setter avspillingen på pause
- $\cdot$  Stopp  $\blacksquare$ , stopper avspillingen
- $\cdot$  Spol tilbake  $\leftrightarrow$ , for bakoverspoling
- $\cdot$  Spol fremover  $\rightarrow$ , for fremoverspoling
- $\cdot$  Opptak  $\bullet$ , for å starte et opptak

### $3 - \omega$  Ambilight

Slik velger du en Ambilight-stil:

### $4 - 12$  TV GUIDE

Åpner eller lukker TV-guiden.

### 5 – Netflix

Åpner Netflix-appen. Med TV-en slått på eller fra standby.

### $6 - 4$  Innstillinger

Åpner menyen Vanlige innstillinger og Alle innstillinger.

### **7<sub>83</sub>** TOP PICKS

Åpner menyen med anbefalte programmer, Video on Demand (leiefilmer) eller nett-TV (tidligere viste TVprogrammer).

### SEARCH و - 8

Åpner Søk-siden.

### Midten

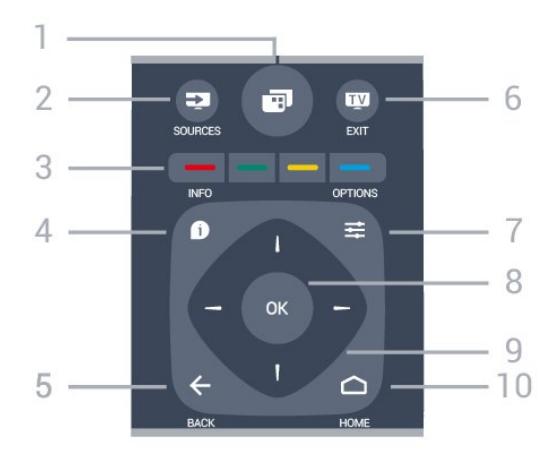

### $1 -$  –  $\blacksquare$

Åpner TV-menyen med typiske TV-funksjoner.

#### $2 - 2$  SOURCES Åpner eller lukker kildemenyen.

 $3 - \bullet \bullet \bullet$  fargetaster Direkte valg av alternativer. Blå tast , åpner Hjelp.

### $4 - 0$  INFO

Åpner eller lukker programinfo.

### $5 - \leftarrow$  BACK

Bytter tilbake til forrige valgte kanal. Lukker en meny uten å endre en innstilling. Går tilbake til forrige app/Internett-side.

### $6 -$  **TV** EXIT

Bytter tilbake til å se på TV. Avslutter en interaktiv TVapplikasjon.

### $7 - \equiv$  OPTIONS

Åpner eller lukker alternativmenyen.

### 8 – OK-tast

Bekrefter et valg eller en innstilling.

9 – Pil-/navigasjons-taster Navigerer opp, ned, til høyre eller til venstre.

### $10 - \bigcirc$  HOME

Åpner menyen Hjem.

### Bunn

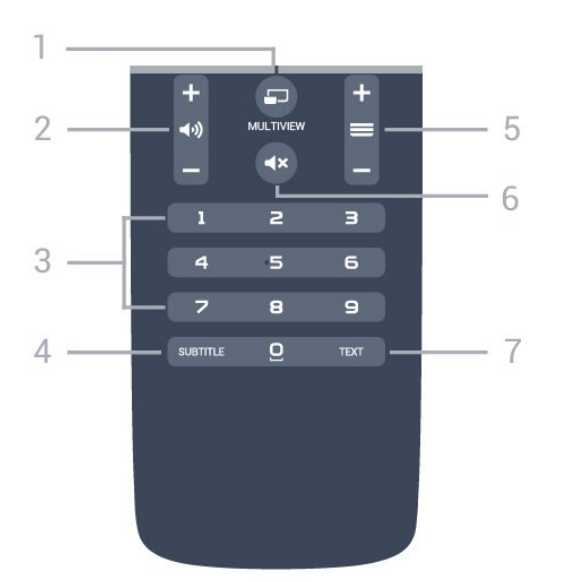

### $1 - \square$  MULTIVIEW

Åpner et lite skjermbilde i det store skjermbildet.

### $2 - 4$   $\omega$  Volum

Justerer lydstyrken.

3 – Talltaster Velger en kanal direkte.

#### 4 – SUBTITLE

Slår tekstingen på, av eller til automatisk.

#### $5 - \equiv$  Kanal

Bytter til neste eller forrige kanal i kanallisten. Åpner neste eller forrige side i tekst-TV. Starter neste eller forrige kapittel på en plate.

#### $6 - 4x$  Demp

Demper eller gjenoppretter lyden.

#### 7 – TEXT

Åpner eller lukker tekst/tekst-TV.

### <span id="page-28-0"></span> $\overline{62}$ Talesøk

### Laste ned apper fra Google Play

Bruk Android-smarttelefonen eller -nettbrettet som fjernkontroll til Android-TV-en. Bytt enkelt mellom modusene for d-pad, styreplate og spillkontroll for å navigere i innhold og spille spill på Android-TVenheten. Trykk på mikrofonen for å starte talesøk, eller bruk tastaturet til å skrive inn tekst på Android-TV-en.

For å komme i gang må du koble Android-telefonen eller -nettbrettet til samme nettverk som Android-TVenheten eller finne Android-TV-en via Bluetooth.

Fungerer med alle Android-TV-enheter.

\*Du trenger en telefon eller et nettbrett med Android 4.3 eller nyere for å bruke Android TV Remote Controlappen.

### Talesøk

#### Paring med TV-en

Fjernkontrollen har ingen mikrofon. Hvis du vil bruke talesøk, må du installere Android TV Remote Controlappen på Android-smarttelefonen eller -nettbrettet først.

**1 -** På Android-smarttelefonen eller -nettbrettet søker du etter Android TV Remote Control i Google Play-butikken.

**2 -** Last ned og installer Android TV Remote Controlappen\* på Android-smarttelefonen eller -nettbrettet. **3 -** Koble Android-smarttelefonen eller -nettbrettet til det samme nettverket som Android-TV-enheten. **4 -** Velg "Philips TV"\*\* på Android-telefonen eller -nettbrettet, så vises det en kode på skjermen til Android-TV-en viser en kode på skjermen.

**5 -** Skriv inn koden på Android-smarttelefonen eller -nettbrettet for å pare enheten med Android-TV-en.

\*Du trenger en telefon eller et nettbrett med Android 4.3 eller nyere for å bruke Android TV Remote Controlappen.

\*\*Navnet på Android-TV-en avhenger av hvilket navn som er angitt i Navn på fjernsynsnettverk. Det forhåndsinnstilte navnet er modellnavnet til denne TVen.

Hvis du vil ha mer informasjon, kan du gå til Hjelp, trykke på fargetasten - Nøkkelord og søke opp Nettverk, Navn på fjernsynsnettverk.

#### Bruke talesøk

Du kan søke etter videoer, musikk og alt mulig annet på Internett fra  $\bigcup$ -ikonet øverst på Hjem-menyen. Du kan begynne å bruke talesøk når du måtte ønske. Du kan også bruke fjernkontrolltastaturet til å skrive inn tekst.

Slik bruker du talesøk ...

**1 -** Trykk på -ikonet på smarttelefonen for å starte et talesøk.

2 - **J**-ikonet er rødt på skjermen, mikrofonen er slått på.

**3 -** Si tydelig hva du søker etter. Det kan ta litt tid før resultatene vises.

**4 -** Du kan velge ønsket element på skjermbildet med søkeresultater.

Se også www.support.google.com/androidtv

#### Innstillinger for talesøk

Du kan velge språk med talesøk.

Slik gjør du for å velge språk for talesøk ...

1 - Trykk på **&**, velg Alle innstillinger, og trykk på OK.

**2 -** Velg Android-innstillinger, og trykk på OK.

- 3 Velg Innstillinger > **J** Tale, og trykk på OK.
- **4** Velg ønsket språk, og trykk på OK.

**5 -** Trykk på BACK for å gå ett trinn tilbake, eller trykk på **II** EXIT for å lukke menyen.

### <span id="page-29-0"></span> $\overline{63}$ Tastatur

### Oversikt

#### Qwerty og Azerty

Oversikt over et Qwerty-/Azerty-tastatur.\*

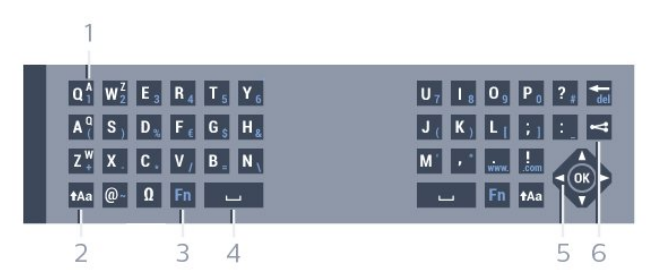

### 1 – Azerty-tegn

Tegnplassering hvis tastaturoppsettet er satt til Azerty.

#### $2 - A$ a Flytt

Skriver store bokstaver (majuskler).

3 – Fn-tast

Skriver et tall eller skilletegn.

- 4 Mellomromstast
- 5 Navigasjon og OK
- $6 \leq$  Del dette

Deler det du ser på, på Internett.

\*Fjernkontrollen har et Qwerty-/Azerty-tastatur eller et Qwerty-tastatur / kyrillisk tastatur, avhengig av region.

### Skrive tekst

Med tastaturet på baksiden av fjernkontrollen kan du skrive inn tekst i tekstfeltene på skjermen. Vend tastaturet opp for å aktivere tastene. Hold fjernkontrollen med begge hender, og skriv med tomlene.

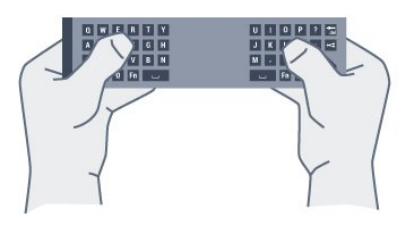

Slik skriver du inn tekst ...

**1 -** Velg et tekstfelt hvis det ikke allerede er valgt.

**2 -** Vend fjernkontrolltastaturet opp for å aktivere tastaturtastene. Hold fjernkontrollen med begge hender, og skriv med tomlene.

**3 -** Trykk på BACK for å skjule skjermtastaturet. Trykk på OK for å bekrefte teksten.

#### Skjermtastatur

Hvis du bruker skjermtastaturet til å skrive inn tekst, kan du konfigurere tastaturoppsettet til et oppsett du er vant til.

Slik åpner du disse innstillingene …

Trykk på △ HOME, velg Alle innstillinger, og trykk på OK.

**5 -** Velg Android-innstillinger, og trykk på OK.

**6 -** Velg Innstillinger > Tastatur , og trykk på OK.

**7 -** Velg Konfigurere > Språk, og trykk på OK. Du kan stille inn tastaturoppsettet for språk her.

8 - Trykk på  $\leftarrow$  BACK for å lukke menyen og gå ett skritt tilbake.

### Store og små bokstaver

Hvis du vil skrive en stor bokstav, trykker du på tasten  $A$ a (Flytt) like før du skriver tegnet. Hvis du vil skrive flere store bokstaver etter hverandre, trykker du på og holder inne tasten  $A$ a mens du skriver.

Hvis du vil skrive kun med store bokstaver, trykker du på tasten  $A$ a i 2 sekunder for å sette tastaturet i modus for store bokstaver.

Hvis du vil avslutte modus for store bokstaver, trykker du på tasten  $A$ a igjen. Hvis du ikke trykker på noen taster i løpet av 20 sekunder, avsluttes modus for store bokstaver automatisk. Modus for store bokstaver avsluttes også hvis du trykker på en annen spesialtast, for eksempel Fn eller **Ø.** 

### Tall og skilletegn

Du skriver inn et tall eller skilletegn ved å trykke på Fn-tasten før du taster inn tallet eller skilletegnet. Fn-modus aktiveres og deaktiveres på samme måte som modus for store bokstaver.

#### Internett

Du kan bruke Fn-tasten til å skrive inn www. eller .com.

### Bokstaver med aksent og symboler

Aksenttegn og symboler er ikke direkte tilgjengelige på fjernkontrolltastaturet. Hvis du vil skrive slike tegn, kan du åpne skjermtastaturet.

### Qwerty-/Azerty-tastatur og kyrillisk tastatur

<span id="page-30-1"></span>Standardoppsettet for fjernkontrolltastaturet er Qwerty.

#### Azerty-tastatur

Avhengig av region kan fjernkontrolltastaturet settes til Azerty-oppsett. Azerty-tegnene vises øverst til høyre på de relevante tastene.

Slik bytter du tastaturoppsett til Azerty

1 - Trykk på  $\bigstar$ , velg Alle innstillinger, og trykk på OK.

2 - Velg Region og språk, og trykk på  $\rightarrow$  (høyre) for å åpne menyen.

- **3** Velg Fjernkontrolltastatur, og trykk på OK.
- <span id="page-30-2"></span>**4 -** Velg AZERTY eller QWERTY, og trykk på OK.
- **5** Trykk om nødvendig på (venstre) gjentatte ganger for å lukke menyen.

#### Kyrillisk tastatur

Avhengig av region kan fjernkontrolltastaturet settes til kyrillisk oppsett.

De kyrilliske tegnene vises øverst til høyre på tastaturtastene.

Slik skriver du inn kyrilliske tegn

- **1** Trykk på på fjernkontrollen.
- **2** Trykk på igjen for å gå tilbake til Qwerty.

### <span id="page-30-0"></span> $\overline{64}$ Fjernkontroll, paring

Denne fjernkontrollen bruker radiofrekvens (RF) til å sende kommandoer til TVen. I motsetning til fjernkontroller som bruker infrarøde signaler, trenger du ikke å rette radiofrekvenser mot TV-en. For at fjernkontrollen skal kommunisere med TVen, må både TV og fjernkontroll pares med hverandre (kobles sammen). Når de er paret, kan du ikke bruke fjernkontrollen til å betjene en annen TV.

#### <span id="page-30-3"></span>Paring

Da du startet den opprinnelige TV-installasjonen, ble du bedt om å trykke på OK. Paringen ble da foretatt. Hvis TV-en ikke reagerer på tastetrykk på fjernkontrollen, var paringen mislykket.

#### Pare på nytt

Hvis paringen med fjernkontrollen er borte, kan du pare TV-en med fjernkontrollen på nytt.

#### Slik parer du

**1 -** Når du står på høyre side foran TV-en, trykker du på strømknappen  $\Phi$  på baksiden av TV-en, og holder den inne i tre sekunder. Det vises en melding når TV-en er klar til å pares.

2 - Trykk på fargetastene **-** (rød) og - (blå) samtidig i ett sekund. Det vises en melding når paringen er vellykket.

### $65$

### IR-sensor

Fjernkontrollen til TV-en bruker BT (Bluetooth) til å sende kommandoer til TV-en. Med BT trenger du ikke å rette fjernkontrollen mot TV-en.

Men TVen kan også motta kommandoer fra en fjernkontroll som bruker IR (infrarødt) til å sende kommandoer. Hvis du bruker en slik fjernkontroll, må du alltid påse at du retter fjernkontrollen mot den infrarøde sensoren på forsiden av TV-en.

### $\overline{66}$ Batterier

Hvis TV-en ikke reagerer på tastetrykk på fjernkontrollen, kan det hende at batteriene er tomme.

Du bytter batterier ved å åpne batterirommet på tastatursiden av fjernkontrollen.

**1 -** Skyv batteridøren i pilens retning.

**2 -** Bytt de gamle batteriene med to 1,5 V-batterier av typen AAA-R03. Pass på at + og Ø på batteriene vender riktig vei.

**3 -** Sett batteridøren på plass, og skyv den tilbake til den klikker på plass.

Ta ut batteriene hvis du ikke skal bruke fjernkontrollen på en lang stund.

Kvitt deg med de gamle batteriene på en trygg måte i henhold til veiledningen for endt bruk.

Hvis du vil ha mer informasjon, kan du gå til Hjelp, trykke på fargetasten - Nøkkelord og søke opp Endt bruk.

### 6.7 Rengjøring

Fjernkontrollen er behandlet med et ripesikkert belegg.

Rengjør fjernkontrollen med en myk, fuktig klut. Bruk aldri stoffer som alkohol, kjemikalier eller rengjøringsmidler på fjernkontrollen.

# <span id="page-32-0"></span>7 Kanaler

### <span id="page-32-1"></span> $\overline{71}$ Installere kanaler

Hvis du vil ha mer informasjon, kan du gå til Hjelp, trykke på fargetasten Nøkkelord og søke opp Kanal, antenneinstallasjon, eller Kanal, kabelinstallasjon.

### <span id="page-32-2"></span> $\overline{72}$ Kanallister

### Om kanallister

Etter kanalinstallasjonen vises alle kanalene i kanallisten. Kanalene vises sammen med navnet og logoen hvis denne informasjonen er tilgjengelig.

Det finnes en kanalliste med alle installerte kanaler. Du kan filtrere denne listen slik at den bare viser enten TV- eller radiokanaler.

Når du har valgt en kanalliste, trykker du på pilene  $\bigwedge$  (opp) eller  $\bigvee$  (ned) for å velge en kanal og deretter på OK for å se på den valgte kanalen. Du kan bare gå til kanalene i listen når du bruker tastene  $\equiv$  + eller  $\equiv$  -.

### Kanalikoner

Etter automatisk kanaloppdatering av kanallisten merkes nye kanaler som blir funnet, med  $\ast$  (en stjerne).

Hvis du låser en kanal, merkes den med  $\bigoplus$  (en lås). De tre mest populære kanalene blant andre for øyeblikket merkes med 1, 2 eller 3.

### Radiostasjoner

Hvis digital kringkasting er tilgjengelig, blir digitale radiostasjoner installert under installasjonen. Bytt til en radiokanal på samme måte som du bytter til en TVkanal. En DVB-C-kanalinstallasjon plasserer vanligvis radiostasjoner fra kanal nummer 1001 og oppover.

### Åpne en kanalliste

Ved siden av listen over alle kanalene kan du velge en filtrert liste, eller du kan velge en av favorittlistene du har opprettet.

Slik åpner du den gjeldende kanallisten

**1 -** Trykk på for å bytte til TV.

**2 -** Trykk på OK for å åpne den gjeldende kanallisten.

**3 -** Trykk på BACK for å lukke kanallisten.

Slik velger du én av kanallistene

**1 -** Mens en kanalliste er åpen på skjermen, trykker du på  $\equiv$  OPTIONS.

**2 -** Velg Velg kanalliste, og trykk på OK.

**3 -** I listemenyen velger du en av de tilgjengelige kanallistene, og trykker på OK.

Du kan også velge listenavnet øverst på kanallisten, og trykke på OK for å åpne listemenyen.

### Filtrere en kanalliste

Du kan filtrere en liste med alle kanalene. Du kan angi at kanallisten bare skal vise TV-kanaler eller bare radiostasjoner. For antenne-/kabelkanaler kan du angi at listen skal vise åpne kanaler eller krypterte kanaler.

Slik angir du et filter for en liste med alle kanalene

**1 -** Trykk på .

**2 -** Trykk på OK for å åpne den gjeldende kanallisten.

- **3** Trykk på OPTIONS .
- **4** Velg Velg kanalliste, og trykk på OK.

**5 -** Velg Filtrer antennekanaler eller Filtrer kabelkanaler, avhengig av hvilken liste du vil filtrere. **6 -** I menyen Alternativer velger du ønsket filter, og trykker på OK for å aktivere det. Navnet på filteret vises som del av navnet på kanallisten øverst i kanallisten.

**7 -** Trykk på (venstre) for å gå ett trinn tilbake, eller trykk på  $\leftarrow$  for å lukke menyen.

### Søk etter en kanal

Du kan søke etter en kanal for å finne den i en lang liste over kanaler.

TV-en kan søke etter en kanal blant én av de to hovedkanallistene – listen over antenne- eller kabelkanaler.

Slik søker du etter en kanal

1 - Trykk på **IV**.

**2 -** Trykk på OK for å åpne den gjeldende kanallisten.

- **3** Trykk på OPTIONS .
- **4** Velg Velg kanalliste, og trykk på OK.

**5 -** Velg Filtrer antennekanaler eller Filtrer kabelkanaler, og trykk på OK.

**6 -** Velg Søk etter kanal, og trykk på OK for å åpne et tekstfelt. Du kan bruke fjernkontrolltastaturet (hvis tilgjengelig) eller skjermtastaturet til å skrive inn tekst.

**7 -** Skriv inn et tall, et navn eller en del av et navn, velg Bruk, og trykk på OK. TV-en søker etter samsvarende kanalnavn i listen du har valgt.

Søkeresultatene blir oppført som en kanalliste – se

listenavnet øverst. Søkeresultatene forsvinner når du velger en annen kanalliste eller lukker listen med søkeresultatene.

### <span id="page-33-0"></span>7.3 Se på kanaler

### Gå til en kanal

Hvis du vil begynne å se på TV-kanaler, trykker du på . TVen går til TV-kanalen du så på sist.

### Bytte kanal

Hvis du vil bytte kanal, trykker du

#### $p\mathring{a} = +$ eller  $= -$ .

Hvis du vet kanalnummeret, taster du inn nummeret med talltastene. Trykk på OK når du har tastet inn nummeret, for å bytte kanal umiddelbart.

#### Nå og neste

Mens du ser på en TV-kanal, kan du bla raskt gjennom resten av kanalene for å se hva som går. Trykk på  $\bigwedge$  (opp) eller  $\bigvee$  (ned) for å åpne en kanalliste du kan bla gjennom. Hvis informasjonen er tilgjengelig, viser TV-en navnet på og detaljer om det gjeldende programmet etterfulgt av navnet på og detaljer om neste program.

#### Forrige kanal

Hvis du vil bytte tilbake til forrige kanal, trykker du på ← BACK.

### Låse en kanal

#### Låse og låse opp en kanal

Hvis du vil hindre barn i å se på en kanal, kan du låse den. Du må oppgi den firesifrede PIN-koden for barnesikring for å se på en låst kanal. Du kan ikke låse programmer fra tilkoblede enheter.

Slik låser du en kanal

#### 1 - Trykk på **w**.

**2 -** Trykk på OK for å åpne kanallisten. Bytt kanalliste om nødvendig.

**3 -** Velg kanalen du vil låse.

4 - Trykk på  $\equiv$  OPTIONS, velg Lås kanal, og trykk på OK.

**5 -** Skriv inn den firesifrede PIN-koden hvis TV-en ber om det. Låste kanaler merkes med  $\theta$  (en lås).

**6 -** Trykk på (venstre) for å gå ett trinn tilbake, eller trykk på  $\leftarrow$  for å lukke menyen.

Slik låser du opp en kanal

**1 -** Trykk på .

**2 -** Trykk på OK for å åpne kanallisten. Bytt kanalliste om nødvendig.

**3 -** Velg kanalen du vil låse opp.

**4 -** Trykk på OPTIONS, velg Lås opp kanal, og trykk på OK.

**5 -** Skriv inn den firesifrede PIN-koden hvis TV-en ber om det.

**6 -** Trykk på (venstre) for å gå ett trinn tilbake, eller trykk på  $\leftarrow$  for å lukke menyen.

Hvis du vil låse eller låse opp kanaler i en kanalliste, trenger du bare å skrive inn PIN-koden én gang frem til du lukker kanallisten.

Hvis du vil ha mer informasjon, kan du gå til Hjelp, trykke på fargetasten - Nøkkelord og søke opp Barnesikring for å få mer informasjon.

#### Foreldresensur

Hvis du vil hindre barn i å se på programmer som ikke er egnet for deres alder, kan du angi en aldersgrense.

Det kan være angitt en aldersgrense for programmer på digitale kanaler. Når aldersgrensen for et program er lik eller høyere enn alderen du har angitt som aldersgrense for barnet ditt, blir programmet låst. Hvis du vil se på et program som er låst, må du angi foreldresensurkoden først.

Slik angir du en aldersgrense

1 - Trykk på  $\bigstar$ , velg Alle innstillinger, og trykk på OK.

**2 -** Velg Barnesikring > Foreldresensur, og trykk påOK.

**3 -** Oppgi den firesifrede barnesikringskoden. Hvis du ikke har angitt en kode ennå, velger du Angi kode under Barnesikring. Tast inn en firesifret barnesikringskode, og bekreft den. Nå kan du angi en aldersgrense.

**4 -** Når du går tilbake til Foreldresensur, velger du alderen og trykker på OK.

**5 -** Trykk om nødvendig på (venstre) gjentatte ganger for å lukke menyen.

Hvis du vil slå av foreldresensuren, velger du Ingen. I enkelte land er det imidlertid obligatorisk å angi en aldersgrense.

For enkelte kringkastere/operatører låser TVen bare programmer med høyere

aldersgrense. Foreldresensuren angis for alle kanaler.

### Kanalalternativer

#### Åpne alternativene

Mens du ser på en kanal, kan du stille inn enkelte alternativer.

Avhengig av hvilken type kanal du ser på (analog eller digital), eller avhengig av TV-innstillingene du har angitt, er enkelte alternativer tilgjengelige.

Slik åpner du menyen Alternativer

1 - Mens du ser på en kanal, trykker du på  $\equiv$ OPTIONS .

2 - Trykk på  $\equiv$  OPTIONS igjen for å lukke.

#### Teksting

#### Slå på

Hvis du vil slå på teksting, trykker du på SUBTITLE.

Du kan slå teksting På eller Av. Du kan også velge Automatisk.

#### Automatisk

Hvis språkinformasjon er del av den digitale kringkastingen, og programmet som sendes, ikke er på språket ditt (språket angitt på TV-en), kan TV-en automatisk vise teksting på et av dine foretrukne tekstspråk. Ett av disse tekstspråkene må også være del av programmet som sendes.

Du kan velge foretrukne tekstspråk under Tekstspråk.

#### Teksting fra tekst-TV

Hvis du går til en analog kanal, må du gjøre teksting tilgjengelig for hver kanal manuelt.

**1 -** Bytt til en kanal, og trykk på TEXT for å åpne tekst-TV.

- **2** Angi sidetallet for teksting, vanligvis 888.
- **3** Trykk på TEXT en gang til for å lukke tekst-TV.

Hvis du velger På i Teksting-menyen når du ser på en analog kanal, vises eventuell tilgjengelig teksting.

Hvis du vil vite om en kanal er analog eller digital, bytter du til den aktuelle kanalen og åpner Kanalinformasion i  $\equiv$  OPTIONS.

#### Tekstspråk

#### Foretrukne tekstspråk

Digitale sendinger kan tilby en rekke tekstspråk for et program. Du kan angi et foretrukket primær- og sekundærtekstspråk. Hvis teksting på ett av disse språkene er tilgjengelig, viser TVen tekstingen du valgte.

Slik angir du primær- og sekundærtekstspråk

1 - Trykk på  $\bigstar$ , velg Alle innstillinger, og trykk på OK.

- **2** Velg Region og språk
- > Språk > Primærteksting eller Sekundærteksting.
- **3** Velg ønsket språk, og trykk på OK.

**4 -** Trykk på (venstre) for å gå ett trinn tilbake, eller trykk på  $\leftarrow$  for å lukke menyen.

#### Velg et tekstspråk

Hvis ingen av de foretrukne tekstspråkene er tilgjengelige, kan du velge et annet tekstspråk som er tilgjengelig. Hvis ingen tekstspråk er tilgjengelige, kan du ikke velge dette alternativet.

Slik velger du et tekstspråk når ingen av dine foretrukne språk er tilgjengelige

1 - Trykk på **= OPTIONS**.

**2 -** Velg Tekstspråk, og velg et av språkene som teksting midlertidig.

#### Lydspråk

#### Foretrukket lydspråk

Digitale sendinger kan tilby en rekke lydspråk (talte språk) for et program. Du kan angi et foretrukket primær- og sekundærlydspråk. Hvis lyd på ett av disse språkene er tilgjengelig, bytter TV-en til lydspråket.

Slik angir du primær- og sekundærlydspråk …

1 - Trykk på  $\bigstar$ , velg Alle innstillinger, og trykk på OK.

**2 -** Velg Region og språk, og

velg Språk > Primærlyd eller Sekundærlyd.

**3 -** Velg ønsket språk, og trykk på OK.

- **4** Trykk på (venstre) for å gå ett trinn tilbake,
- eller trykk på  $\leftarrow$  for å lukke menyen.

#### Velg et lydspråk

Hvis ingen av de foretrukne lydspråkene er tilgjengelige, kan du velge et annet lydspråk som er tilgjengelig. Hvis ingen lydspråk er tilgjengelige, kan du ikke velge dette alternativet.

Slik velger du et lydspråk når ingen av dine foretrukne språk er tilgjengelige

1 - Trykk på **= OPTIONS**.

**2 -** Velg Lydspråk, og velg et av språkene som lyd midlertidig.

#### Vanlig grensesnitt

Hvis du har installert en CAM-modul i en av de vanlige grensesnittsporene, kan du vise CAMmodulen og operatørinformasjonen eller gjøre CAMrelaterte innstillinger.

Slik viser du CAM-informasjon

- 1 Trykk på **3 SOURCES**.
- **2** Velg kanaltypen du bruker CAM for Se på TV.

**3** - Trykk på **三 OPTIONS**, og velg **Vanlig** grensesnitt.

**4 -** Velg det aktuelle sporet for vanlig grensesnitt, og trykk på > (høyre).

**5 -** Velg TV-operatøren for CAM-modulen, og trykk på OK. Skjermbildene som følger, kommer fra TVoperatøren.

#### HbbTV på denne kanalen

Hvis du vil hindre tilgang til HbbTV-sider på en bestemt kanal, kan du blokkere HbbTV-sidene for bare den kanalen.

**1 -** Gå til kanalen der du vil blokkere HbbTV-sidene. **2 -** Trykk på OPTIONS og velg HbbTV på denne kanalen, og trykk deretter på  $\rightarrow$  (høyre). **3 -** Velg Av, og trykk på OK.

**4 -** Trykk på (venstre) for å gå ett trinn tilbake, eller trykk på  $\leftarrow$  BACK for å lukke menyen.

Slik blokkerer du HbbTV på TV-en fullstendig

1 - Trykk på  $\bigstar$ , velg Alle innstillinger, og trykk på OK.

**2 -** Velg Generelle

innstillinger > Avansert > HbbTV. **3 -** Velg Av, og trykk på OK.

**4 -** Trykk på (venstre) for å gå ett trinn tilbake, eller trykk på  $\leftarrow$  BACK for å lukke menyen.

#### <span id="page-35-0"></span>Kanalinformasjon

Du kan vise de tekniske egenskapene til en bestemt kanal, som digital eller analog, lydtype, osv.

Slik viser du den tekniske informasjonen om en kanal

**1 -** Gå til kanalen.

**2 -** Trykk på OPTIONS, velg Kanalinformasjon, og trykk på OK.

**3 -** For å lukke denne skjermen trykker du på OK.

#### Mono/stereo

Du kan bytte til mono- eller stereolyd for en analog kanal.

Slik bytter du til mono- eller stereolyd

**1 -** Gå til en analog kanal.

2 - Trykk på **= OPTIONS**, velg Mono/stereo, og trykk deretter på (høyre).

**3 -** Velg Mono eller Stereo, og trykk på OK.

**4 -** Trykk på (venstre) for å gå ett trinn tilbake,

eller trykk på  $\leftarrow$  BACK for å lukke menyen.

#### Videoutvalg

Digitale fjernsynskanaler kan tilby flere videosignaler (multi-feed-kringkastinger), ulike kamerapunkter eller -vinkler av samme hendelse eller ulike programmer

på én fjernsynskanal. Fjernsynet viser en melding dersom slike fjernsynskanaler er tilgjengelige.

#### Dual I-II

Hvis et lydsignal inneholder to lydspråk, men ett av eller begge språkene ikke har noen språkangivelse, er dette alternativet tilgjengelig.

### Sorter kanaler

I en favorittliste har du mulighet til å endre rekkefølgen på kanaler (sortere).

Slik endrer du rekkefølgen på kanaler

**1 -** Åpne favorittlisten som du vil sortere.

**2 -** Trykk på OPTIONS, velg Sorter kanaler, og trykk på OK.

**3 -** Velg kanalen du vil sortere, fra favorittlisten, og trykk på OK.

**4** - Bruk tastene ∧ (opp) eller ∨ (ned) for å flytte kanalen dit du vil.

**5 -** Trykk på OK for å bekrefte den nye plasseringen.

**6 -** Du kan sortere kanaler på samme måte helt til du lukker favorittlisten med  $\leftarrow$  BACK-tasten.

### $\overline{74}$

## Favorittkanaler

### Om favorittkanaler

Du kan samle kanalene du liker, i en liste over favorittkanaler.

Du kan lage fire forskjellige lister over favorittkanaler, slik at det blir enklere å bla gjennom kanalene. Du kan gi egne navn til hver favorittliste. I favorittlister har du mulighet til å sortere kanalene.

Når du har valgt en favorittliste, trykker du på pilene  $\wedge$  (opp) eller  $\vee$  (ned) for å velge en kanal og

deretter på OK for å se på den valgte kanalen. Du kan bare gå til kanalene i listen når du bruker tastene  $\equiv$  + eller  $\equiv$  -

### Opprett en favorittliste

Slik oppretter du en liste over favorittkanaler

**1 -** Trykk på for å bytte til TV.

**2 -** Trykk på OK for å åpne den gjeldende kanallisten.

- **3** Trykk på OPTIONS .
- **4** Velg Opprett favorittliste, og trykk på OK.
- **5** Velg en kanal som du vil angi som favoritt, fra
listen til venstre, og trykk på OK. Kanalene legges til i listen til høyre i den rekkefølgen du legger dem til i. Hvis du vil angre, velger du kanalen i listen til venstre, og trykker på OK på nytt.

**6 -** Du kan om nødvendig fortsette å velge og legge til kanaler som favoritter.

**7 -** Når du er ferdig med å legge til kanaler, trykker du på ← BACK.

TV-en ber deg om å gi favorittlisten et nytt navn. Du kan bruke skjermtastaturet eller tastaturet på baksiden av fjernkontrollen.

**1 -** Trykk på BACK for å skjule skjermtastaturet.

**2 -** Bruk tastaturet på baksiden av fjernkontrollen for å slette det gjeldende navnet, og skriv inn et nytt navn.

**3 -** Når du er ferdig, snur du fjernkontrollen, velger Lukk, og trykker på OK.

TV-en bytter til den nyopprettede favorittlisten.

Du kan legge til flere kanaler samtidig, eller starte en favorittliste ved å kopiere hele kanallisten og fjerne kanalene du ikke ønsker.

Kanalene i favorittlisten får nye numre.

### Legg til flere kanaler

Hvis du vil legge til flere kanaler i en favorittliste samtidig, kan du bruke Velg utvalg.

Slik legger du til flere kanaler

**1 -** Åpne favorittlisten som du vil legge til kanalene i. **2 -** Trykk på OPTIONS, velg Velg utvalg, og trykk på OK.

**3 -** Velg den første kanalen i rekken som du vil legge til, fra listen til venstre, og trykk på OK.

4 - Trykk på  $\vee$  (ned) for å velge den siste kanalen i rekken som du vil legge til. Kanalene markeres til venstre.

**5 -** Trykk på OK for å legge til kanalutvalget, og bekreft.

Du kan også opprette en favorittliste under Velg utvalg.

### Gi nytt navn til en favorittliste

Du har mulighet til å gi nytt navn til en favorittliste.

Slik gir du nytt navn til en favorittliste

**1 -** Åpne favorittlisten som du vil gi et nytt navn til. **2 -** Trykk på OPTIONS, velg Gi nytt navn til favorittliste, og trykk på OK.

**3 -** Trykk på BACK for å skjule skjermtastaturet.

**4 -** Bruk tastaturet på baksiden av fjernkontrollen for å slette det gjeldende navnet, og skriv inn et nytt navn.

**5 -** Når du er ferdig, snur du fjernkontrollen,

velger Lukk, og trykker på OK.

**6 -** Trykk på BACK for å lukke kanallisten.

### Fjern en favorittliste

Du har mulighet til å fjerne en favorittliste.

Slik fjerner du en favorittliste

- **1** Åpne favorittlisten som du vil fjerne.
- **2** Trykk på OPTIONS, velg Fjern favorittliste, og trykk på OK.
- **3** Bekreft for å fjerne listen.
- **4** Trykk på BACK for å lukke kanallisten.

### Sorter kanaler

I en favorittliste har du mulighet til å endre rekkefølgen på kanaler (sortere).

Slik endrer du rekkefølgen på kanaler

**1 -** Åpne favorittlisten som du vil sortere.

2 - Trykk på  $\equiv$  OPTIONS, velg Sorter kanaler, og trykk på OK.

**3 -** Velg kanalen du vil sortere, fra favorittlisten, og trykk på OK.

4 - Bruk tastene  $\bigwedge$  (opp) eller  $\bigvee$  (ned) for å flytte kanalen dit du vil.

**5 -** Trykk på OK for å bekrefte den nye plasseringen.

**6 -** Du kan sortere kanaler på samme måte helt til du lukker favorittlisten med  $\leftarrow$  BACK-tasten.

## 7.5

## Tekst-TV

### Tekst-TV-sider

Hvis du vil åpne tekst-TV, trykker du på TEXT mens du ser på en TV-kanal. Når du vil lukke tekst-TV, trykker du på TEXT på nytt.

#### Velg en tekst-TV-side

Slik velger du en tekst-TV-side … . .

- **1** Angi sidetallet med nummertastene.
- **2** Bruk piltastene til å navigere.

**3 -** Trykk på en fargeknapp for å velge et fargekodet emne nederst på skjermen.

#### Undersider for tekst-TV

En tekst-TV-side kan ha flere undersider. Undersidetallet vises på en linje ved siden av sidetallet til hovedsiden. Hvis du vil velge en underside, trykker du på **<** eller >.

T.O.P. for tekst-TV-sider

Noen kringkastere tilbyr T.O.P. for tekst-TV. Hvis du vil åpne T.O.P. for tekst-TV-sider i tekst-TV trykker du på **≡ OPTIONS** og velger T.O.P.-oversikt.

#### Favorittsider

TV-en lager en liste over de ti siste tekst-TV-sidene du har åpnet. Du kan enkelt åpne dem igjen i kolonnen med favorittsider.

**1 -** Velg stjernen øverst til venstre på skjermen i tekst-TV for å se kolonnen med favorittsider.

2 - Trykk på **∨** (ned) eller ∧ (opp) for å velge et sidetall, og trykk på OK for å åpne siden. Du kan slette listen med alternativet Slett favorittsider.

#### Søk i tekst-TV

Du kan velge et ord og skanne tekst-TV for alle forekomster av ordet.

- **1** Åpne en tekst-TV-side, og trykk på OK.
- **2** Velg et ord eller tall med piltastene.
- **3** Trykk på OK igjen for å hoppe umiddelbart til neste forekomst av dette ordet eller tallet.
- **4** Trykk på OK igjen for å hoppe til neste forekomst.

5 - Hvis du vil stoppe søket, trykker du på  $\land$  (opp) til ingenting er valgt.

#### Tekst-TV fra en tilkoblet enhet

Noen enheter som mottar fjernsynskanaler, kan også tilby tekst-TV.

Slik åpner du tekst-TV fra en tilkoblet enhet: . .

**1 -** Trykk på SOURCES velg enhet og trykk på OK.

**2 -** Mens du ser på en kanal på enheten, trykker du

på  $\equiv$  OPTIONS, velger Vis enhetstaster, velger  $\blacksquare$ -tasten og trykker på OK.

- **3** Trykk på BACK for å skjule enhetstastene.
- **4** Hvis du vil lukke tekst-TV, trykker du

på  $\leftarrow$  BACK på nytt.

#### Digital tekst (bare Storbritannia)

Noen digitale kringkastere tilbyr egne digitale teksttjenester eller interaktive tjenester på de digitale fjernsynskanalene sine. Disse tjenestene omfatter vanlig tekst-TV, der du bruker tall-, farge- og piltastene til å velge og navigere.

Hvis du vil lukke Digital tekst, trykker du på  $\leftarrow$  BACK.

## Alternativer for tekst-TV

I tekst-TV trykker du på  $\equiv$  OPTIONS for å velge følgende:

• Frys siden

Stoppe automatisk rullering av undersider.

• Dobbel skjerm / fullskjerm

Vise TV-kanalen og Tekst-TV ved siden av hverandre.

• T.O.P.-oversikt

Hvis du vil åpne T.O.P. for tekst-TV.

- Forstørr
- Forstørre Tekst-TV-siden for behageligere lesing. • Avslør
- Vise skjult informasjon på en side.
- Bla gjennom undersider
- Bla gjennom undersider når disse er tilgjengelige. • Språk

Bytte tegnsettet som Tekst-TV bruker til å vises korrekt.

• Tekst-TV 2.5

Aktivere Tekst-TV 2.5 for å få flere farger og bedre grafikk.

### Innstilling av tekst-TV

#### Tekst-TV-språk

Noen digital-TV-kringkastere har flere tilgjengelige tekst-TV-språk.

Slik angir du primær- og sekundærspråk for tekst-TV: . .

- 1 Trykk på **&**, velg Alle innstillinger, og trykk
- på OK.

2 - Velg Region og språk, og trykk på > (høyre) for å åpne menyen.

**3 -** Velg Språk > Primær tekst-TV eller Sekundær tekst-TV, og trykk på OK.

**4 -** Velg foretrukne språk for tekst-TV.

**5 -** Trykk om nødvendig på (venstre) gjentatte ganger for å lukke menyen.

#### Tekst-TV 2.5

Hvis Tekst-TV 2.5 er tilgjengelig, viser det flere farger og bedre grafikk. Tekst-TV 2.5 er slått på som standard fabrikkinnstilling. Slik slår du av Tekst-TV 2.5

- **1** Trykk på TEXT.
- **2** Mens tekst-TV er åpent på skjermen, trykker du
- på **三** OPTIONS.
- **3** Velg Tekst-TV 2.5 > Av.

**4 -** Trykk om nødvendig på (venstre) gjentatte ganger for å lukke menyen.

7.6

## Interaktiv TV

## Om iTV

Med interaktiv TV kombinerer noen digitale kringkastere vanlige TV-programmer med informasjon eller underholdningssider. På enkelte sider kan du svare på et program eller stemme, handle via Internett eller betale for et VOD-program (Video-ondemand).

#### HbbTV, MHEG, . . .

Kringkastere benytter ulike interaktive TV-systemer: HbbTV (Hybrid Broadcast Broadband TV) eller iTV (Interactive TV – MHEG). Interaktiv TV omtales også som Digital tekst eller Rød knapp. Men hvert system er forskjellig.

Du kan gå til kringkasternes nettsted hvis du vil ha mer informasjon.

## Det du trenger

Interaktiv TV er bare tilgjengelig på digitale TVkanaler. Du trenger en høyhastighetstilkobling til Internett (bredbånd) for TVen for å kunne dra full nytte av interaktiv TV.

#### HbbTV

Hvis en fjernsynskanal tilbyr HbbTV-sider, må du først slå på HbbTV i TV-innstillingene for å vise sidene.

1 - Trykk på  $\bigstar$ , velg Alle innstillinger, og trykk på OK.

- **2** Velg Generelle innstillinger > Avansert
- > HbbTV, og trykk på OK.
- **3** Velg På.

**4 -** Trykk om nødvendig på (venstre) gjentatte ganger for å lukke menyen.

Hvis du vil hindre tilgang til HbbTV-sider på en bestemt kanal, kan du blokkere HbbTV-sidene for bare den kanalen.

**1 -** Gå til kanalen der du vil blokkere HbbTV-sidene.

- **2** Trykk på OPTIONS , og velg HbbTV på
- denne kanalen.

**3 -** Velg Av.

### Bruke iTV

#### Åpne iTV-sider

De fleste kanaler som tilbyr HbbTV eller iTV, ber deg om å bruke fargetasten - (rød) eller tasten OK til å åpne det interaktive programmet.

#### Navigere på iTV-sider

Piltastene, fargetastene, talltastene og tasten  $\leftarrow$  BACK kan alle brukes til å navigere på iTVsider.

Tastene  $\blacktriangleright$  (Spill),  $\blackparallel$  (Pause) og  $\blacktriangleright$  (Stopp) kan alle brukes til å se video på iTV-sider.

#### Digital tekst (bare Storbritannia)

Hvis du vil åpne Digital tekst, trykker du på TEXT. For å lukke det trykker du på  $\leftarrow$  BACK.

#### Lukke iTV-sider

På de fleste iTV-sidene står det hvilken knapp du skal

bruke for å lukke siden.

Hvis du vil tvinge en iTV-side til å lukkes, bytter du til neste TV-kanal og trykker på  $\leftarrow$  BACK.

# Fjernsynsguide

#### $\overline{8.1}$

 $\overline{8}$ 

## Det du trenger

Med TV-guiden kan du vise en liste over gjeldende og oppsatte TV-programmer på kanalene. Avhengig av hvor TV-guideinformasjonen (data) kommer fra, vises både analoge og digitale kanaler eller bare digitale kanaler. Ikke alle kanaler tilbyr TV-guideinformasjon.

TVen kan samle inn informasjon for kanalene som er installert på TVen. TVen kan ikke samle inn TVguideinformasjon for kanaler som vises via en digital mottaker eller dekoder.

## $\overline{82}$ TV-guideinformasjon

TV-guiden mottar informasjon (data) fra kringkastere eller fra Internett. I enkelte regioner og for noen kanaler er kanskje ikke TV-guideinformasjon tilgjengelig. TVen kan samle inn informasjon for kanalene som er installert på TVen. TVen kan ikke samle inn TV-guideinformasjon fra kanaler som vises via en digital mottaker eller dekoder.

TV-en leveres med informasjonen satt til Fra kringkasteren.

Hvis TV-guideinformasjonen kommer fra Internett, kan TV-guiden også vise analoge kanaler ved siden av de digitale kanalene. På menyen Fjernsynsguide ser du også en liten skjerm med den valgte kanalen.

#### Fra Internett

Hvis TVen er koblet til Internett, kan du stille inn TVen slik at du mottar TV-guideinformasjon fra Internett.

Slik angir du TV-guideinformasjon

- 1 Trykk på  $\bigstar$ , velg Alle innstillinger, og trykk på OK.
- **2** Velg Generelle innstillinger , og trykk
- på (høyre) for å åpne menyen.
- **3** Velg Avansert > Fjernsynsguide > Fra Internett, og trykk på OK.

**4 -** Trykk om nødvendig på (venstre) gjentatte ganger for å lukke menyen.

### Manglende opptak

Hvis noen opptak ser ut til å være forsvunnet fra listen over opptak, kan det hende at TV-

guideinformasjonen (data) er endret. Opptak du har gjort med innstillingen Fra kringkasteren, blir usynlige i listen hvis du endrer innstillingen til Fra Internett eller omvendt. Det kan hende at TV-en automatisk har byttet til Fra Internett.

Du gjør opptakene tilgjengelige i listen over opptak igjen ved å bytte til innstillingen som var valgt da opptakene ble gjort.

## $\overline{B}$ Bruke TV-guiden

## Åpne TV-guiden

Hvis du vil åpne TV-guiden, trykker du på  $:=$ TV GUIDE. Fjernsynsguiden viser kanalene til den valgte tuneren.

Trykk på **: TV GUIDE** igjen for å lukke.

Første gang du åpner TV-guiden, skanner TVen alle TV-kanaler etter programinformasjon. Dette kan ta flere minutter. Fjernsynsguideinformasjon lagres i TVen.

## Gå til et program

Fra fjernsynsguiden kan du gå til et aktuelt program.

Hvis du vil bytte til programmet (kanalen), velger du programmet og trykker på OK.

#### Vise programdetaljer

Slik henter du frem detaljene for det valgte programmet

**1 -** Trykk på INFO.

2 - Trykk på  $\leftarrow$  BACK for å lukke oversikten.

## Endre dag

Fjernsynsguiden kan vise de oppsatte programmene for de kommende dagene (maksimalt åtte dager frem i tid).

Trykk på fargetasten **- Dag**, og velg ønsket dag.

## Angi en påminnelse

Du kan angi en påminnelse for et program. Det vises en melding som varsler deg når programmet starter. Du kan gå rett til denne kanalen.

I fjernsynsguiden er et program med en påminnelse merket med  $\bullet$  (en klokke).

Slik angir du en påminnelse

1 - Trykk på **: TV GUIDE**, og velg et oppsatt program.

- 2 Trykk på **= OPTIONS**.
- **3** Velg Angi påminnelse, og trykk på OK.
- **4** Trykk på BACK for å lukke menyen.

Slik sletter du en påminnelse

1 - Trykk på **: TV GUIDE**, og velg et program med påminnelse.

- 2 Trykk på  $\rightleftharpoons$  **OPTIONS**.
- **3** Velg Slett påminnelse, og trykk på OK.
- **4** Trykk på BACK for å lukke menyen.

#### Søk etter sjanger

Hvis informasjonen er tilgjengelig, kan du søke opp oppsatte programmer etter sjanger som film, idrett osv.

Slik søker du etter programmer basert på sjanger

- **1** Trykk på TV GUIDE.
- 2 Trykk på **= OPTIONS**.
- **3** Velg Søk etter sjanger, og trykk på OK.
- **4** Velg ønsket sjanger, og trykk på OK. Det vises en liste med programmene du har funnet.

**5 -** Du kan angi påminnelser eller planlegge et opptak av et valgt program.

**6 -** Trykk på BACK for å lukke menyen.

### Liste over påminnelser

Du kan vise en liste over påminnelsene du har angitt.

#### Liste over påminnelser

Slik åpner du listen over påminnelser

- **1** Trykk på TV GUIDE.
- 2 Trykk på fargetasten  **Opptak**.

**3 -** Velg Planlagt øverst på skjermen, og trykk på OK.

**4 -** I listen over planlagte opptak og påminnelser kan du velge Påminnelser-fanen og trykke på OK for kun å vise påminnelsene.

5 - Trykk på fargetasten **Slett** for å slette den valgte påminnelsen. Trykk på

fargetasten - Opptak for å ta opp det valgte programmet.

**6 -** Trykk på BACK for å lukke menyen.

### Angi et opptak

Du kan angi et opptak i fjernsynsguiden\*.

I TV-guiden er et program som er satt til opptak, merket med  $\boldsymbol{\omega}$ .

For å se listen over opptak, trykk på  $\rightarrow$  Opptak . Et program som er satt til opptak, er merket med (en rød prikk) foran programnavnet.

Slik tar du opp et program:

1 - Trykk på **: TV GUIDE**, og velg et oppsatt eller pågående program.

- 2 Trykk på fargetasten  **Opptak**.
- **3** Trykk på BACK for å lukke menyen.

Slik avbryter du et opptak:

**1 -** Trykk på TV GUIDE, og velg programmet som er satt til opptak.

- 2 Trykk på fargetasten **Slett opptak**.
- **3** Trykk på BACK for å lukke menyen.

\*Se avsnittet Opptak og Pause TV for mer informasjon.

# Opptak og Pause TV

#### $\overline{91}$

ब

## I ar opp

### Det du trenger

Du kan ta opp en digital TV-kringkasting og se på den senere.

Hvis du vil ta opp et TV-program, trenger du:

• en tilkoblet USB-harddisk som er formatert på denne TVen

• digitale TV-kanaler installert på denne TVen

• å motta kanalinformasjon for TV-guiden på skjermen

• en pålitelig tidsinnstilling på TVen. Hvis du nullstiller TV-klokken manuelt, kan opptak mislykkes.

Du kan ikke bruke opptaksfunksjonen når du bruker Pause TV.

Enkelte DVB-leverandører kan benytte forskjellige restriksjoner for DRM-teknologi (Digital Right Management) når de håndhever opphavsrettslover. Opptak, opptaksholdbarhet eller antall visninger kan begrenses på kanaler med opptaksbeskyttelse. Opptak kan være helt forbudt. Hvis du prøver å ta opp en beskyttet sending eller spille av et utløpt opptak, vises en feilmelding.

Hvis du vil ha mer informasjon om hvordan du installerer en USB-harddisk, kan du gå til Hjelp, trykke på fargetasten Nøkkelord og søke opp USB-harddisk, installasjon.

## Ta opp et program

#### Ta opp nå

Hvis du vil ta opp programmet du ser på, trykker du på (ta opp) på fjernkontrollen. Opptaket starter umiddelbart.

Hvis du vil stoppe opptaket, trykker du på  $($ stopp).

Når fjernsynsguideinformasjon er tilgjengelig, blir programmet du ser på, tatt opp fra øyeblikket du trykker på opptaksknappen, til programmet slutter. Du kan justere sluttidspunktet for opptaket i listen over opptak. Du kan justere sluttidspunktet for opptaket i listen Opptak.

### Planlegg et opptak

Du kan planlegge opptak av et program som blir sendt samme dag eller noen dager senere (maksimalt åtte dager). TV-en bruker informasjonen fra

fjernsynsguiden til å starte og avslutte opptaket.

Slik tar du opp et program:

**1 -** Trykk på TV GUIDE.

**2 -** I fjernsynsguiden velger du kanalen og

programmet du ønsker å ta opp. Trykk på  $\rightarrow$  (høyre) eller (venstre) for å bla gjennom programmene på en kanal. Bruk fargetasten - Dag til å velge ønsket dag.

**3 -** Med programmet uthevet trykker du på fargetasten **Opptak** . Programmet er programmert for opptak. Det vises automatisk en advarsel hvis planlagte opptak overlapper hverandre. Hvis et program skal tas opp når du ikke er til stede, må du huske å sette TV-en i standby-modus og slå på USBharddisken.

**4 -** TV-en legger til en tidsmargin på slutten av programmet. Du kan justere denne tidsmarginen med Automatisk sluttmargin.

**5 -** Trykk på BACK for å lukke menyen.

#### Liste over opptak

Du kan vise og administrere opptakene i opptakslisten. Ved siden av opptakslisten ser du en egen liste over planlagte opptak og påminnelser.

Slik åpner du listen over opptak:

- **1** Trykk på TV GUIDE.
- 2 Trykk på fargetasten  **Opptak**.
- **3** I opptakslisten velger du

fanene Ny, Sett eller Utløpt og trykker på OK for å filtrere visningen.

**4 -** Når et opptak er valgt i listen, kan du fjerne opptaket med fargetasten Slett eller stoppe et pågående opptak med fargetasten - Stopp opptak. Du kan endre navn på opptaket med fargetasten **- Gi nytt navn**.

5 - Trykk på  $\leftarrow$  BACK for å lukke menyen.

Kringkastere kan begrense antallet dager du kan se på et opptak. Når denne perioden utløper, merkes opptaket som utløpt. For et opptak i listen kan du vise antallet dager som gjenstår før det utløper.

Når et planlagt opptak blir forhindret av kringkasteren, eller når sendingen blir avbrutt, blir et opptak merket som Mislykket.

#### Opptakskonflikter

Når to planlagte opptak overlapper tidsmessig, oppstår det en opptakskonflikt. For å løse en opptakskonflikt kan du justere start- eller stopptidspunktet for et av eller begge de planlagte opptakene.

Slik justerer du start- eller sluttidspunktet for et planlagt opptak:

- 1 Trykk på **:=** TV GUIDE.
- 2 Trykk på fargetasten  **Opptak**.
- **3** Velg Planlagt øverst på skjermen, og trykk på OK.

**4 -** I listen over planlagte opptak og påminnelser kan du velge Opptak-fanen og trykke på OK for kun å vise planlagte opptak.

**5 -** Velg det planlagte opptaket som er i konflikt med det andre planlagte opptaket, og trykk på fargetasten - Juster tid.

**6 -** Velg start- eller sluttidspunktet, og endre tidspunktet med tastene  $\land$  (opp) eller  $\lor$  (ned). Velg Bruk, og trykk på OK.

7 - Trykk på  $\leftarrow$  BACK for å lukke menyen.

#### Automatisk sluttmargin

Du kan angi tidsmarginen som TV-en skal legge til automatisk på slutten av hvert planlagte opptak.

Slik velger du den automatiske sluttmarginen ...

**1 -** Trykk på TV GUIDE.

**2 -** Trykk på OPTIONS, velg Automatisk sluttmargin, og trykk på OK.

3 - Trykk på  $\land$  (opp) eller  $\lor$  (ned) og deretter på OK for å velge tidsmarginen som automatisk skal legges til opptak. Du kan legge til totalt 45 minutter i et opptak.

**4 -** Trykk på BACK for å lukke menyen.

#### Manuelt opptak

Du kan planlegge et opptak som ikke er koblet til et TV-program. Du angir selv type tuner, kanal og startog sluttidspunkt.

Slik planlegger du et opptak manuelt:

- **1** Trykk på TV GUIDE.
- 2 Trykk på fargetasten  **Opptak**.

**3 -** Velg Planlagt øverst på skjermen, og trykk på OK.

4 - Trykk på  $\pm$  OPTIONS, velg Planlegging, og trykk på OK.

**5 -** Velg tuneren som du vil ta opp fra, og trykk på OK.

- **6** Velg kanalen du vil ta opp fra, og trykk på OK.
- **7** Velg dag for opptaket, og trykk på OK.

**8 -** Velg start- og sluttidspunktet for opptaket. Velg en knapp, og bruk tastene  $\bigwedge$  (opp) og  $\bigvee$  (ned) til å angi timer og minutter.

**9 -** Velg Planlegging og trykk på OK for å legge inn et manuelt opptak.

Opptaket vil vises i listen over planlagte opptak og påminnelser.

## Se på et opptak

Slik ser du på et opptak

- **1** Trykk på TV GUIDE.
- 2 Trykk på fargetasten  **Opptak**.

**3 -** Velg ønsket opptak i listen over opptak, trykk på ønsket opptak og deretter på OK for å se på det.

- **4** Du kan bruke tastene **II** (pause), ► (spill
- $av$ ),  $\leftrightarrow$  (spol tilbake),  $\leftrightarrow$  (spol fremover)
- $og$  (stopp).
- **5** Hvis du vil bytte tilbake til å se på TV, trykker du

på **m** EXIT.

 $\overline{92}$ Pause TV

## Det du trenger

Du kan sette en digital TV-sending på pause og fortsette å se på den senere.

Hvis du vil sette et TV-program på pause, trenger du …

• en tilkoblet USB-harddisk som er formatert på denne TVen

- digitale TV-kanaler installert på denne TVen
- å motta kanalinformasjon for TV-guiden på skjermen

Når USB-harddisken er koblet til og formatert, lagrer TV-en TV-sendingen du ser på, fortløpende. Når du bytter til en annen kanal, slettes sendingen på den forrige kanalen. Sendingen slettes også når du setter TV-en i standby.

Du kan ikke bruke Pause TV mens du tar opp et program.

Hvis du vil ha mer informasjon, kan du gå til Hjelp, trykke på fargetasten - Nøkkelord og søke opp USB-harddisk, Installasjon.

### Sette et program på pause

Slik setter du en sending på pause og fortsetter den

Hvis du vil sette en sending på pause, trykker du på (pause). En fremdriftsindikator vises kort nederst på skjermen.

Hvis du vil hente frem fremdriftsindikatoren, trykker du på (pause) på nytt.

Hvis du vil fortsette å se sendingen, trykker du på (spill av).

Med fremdriftsindikatoren på skjermen trykker du på ← (spol bakover) eller → (spol fremover) for å velge hvor du vil fortsette sendingen fra. Trykk på disse tastene flere ganger for å endre hastigheten.

Du kan sette en sending på pause i opptil 90 minutter.

Hvis du vil gå tilbake til den direktesendte TVsendingen, trykker du på  $(stopp)$ .

## Repetisjon

Siden TV-en lagrer sendingen du ser på, kan du stort sett spille av sendingen på nytt i noen sekunder.

Slik spiller du av en gjeldende sending på nytt:

**1 -** Trykk på (pause)

**2 -** Trykk på (spol tilbake). Du kan trykke på gjentatte ganger for å velge hvor du vil begynne å se sendingen fra. Trykk på disse tastene flere ganger for å endre hastigheten. På et visst punkt kommer du til starten av den lagrede sendingen eller det maksimale tidsområdet.

**3 -** Trykk på (spill av) for å spille av sendingen på nytt.

**4 -** Trykk på (stopp) for å se direktesendingen.

## $\overline{10}$ Populære valg

#### $\overline{10.1}$

## Om populære valg

Med **T** Populære valg anbefaler TV-en aktuelle TVprogrammer, de nyeste leiefilmene og nettbaserte TVtjenester som du kan se på. Pass på at du godtar vilkårene for bruk. Du må koble TV-en til Internett for å bruke Populære valg.

Informasjon om og tjenestene til Populære valg er bare tilgjengelige i enkelte land.

#### Vilkår for bruk

Hvis du vil la TV-en komme med anbefalinger, må du godta vilkårene for bruk. Hvis du ønsker å få personlige anbefalinger basert på hva du liker å se, må du påse at du merket av for samtykke for personlige anbefalinger.

Slik godtar du vilkårene for bruk og gir samtykke til personlige anbefalinger

**1 -** Trykk på TOP PICKS. **2 -** Trykk på OPTIONS, velg Vilkår for bruk, og trykk på OK. **3 -** Velg (… …), og trykk på OK. **4 -** Trykk på BACK.

## $\overline{10.2}$ Nå på fjernsyn

## Nå på fjernsyn

Med **Nå på fjernsyn** anbefaler TV-en de 10 mest populære programmene for øyeblikket.

TVen anbefaler programmer som går på TV nå, eller som starter i løpet av 15 minutter. De anbefalte programmene velges blant kanalene du har installert. Utvalget omfatter bare kanaler i landet du befinner deg i. Du kan også la Nå på fjernsyn gi deg personlige anbefalinger basert på hvilke programmer du ser på jevnlig.

Slik gjør du Nå på fjernsyn-informasjon tilgjengelig

• Nå på fjernsyn-informasjon må være tilgjengelig i landet du befinner deg i.

- Det må være installert kanaler på TVen.
- TV-en må være koblet til Internett.

• TV-klokken må være stilt til Automatisk eller Avhengig av land.

• Du må godta vilkårene for bruk. (Du kan allerede ha godtatt vilkårene da du koblet TVen til Internett.)

Ikonet vises bare øverst på skjermen når Nå på fjernsyn er tilgjengelig.

TVen lagrer ikke tidligere anbefalinger.

## Bruke Nå på fjernsyn

Slik åpner du Nå på fjernsyn

**1 -** Trykk på TOP PICKS for å åpne Populære valg-menyen.

**2 -** Velg Nå på fjernsyn øverst på skjermen, og trykk på OK.

**3 -** Trykk på BACK for å lukke.

Når du åpner Nå på fjernsyn, kan det ta noen sekunder for TV-en å oppdatere informasjonen på siden.

I Nå på fjernsyn kan du:

• velge og trykke på OK på et programikon for å gå til det pågående programmet

• velge og trykke på OK på et planlagt programikon for å gå til kanalen

Du kan bruke fargetastene på fjernkontrollen til å starte, stoppe eller fjerne et planlagt opptak. Du kan også angi eller fjerne en påminnelse som varsler deg når et program starter.

Trykk på BACK for å forlate Nå på fjernsyn uten å gå til en annen kanal.

## $\overline{10.3}$ TV on Demand

## Om TV on Demand

Med **ING** TV on Demand kan du se på TVprogrammer du har gått glipp av, eller se på favorittprogrammene dine når det passer deg. Denne tjenesten kalles også Catch Up-TV, Replay-TV eller Online-TV. Det er gratis å se på programmene som er tilgjengelige på TV on Demand.

Du kan la TV on Demand gi personlige anbefalinger om programmer basert på TV-installasjonen og programmene du følger med på.

Ikonet **ID** vises bare øverst på skjermen når TV on Demand er tilgjengelig.

### Bruk av TV on Demand

Slik åpner du TV on Demand

**1 -** Trykk på TOP PICKS for å åpne Populære valg-menyen.

**2 -** Velg TV on Demand øverst på skjermen, og trykk på OK.

**3 -** Trykk på (ned) for å åpne siden i fullskjermmodus.

**4 -** Du kan velge en bestemt kringkaster hvis det finnes mer enn én.

**5 -** Velg et programikon, og trykk på OK for å begynne å se på programmet.

**6 -** Trykk på BACK for å lukke.

Når du åpner TV on Demand, kan det ta noen sekunder for TV-en å oppdatere informasjonen på siden.

Når et program har begynt, kan du bruke tastene  $\blacktriangleright$  (spill av) og  $\blacktriangleright$  (pause).

## $\overline{10.4}$ Video on Demand

### Om Video on Demand

Med "Video on Demand kan du leie filmer fra en nettbasert videobutikk.

Du kan la Video on Demand gi personlige anbefalinger om filmer basert på landet du befinner deg i, TV-installasjonen og programmene du følger med på.

Ikonet vises bare øverst på skjermen når Video on Demand er tilgjengelig.

#### Betaling

Når du leier eller kjøper en film, kan du betale videobutikken trygt med kredittkort. De fleste videobutikkene ber deg om å opprette en påloggingskonto når du leier film for første gang.

#### Internett-trafikk

Hvis du streamer mange filmer, kan det føre til at den månedlige grensen for Internett-trafikk overskrides.

### Bruk av Video on Demand

Slik åpner du Video on Demand

**1 -** Trykk på TOP PICKS for å åpne Populære valg-menyen.

2 - Velg **in Video on Demand** øverst på skjermen, og trykk på OK.

- **3** Bruk navigasjonstastene til å velge en filmplakat.
- **4** Trykk på BACK for å lukke.

Når du åpner Video on Demand, kan det ta noen sekunder for TV-en å oppdatere informasjonen på siden.

Du kan velge en bestemt videobutikk hvis det finnes mer enn én.

Slik leier du en film

**1 -** Naviger til filmplakaten slik at den blir uthevet. Kort informasjon vises etter noen sekunder.

**2 -** Trykk på OK for å åpne filmens side i

videobutikken og lese om filmens handling.

- **3** Bekreft bestillingen.
- **4** Betal via TV-en.
- **5** Begynn å se filmen. Du kan bruke tastene (spill
- $av)$  og  $u$  (pause).

## 11 Hjem-meny

#### $\frac{1}{11.1}$

## Om Hjem-menyen

Koble TV-en til Internett for å dra nytte av fordelene ved Android.

På samme måte som på Android-smarttelefonen eller -nettbrettet ditt er menyen Hjem midt på TVen. Fra Hjem-menyen kan du starte en hvilken som helst applikasjon, bytte til en TV-kanal, leie en film, åpne en nettside eller bytte til en tilkoblet enhet. Det kan hende at Hjem-menyen inneholder andre elementer, avhengig av TV-oppsettet og hvilket land du befinner deg i.

Hjem-menyen er organisert i rader …

#### Anbefalinger

Den første raden foreslår populære videoer, musikkvideoer eller Internett-hiter. Du kan angi i personverninnstillingene under vilkårene for bruk at du ønsker å få forslag basert på hva du liker å se på.

#### **Philips-samling**

Denne raden inneholder forslag fra apper.

#### **Form** Apper

Denne raden med apper inneholder alle appene som leveres med TV-en, og appene du har lastet ned fra Google Play-butikken. I denne raden finner du også TV-appene, som Se på TV, Kilder, Medier m.m. Appene du nylig har åpnet, ligger fremst i raden.

#### **Spill**

Gå hit for å starte et spill på TV-en. Hvis du laster ned et spill, vises den i denne raden.

#### Innstillinger

Gå hit for å åpne utvalgte innstillinger. Hvis du vil finne alle innstillingene, trykker du på  $\bigstar$  SETTINGS og velger Alle innstillinger. Du kan også åpne Hielp her.

Se også www.support.google.com/androidtv

## $\overline{112}$ Åpne menyen Hjem

Slik åpner du Hjem-menyen og et element

**1 -** Trykk på HOME.

**2 -** Velg et element, og trykk på OK for å åpne eller starte det.

**3 -** Trykk på BACK for å lukke Hjem-menyen uten å starte noe.

## $\frac{1}{11.3}$ Søk og talesøk

Du kan søke etter videoer, musikk og alt mulig annet på Internett ved hjelp av  $\bigcup$ -ikonet i Hjem-menyen. Du kan si eller skrive inn det du søker etter.

Hvis du vil ha mer informasjon, kan du gå til Hjelp, trykke på fargetasten - Nøkkelord og søke opp Talesøk for å få mer informasjon.

### 11.4

## Begrenset profil

Du kan begrense bruken av visse apper ved å sette TVen over til en begrenset profil. Denne begrensede profilen vil kun tillate bruk av apper som du har valgt. Du kan kun gå ut av denne profilen ved å oppgi en PIN-kode.

Med TV-en i en begrenset profil kan du ikke ...

- finne eller åpne apper merket som Ikke tillatt
- få tilgang til Google Play-butikken
- foreta kjøp i Google Play Filmer og TV, eller i Google Play Spill

• bruke tredjepartsapper som ikke krever Googleinnlogging

Med TV-en i en begrenset profil kan du ...

• se innhold som allerede er leid eller kjøpt fra Google Play Filmer og TV

- spille spill som allerede er kjøpt og installert fra Google Play Spill
- åpne følgende innstillinger: Wi-Fi-nettverk, Tale og Tilgjengelighet
- legge til Bluetooth-tilbehør

Google-kontoen på TV-en forblir pålogget. Bruk av en begrenset profil endrer ikke Google-kontoen.

## $\overline{12}$ TV-meny

### $\overline{12.1}$

## Om TV-menyen

Hvis du ikke kan koble TV-en til Internett, kan du bruke TV-menyen som Hjem-meny.

I TV-menyen finner du alle TV-funksjonene.

## $\overline{122}$ Åpne TV-menyen

Slik åpner du TV-menyen og et element ...

**1 -** Trykk på for å åpne TV-menyen.

**2 -** Velg et element, og trykk på OK for å åpne eller starte det.

**3 -** Trykk på BACK for å lukke TV-menyen uten å starte noe.

## 13 Netflix

Hvis du har Netflix-abonnement, kan du bruke Netflix på denne TV-en. Fjernsynet må være koblet til Internett.

Når du skal åpne Netflix, trykker du på **NETFLIX** for å åpne Netflix-appen. Du kan åpne Netflix umiddelbart fra en TV i standby.

www.netflix.com

## $\overline{14}$ Tilkoblinger, liste

#### $\frac{1}{41}$

## Bytte til en enhet

Fra listen over kilder kan du bytte til hvilken som helst av de tilkoblede enhetene. Du kan bytte til en tuner for å se på TV, åpne innholdet på en tilkoblet USBflash-stasjon eller se opptakene du har gjort på en tilkoblet USB-harddisk. Du kan bytte til tilkoblede enheter for å se innhold på disse, for eksempel en digital mottaker eller Blu-ray-platespiller.

Slik bytter du til en tilkoblet enhet

**1 -** Trykk på SOURCES for å åpne Kildermenyen.

**2 -** Velg ett av elementene i kildelisten, og trykk på OK. TV-en viser programmet eller innholdet på enheten.

**3 -** Trykk på SOURCES igjen for å lukke menyen.

#### One Touch-avsp.

Mens TV-en står i standby, kan du slå på en platespiller med fjernkontrollen til TV-en. Hvis du vil slå på både platespilleren og TV-en fra standby og begynne å spille platen umiddelbart, trykker du på (spill av) på fjernkontrollen til TVen. Enheten må kobles til med en HDMI-kabel, og både TVen og enheten må ha HDMI CEC slått på.

 $\overline{14.2}$ 

## Alternativer for en TVinngang

Noen TV-inngangsenheter har egne innstillinger.

Slik angir du alternativene for en bestemt TV-inngang ...

- **1** Trykk på SOURCES .
- **2** Velg TV-inngangen i listen, og trykk på OK.

**3 - Trykk på**  $\equiv$  **OPTIONS** . Du kan velge

alternativene for den valgte TV-inngangen her.

**4 -** Trykk på OPTIONS igjen for å lukke Alternativer-menyen.

Mulige alternativer ...

#### Kontroller

Med dette alternativet kan du betjene en tilkoblet enhet med TV-fjernkontrollen. Enheten må kobles til med en HDMI-kabel, og både TVen og enheten må ha HDMI CEC slått på.

Enhetsinformasjon

Åpne dette alternativet for å se informasjon om den tilkoblede enheten.

## $\frac{1}{4.3}$ Enhetsnavn og -type

Når du kobler en ny enhet til TV-en, og TV-en oppdager enheten, kan du tilordne et ikon som passer til enhetstypen. Hvis du kobler til en enhet med en HDMI-kabel og HDMI CEC, oppdager TV-en automatisk hvilken type enhet det er, og enheten tildeles et passende ikon.

Enhetstypen bestemmer bilde- og lydstiler, oppløsningsverdier, spesifikke innstillinger eller posisjonen innenfor kildemenyen. Du trenger ikke å tenke på idealinnstillingene.

#### Endre navn eller type

Du kan alltid gi nytt navn til eller endre typen for en tilkoblet enhet. Se etter ikonet  $\bullet$  til høyre for enhetsnavnet i kildemenyen. Noen TV-inngangskilder tillater ikke endring av navn.

#### Slik endrer du enhetstypen ...

**1 -** Velg enhet i kildemenyen.

2 - Trykk på  $\rightarrow$  (høyre) for å velge  $\rightarrow$  -ikonet, og trykk på OK.

**3 -** Trykk på BACK for å skjule skjermtastaturet.

**4 -** Trykk på (ned) for å se alle tilgjengelige

enhetstyper. Velg ønsket type, og trykk på OK.

**5 -** Hvis du vil tilbakestille enhetstypen til den opprinnelige tilkoblingstypen, velger

du Tilbakestill og trykker på OK.

**6 -** Velg Lukk, og trykk på OK for å lukke denne menyen.

Slik endrer du enhetsnavnet ...

**1 -** Velg enhet i kildemenyen.

2 - Trykk på  $\rightarrow$  (høyre) for å velge  $\rightarrow$ -ikonet, og trykk på OK.

**3 -** Trykk på BACK for å skjule skjermtastaturet.

**4 -** Bruk tastaturet på baksiden av fjernkontrollen til å slette det gjeldende navnet, og skriv inn et nytt.

**5 -** Hvis du vil tilbakestille enhetsnavnet til det

opprinnelige tilkoblingsnavnet, velger

du Tilbakestill og trykker på OK.

**6 -** Velg Lukk, og trykk på OK for å lukke denne menyen.

## $\frac{1}{44}$ Spill eller datamaskin

Denne enhetstypen bestemmer bilde- og lydstiler, oppløsning og andre spesifikasjoner. Du trenger ikke å tenke på idealinnstillingene.

For noen enheter er ikke enhetstypen like utvetydig. En spillkonsoll kan ha innebygd Blu-ray-platespiller og typen satt til Spiller fordi den brukes som platespiller det meste av tiden. For denne typen enheter kan du midlertidig bytte til idealinnstillingene for spilling. Alternativt kan du bytte til idealinnstillingene for en tilkoblet datamaskin.

Du kan kun bruke innstillingen Spill eller datamaskin når du bytter til en tilkoblet enhet i kildemenyen. Spill eller datamaskin-innstillingen lagres for den valgte enheten.

Slik bytter du til idealinnstillingene for spill eller datamaskin manuelt ...

**1 -** Trykk på SETTINGS, velg Alle innstillinger, og trykk på OK.

**2 -** Velg Bilde > Avansert, og trykk på OK.

**3 -** Velg Spill, Datamaskin eller Av.

**4 -** Trykk på (venstre) for å gå ett trinn tilbake,

eller trykk på  $\leftarrow$  BACK for å lukke menyen.

Husk å endre denne innstillingen tilbake til Av når du er ferdig med å spille.

### $\frac{1}{4.5}$

## Skanne tilkoblinger på nytt

Du kan skanne alle TV-tilkoblingene på nytt for å oppdatere kildemenyen med nylig tilkoblede enheter.

Slik skanner du tilkoblingene på nytt ...

**1 -** Trykk på SOURCES for å åpne Kildermenyen.

2 - Trykk på ∧ (opp) for å velge ikonet **Ø** øverst til høyre i kildemenyen.

**3 -** Trykk på OK for å begynne å skanne

tilkoblingene. Nylig tilkoblede enheter legges til i kildemenyen.

## 15 Apper

#### 15.1

## Om apper

Du finner alle installerte apper i delen  $\equiv$  Apper i Hjem-menyen.

På samme måte som apper på en smarttelefon eller et nettbrett har appene på TV-en bestemte funksjoner som gir en rikere TV-opplevelse. Apper som YouTube, spill, videobutikker og værmeldinger. Du kan bruke Internett-appen til å surfe på Internett.

#### Apper kan komme fra Philips'

App-galleri eller Google Play™-butikken. Det er forhåndsinstallert noen praktiske apper på TV-en for å hjelpe deg med å komme i gang.

Hvis du skal installere apper fra Philips' App-galleri eller Google Play-butikken, må TV-en være koblet til Internett. Du må godta vilkårene for bruk hvis du vil bruke apper fra App-galleriet. Du må logge inn med en Google-konto for å bruke Google Play-apper og Google Play-butikken.

Hvis du vil ha mer informasjon, kan du gå til Hjelp, trykke på fargetasten Nøkkelord og søke opp App-galleri, vilkår for bruk eller App-galleri, personverninnstillinger for å få mer informasjon.

#### $15.2$

## Google Play

## Filmer og TV

Med Google Play Filmer og TV kan du leie og kjøpe filmer og TV-programmer som du kan se på TV-en.

#### Det du trenger

• TV-en må være koblet til Internett.

• Du må logge inn med Google-kontoen din på TVen.

• Du må legge til et kredittkort i Google-kontoen din for å kjøpe filmer og TV-programmer.

Slik leier eller kjøper du en film eller et TV-program ...

1 - Trykk på **△ HOME**.

2 - Bla ned og velg **:** Apper > Google Play Filmer og TV, og trykk på OK.

**3 -** Velg en film eller et TV-program, og trykk på OK.

**4 -** Velg det du ønsker å kjøpe, og trykk på OK. Du tas videre for å fullføre kjøpet.

**5 -** Du kan også trykke på (høyre), velge Legg til i ønskeliste og trykke på OK. Denne videoen legges til i Min ønskeliste.

Slik ser du en film eller et TV-program du har leid eller

kjøpt …

1 - Trykk på **△ HOME**.

2 - Bla ned og velg **:** Apper > Google Play Filmer og TV, og trykk på OK.

**3 -** Velg Mitt bibliotek og Mine filmer eller Mine TVprogrammer, og trykk på OK.

**4 -** Velg det du ønsker å se, og trykk på OK. Du kan bruke tastene  $\blacksquare$  (stopp),  $\blacksquare$  (pause),  $\blacktriangleleft$  (spol tilbake) eller (spol forover) på fjernkontrollen.

**5 -** Hvis du vil stoppe Filmer og TV-appen, trykker du

 $p\ddot{a}$   $\leftarrow$  BACK gjentatte ganger eller på  $\blacksquare$  EXIT.

Noen produkter og funksjoner fra Google Play er ikke tilgjengelige i alle land.

Du finner mer informasjon på support.google.com/androidtv

### Musikk

Med Google Play Musikk kan du spille av favorittmusikken din på TV-en.

Med Google Play Musikk kan du kjøpe nye musikk på datamaskinen eller den mobile enheten. Du kan også bruke TV-en til å registrere deg for Full tilgang, som er abonnementet på Google Play Musikk. I tillegg kan du spille av musikk du allerede eier, som er lagret på datamaskinen din.

#### Det du trenger

• TV-en må være koblet til Internett.

• Du må logge inn med Google-kontoen din på TVen.

• Du må legge til et kredittkort i Google-kontoen din for å starte et musikkabonnement.

Slik starter du Google Play Musikk ...

1 - Trykk på **△ HOME**.

2 - Bla ned og velg **-** Apper > Google Play Musikk, og trykk på OK.

- **3** Velg musikken du ønsker å kjøpe, og trykk på OK.
- **4** Hvis du vil stoppe Musikk-appen, trykker du
- på  $\leftarrow$  BACK gjentatte ganger eller på **EXIT.**

Noen produkter og funksjoner fra Google Play er ikke tilgjengelige i alle land.

Du finner mer informasjon på support.google.com/androidtv

### Spill

Med Google Play Spill kan du spille spill på TV-en. Tilkoblet eller frakoblet Internett.

Du kan se hva vennene dine spiller, eller delta i spillet og konkurrere. Du kan se prestasjonene dine eller fortsette der du sluttet sist.

#### Det du trenger

• TV-en må være koblet til Internett.

• Du må logge inn med Google-kontoen din på TVen.

• Du må legge til et kredittkort i Google-kontoen din for å kjøpe nye spill.

Start Google Play Spill-appen for å velge og installere nye spillapper på TV-en. Noen spill er gratis. Det vises en melding hvis du må ha en spillkontroll for å spille spillet.

Slik starter eller stopper du et spill fra Google Play ...

1 - Trykk på **△ HOME**.

2 - Bla ned og velg **-** Apper > Google Play Spill, og trykk på OK.

**3 -** Velg et spill du vil spille, eller velg et nytt spill du vil installere, og trykk på OK.

4 - Når du er ferdig trykker du på  $\leftarrow$  BACK gjentatte ganger eller på **II EXIT** for å stoppe appen med dens Avslutt/Stopp-knapp.

Spillene du installerer, vil også vises i raden **soll** i Hjem-menyen

Noen produkter og funksjoner fra Google Play er ikke tilgjengelige i alle land.

Du finner mer informasjon på support.google.com/androidtv

## Google Play Store

Du kan laste ned og installere nye apper fra Google Play-butikken. Noen apper er gratis.

#### Det du trenger

• TV-en må være koblet til Internett.

• Du må logge inn med Google-kontoen din på TVen.

• Du må legge til et kredittkort i Google-kontoen din for å kjøpe apper.

Slik installerer du en ny app ...

1 - Trykk på **△ HOME**.

2 - Bla ned og velg **ig** Apper > Google Play Butikk, og trykk på OK.

**3 -** Velg appen du vil installere, og trykk på OK.

**4 -** Hvis du vil lukke Google Play Butikk, trykker du

 $p\mathring{a}$   $\leftarrow$  BACK gjentatte ganger eller på  $\blacksquare$  EXIT.

### Innholdsfiltrering (foreldrekontroll)

Du kan skjule apper i Google Play-butikken basert på brukerens/kjøperens alder. Du må oppgi en PIN-kode for å velge eller endre aldersgrensen.

Slik angir du foreldrekontrollen ...

- 1 Trykk på **△ HOME**.
- 2 Bla ned og velg **-** Apper > Google Play Butikk, og trykk på OK.
- **3** Velg Innstillinger > Innholdsfiltrering, og trykk på OK.
- **4** Velg ønsket aldersgrense.
- **5** Oppgi PIN-koden når du blir bedt om dette.
- **6** Hvis du vil lukke Google Play Butikk, trykker du
- $p\ddot{a}$   $\leftarrow$  BACK gientatte ganger eller  $p\ddot{a}$   $\overline{m}$  EXIT.

Noen produkter og funksjoner fra Google Play er ikke tilgjengelige i alle land.

Du finner mer informasjon på support.google.com/androidtv

## Betaling

For å betale til Google Play på TV-en må du legge til en betalingsmetode – kredittkort (utenfor USA) – i Google-kontoen din. Når du kjøper en film eller et TVprogram, belastes dette kredittkortet for kjøpet.

Slik legger du til et kredittkort ...

**1 -** Gå til accounts.google.com på datamaskinen din og logg inn med Google-kontoen du skal bruke for Google Play på TV-en.

**2 -** Gå til wallet.google.com for å legge til et kort i Google-kontoen din.

**3 -** Oppgi kredittkortopplysningene og godta vilkårene.

## 15.3 App-galleri

Koble TV-en til Internett for å benytte apper utvalgt av Philips. Disse appene er laget spesielt for TV. Philips' App-galleri tilbyr et stort utvalg av apper. I enkelte land kan du installere apper fra lokale filmbutikker eller apper fra nasjonale TVkringkastere. Sistnevnte kan tilby tjenester for å se tidligere programmer. Det er gratis å laste ned og installere apper fra App-galleriet.

Philips' App-gallerisamling av apper kan variere mellom land og regioner.

Noen apper i App-galleriet er forhåndsinstallert på TVen. Hvis du vil installere andre apper fra App-galleriet, blir du bedt om å godta vilkårene for bruk. Du kan angi personverninnstillingene etter egen preferanse.

Slik installerer du en app fra App-galleriet ...

- 1 Trykk på △ HOME.
- **2** Bla ned og velg Philips-samling >
- **H** App-galleri, og trykk på OK.
- **3** Velg et appikon, og trykk på OK.
- **4** Velg Installer, og trykk på OK.

## Starte eller stoppe en app

Du kan starte en app fra Hjem-menyen.

Slik starter du en app ...

1 - Trykk på **△ HOME**.

2 - Bla ned til **W** Apper og velg ønsket app, og trykk på OK.

3 - Hvis du vil stoppe en app, trykker du på  $\leftarrow$  BACK eller på **III** EXIT. Du kan også stoppe appen med dens Avslutt/Stopp-knapp.

## 15.5 Låse apper

## Om App-låser

Du kan låse apper som ikke er egnet for barn. Du kan låse apper med 18 års aldersgrense fra App-galleriet eller opprette en begrenset profil i Hjem-menyen.

18+

App-låsen for 18 år vil be om en PIN-kode når du forsøker å starte en app med 18 års aldersgrense. Denne låsen gjelder kun for apper med 18 års aldersgrense fra Philips' App-galleri.

#### Begrenset profil

Du kan opprette en tilpasset profil for Hjem-menyen, som kun viser apper du har tillatt skal være tilgjengelige. Du må oppgi en PIN-kode for å opprette og bytte til den begrensede profilen.

#### Google Play Butikk – aldersgrense

Du kan skjule apper i Google Play-butikken basert på brukerens/kjøperens alder. Du må oppgi en PIN-kode for å velge eller endre aldersgrensen. Aldersgrensen vil avgjøre hvilke apper som er tilgjengelige for installasjon.

Hvis du vil ha mer informasjon, kan du gå til Hjelp, trykke på fargetasten - Nøkkelord og søke opp Google Play Butikk for å få mer informasjon.

### Låse apper med 18 års aldersgrense

Du kan låse apper med 18 års aldersgrense fra Philips' App-galleri. Denne innstillingen styrer innstillingen for 18+ i personverninnstillingene for Philips' App-galleri.

Slik låser du apper med 18 års aldersgrense ...

- 1 Trykk på  $\bigstar$ , velg Alle innstillinger, og trykk på OK.
- **2** Velg Barnesikring, velg App-lås, og trykk på OK.
- **3** Velg På, og trykk på OK.

**4 -** Trykk om nødvendig på (venstre) gjentatte ganger for å lukke menyen.

Hvis du vil ha mer informasjon, kan du gå til Hjelp, trykke på fargetasten - Nøkkelord og søke opp Barnesikring, angi PIN-kode for å få mer informasjon.

### Begrenset profil

### Om begrenset profil

Du kan begrense bruken av visse apper ved å sette TVen over til en begrenset profil. Hjem-menyen viser kun appene du har tillatt. Du må oppgi en PIN-kode for å få ut av den begrensede profilen.

Med TV-en i en begrenset profil kan du ikke ...

- finne eller åpne apper merket som Ikke tillatt
- få tilgang til Google Play-butikken

• foreta kjøp i Google Play Filmer og TV, eller i Google Play Spill

• bruke tredjepartsapper som ikke krever Googleinnlogging

Med TV-en i en begrenset profil kan du ...

• se innhold som allerede er leid eller kjøpt fra Google Play Filmer og TV

- spille spill som allerede er kjøpt og installert fra Google Play Spill
- åpne følgende innstillinger: Wi-Fi-nettverk, Tale og Tilgjengelighet
- legge til Bluetooth-tilbehør

Google-kontoen på TV-en forblir pålogget. Bruk av en begrenset profil endrer ikke Google-kontoen.

#### Opprette

Slik oppretter du den begrensede profilen ...

- 1 Trykk på  $\bigstar$ , velg Alle innstillinger, og trykk på OK.
- **2** Velg Android-innstillinger, og trykk på OK.
- **3** Trykk på (ned) og

velg Idealinnstilling > Sikkerhet og begrensninger, og trykk på OK.

- **4** Velg Begrenset profil og trykk på OK.
- **5** Velg Innstillinger og trykk på OK.
- **6** Oppgi en PIN-kode med fjernkontrollen.
- **7** Velg Tillatte apper og trykk på OK.
- **8** I listen over tilgjengelige apper velger du en app
- og trykker på OK for å tillate eller ikke tillate appen.

**9 -** Trykk på BACK for å gå ett trinn tilbake, eller trykk på **II EXIT** for å lukke menyen.

Nå kan du åpne den begrensede profilen.

Med PIN-koden kan du alltid endre PIN-koden eller redigere listen over apper som er tillatt eller ikke tillatt.

#### Åpne

Slik åpner du (bytter du til) den begrensede profilen ...

- 1 Trykk på **&**, velg Alle innstillinger, og trykk på OK.
- **2** Velg Android-innstillinger, og trykk på OK. **3 -** Trykk på (ned) og
- velg Idealinnstilling > Sikkerhet og

begrensninger, og trykk på OK.

- **4** Velg Åpne begrenset profil, og trykk på OK.
- **5** Oppgi en PIN-kode med fjernkontrollen.

**6 -** Trykk på BACK for å gå ett trinn tilbake, eller trykk på **II EXIT** for å lukke menyen.

Det vises et ikon på Hjem-skjermen når en begrenset profil er åpnet. Bla ned til  $\bigstar$  Innstillinger, og bla helt til høyre.

#### Lukke

Slik lukker du den begrensede profilen ...

1 - Trykk på **△ HOME**, bla ned til **☆** Innstillinger, og bla helt til høyre.

- **2** Velg Begrenset profil, og trykk på OK.
- **3** Velg Avslutt begrenset profil, og trykk på OK.
- **4** Oppgi PIN-koden. TV-en går ut av den begrensede profilen.

### 15.6

## Administrer apper

Hvis du stopper en app og går tilbake til Hjemmenyen, stopper appen egentlig ikke. Appen kjører fortsatt i bakgrunnen, slik at den er raskt tilgjengelig neste gang du starter den. De fleste appene må lagre data i TV-ens hurtigbufferminne for å kjøre problemfritt. Det kan være gunstig å stoppe en app helt eller å tømme hurtigbufferdataene for en bestemt app for å optimalisere den generelle ytelsen til appene og holde minnebruken lav på Android-TV-en. Det er også best å avinstallere apper du ikke bruker lenger.

Slik åpner du listen over nedlastede apper og systemapper ...

1 - Trykk på  $\bigstar$ , velg Alle innstillinger, og trykk på OK.

- **2** Velg Android-innstillinger, og trykk på OK.
- **3** Velg Enhet > Apper, og trykk på OK.

**4 -** Velg en app, og trykk på OK. Hvis appen fortsatt kjører, kan du tvinge den til å stoppe eller du tømme hurtigbufferdataene for appen. Du kan avinstallere apper du har lastet ned.

**5 -** Trykk på BACK for å gå ett trinn tilbake, eller trykk på **W** EXIT for å lukke menyen.

Hvis du bruker en USB-harddisk til å lagre apper, kan

du flytte appen fra USB-harddisken til TV-minnet eller omvendt.

### 15.7

## Lagring

Du kan se hvor mye lagringsplass – det interne TVminnet – som brukes av apper, videoer, musikk osv. Du kan også se hvor mye ledig plass du fortsatt har tilgjengelig til installering av nye apper. Kontroller lagringsplassen hvis apper begynner å bli trege, eller ved andre problemer med appene.

Slik ser du hvor mye lagringsplass du bruker ...

1 - Trykk på  $\bullet$ , velg Alle innstillinger, og trykk på OK.

- **2** Velg Android-innstillinger, og trykk på OK.
- **3** Velg Enhet > Lagring og tilbakestill, og trykk på OK.
- **4** Se hvor mye lagringsplass som brukes av TVminnet.

**5 -** Trykk på BACK for å gå ett trinn tilbake, eller trykk på EXIT for å lukke menyen.

#### USB-harddisk

Hvis du kobler til en USB-harddisk, kan du bruke stasjonen til å utvide TV-minnet for å lagre flere apper. Tillat at USB-harddisken brukes som ekstra TVminne, under formateringsprosessen. TV-en vil forsøke å lagre nye apper på USB-harddisken først. Noen apper kan ikke lagres på en USB-harddisk.

## $\overline{16}$ Spill

## $16.1$

## Det du trenger

På denne TV-en kan du spille spill ...

- fra App-galleriet i Hjem-menyen
- fra Google Play-butikken i Hjem-menyen
- fra en tilkoblet spillkonsoll

Spill fra App-galleriet eller Google Play-butikken må lastes ned og installeres på TV-en før du kan spille dem. For noen spill trenger du en spillkontroll.

Hvis du skal installere spillapper fra Philips' Appgalleri eller Google Play-butikken, må TV-en være koblet til Internett. Du må godta vilkårene for bruk hvis du vil bruke apper fra App-galleriet. Du må logge inn med en Google-konto for å bruke Google Playapper og Google Play-butikken.

Hvis du vil ha mer informasjon, kan du gå til Hjelp, trykke på fargetasten Nøkkelord og søke opp App-galleri, vilkår for bruk eller App-galleri, personverninnstillinger for å få mer informasjon.

Hvis du vil ha mer informasjon om hvordan du kobler til Internett, kan du gå til Hjelp, trykke på fargetasten Nøkkelord og søke opp Nettverksinstallasjon.

## $\overline{16.2}$ Spillkontroller

Du kan spille spill fra Internett på denne TVen ved å koble til utvalgte spillkontroller. TVen har støtte for to tilkoblede spillkontroller om gangen. Når du kobler til spillkontrollen, kan du bruke den med det samme.

Hvis du trenger mer informasjon om tilkobling av en spillkontroll, kan du gå til Hjelp, trykke på fargetasten Nøkkelord og søke opp Spillkontroll, koble til.

## 16.3 Spill et spill

## Fra Hjem-menyen

Slik starter du et spill fra Hjem-menyen ...

**1 -** Trykk på HOME.

2 - Bla ned til **sa Spill**, velg et spill, og trykk på OK.

3 - Trykk < BACK gjentatte ganger,

eller **EXIT** for å stoppe appen med avslutt/stoppknappen.

## Fra en spillkonsoll

Slik starter du et spill fra en spillkonsoll ...

**1 -** Slå på spillkonsollen.

**2 -** Trykk på SOURCES, og velg spillkonsollen eller navnet på tilkoblingen.

- **3** Start spillet.
- 4 Trykk < BACK gjentatte ganger,

eller **EXIT** for å stoppe appen med avslutt/stoppknappen.

Hvis du trenger mer informasjon om hvordan du kobler til en spillkonsoll, kan du gå til Hjelp, trykke på fargetasten Nøkkelord og søke opp Spillkonsoll, koble til.

### 16.4 Spille med delt skjerm

## Om spill med delt skjerm

Hvis du spiller et spill for to personer med delt skjerm fra en tilkoblet spillkonsoll, kan du angi at TV-en skal vise hver skjerm i fullskjermmodus. Spillerne ser bare sin egen del av spillet. TVen bruker 3D-teknologi til å vise begge skjermene.

#### Dette trenger du

Spillkonsollen må være koblet til via HDMI.

Hvis du vil spille et spill for to personer på denne TVen, trenger du to aktive 3D-briller. Se en liste over kompatible aktive 3D-briller fra Philips. Hvis du vil ha mer informasjon, går du til Hjelp, trykker på fargetasten Nøkkelord og slår opp 3D, Det du trenger, aktiv 3D.

## Spille et spill med delt skjerm

Slik starter du et spill for to personer

1 - Trykk på **I SOURCES**, velg spillkonsoll, og trykk på OK.

**2 -** På spillkonsollen starter du spillet, og velger modusen for to personer. Velg modusen for visning med delt skjerm.

**3 -** Trykk på på TV-en, velg Alle innstillinger, og trykk på OK.

**4 -** Velg Bilde > 3D > Spill, og trykk på OK. **5 -** Velg Delt skjerm, venstre/høyre eller Delt skjerm, topp/bunn, avhengig av hvilket format spillet med delt skjerm vises i på skjermen. TV-en viser nå de to skjermene som overlappende fullskjermer.

**6 -** Ta på 3D-brillene for å se de to enkeltskjermene.

**7 -** Hvis du vil bytte mellom å se skjermen til spiller 1 eller 2 med brillene, trykker du på tasten for å veksle mellom spiller 1/2 på brillene.

Slik stopper du et spill for to personer ...

Trykk på BACK gjentatte ganger, eller trykk på EXIT for å stoppe spillet med dets Avslutt/Stopp-knapp.

## $16.5$ Idealinnstillinger for spill

Hvis du begynner å spille en spillapp fra Hjemmenyen, vil TV-en bytte til idealinnstillingene for spill automatisk. Også hvis du starter et spill fra en tilkoblet spillkonsoll med enhetstypen satt til Spillkonsoll, vil TV-en automatisk bytte til idealinnstillingene for spill. Du kan alltid bytte til idealinnstillingene for spill på TVen manuelt.

Hvis du vil ha mer informasjon, kan du gå til Hjelp, trykke på fargetasten Nøkkelord og søke opp Spill eller datamaskin for å få mer informasjon.

## $\overline{17}$ Internett

#### $\frac{1}{17.1}$

## Starte Internett

Du kan bruke TV-en til å surfe på Internett. Du kan se et hvilket som helst nettsted, men de fleste er ikke klargjort for visning på en TV-skjerm.

• Enkelte plugin-moduler (for eksempel for å vise sider eller videoer) er ikke tilgjengelig på TVen din.

• Du kan ikke sende eller laste ned filer.

• Internett-sider vises én side om gangen og i fullskjerm.

Slik starter du nettleseren ...

- **1** Trykk på HOME.
- 2 Bla ned og velg Apper > (i) Internett, og trykk på OK.
- 3 Skriv inn en Internett-adresse, velg  $\checkmark$ , og trykk på OK.
- **4** Hvis du vil gå ut av Internett, trykker du
- på  $\bigcirc$  HOME eller på **to EXIT**.

## $\overline{172}$ Alternativer for Internett

Noen tilleggsfunksjoner er tilgjengelige for Internett.

Slik åpner du tilleggsfunksjonene ...

- 1 Gå til nettstedet, og trykk på  $\equiv$  OPTIONS.
- **2** Velg et element, og trykk på OK.
- **3** Trykk om nødvendig på (venstre) gjentatte
- ganger for å lukke menyen.

#### Angi adresse

Hvis du vil angi en ny Internett-adresse.

Vis favoritter

Hvis du vil se sidene du har merket som favoritter.

#### Last side på nytt

Hvis du vil laste inn Internett-siden på nytt.

Zoom side

Bruk glidebryteren til å angi zoomprosent.

#### Sikkerhetsinfo

Hvis du vil vise sikkerhetsnivået til siden som er åpen.

#### Merk som favoritt

Hvis du vil merke siden du har åpen, som favoritt.

#### Teksting

Hvis du vil velge teksting som er tilgjengelig.

### $\overline{18}$

# Videoer, bilder og musikk

#### 18.1

## Fra en USB-tilkobling

Du kan vise bilder eller spille av musikk og videoer fra en USB-minnepinne eller USB-harddisk.

Med TV-en slått på kobler du til en USB-flashstasjon eller en USB-harddisk til én av USB-tilkoblingene. TVen oppdager enheten og viser en liste over mediefilene dine.

Hvis listen over filer ikke åpnes automatisk:

**1 -** Trykk på SOURCES, velg USB , og trykk på OK.

**2 -** Velg USB-enheter, og trykk på (høyre) for å velge USB-enheten du trenger.

**3 -** Du kan bla i filene i mappestrukturen du har opprettet på harddisken.

**4 -** Hvis du vil stoppe avspillingen av videoer, bilder og musikk, trykker du på **III** EXIT.

#### Advarsel

Hvis du prøver å sette et program på pause eller ta opp et program mens en USB-harddisk er koblet til, vil TV-en be deg om å formatere USB-harddisken. Denne formateringen sletter alle filer som ligger på USB-harddisken.

#### 18.2

## Fra en datamaskin eller NASenhet

Du kan se på bilder eller spille av musikk eller videoer fra en datamaskin eller NAS-enhet (Network Attached Storage) i hjemmenettverket ditt.

TVen og datamaskinen eller NAS-enheten må være i det samme hjemmenettverket. Du må installere medieserverprogramvare på datamaskinen eller NASenheten. Medieserveren må være stilt inn til å dele filer med TVen. TVen viser filene og mappene dine slik de er organisert av medieserveren, eller slik de er strukturert på datamaskinen eller NAS-enheten.

TV-en støtter ikke teksting på videostrømmer fra en datamaskin eller NAS-enhet.

Hvis medieserveren støtter søk etter filer, finnes det et søkefelt.

Slik blar du i og spiller av filer på datamaskinen ...

1 - Trykk på **Ext** SOURCES, velg **ext** Nettverk, og trykk på OK.

- **2** Velg SimplyShare-enheter , og trykk
- på (høyre) for å velge enheten du trenger.
- **3** Du kan bla i og spille av filene dine.

**4 -** Hvis du vil stoppe avspillingen av videoer, bilder og musikk, trykker du på EXIT .

#### 18.3

## Fra en skylagringstjeneste

Du kan se bilder og spille av musikk og videoer du har lastet opp til lagringstjenester i skyen\*.

Du kan bruke <o Cloud Explorer -appen til å koble til skytjenester. Du kan bruke brukernavnet og passordet ditt til å koble til.

**1 -** Trykk på HOME.

2 - Bla ned og velg  $\frac{1}{2}$  Apper >  $\frac{1}{2}$  Cloud Explorer, og trykk på OK.

**3 -** Velg ønsket skytjeneste.

**4 -** Koble til og logg inn på skytjenesten med brukernavnet og passordet ditt.

**5 -** Velg bildet eller videoen du vil åpne, og trykk på OK.

**6 -** Trykk på (venstre) for å gå ett trinn tilbake, eller trykk på  $\leftarrow$  BACK for å lukke menyen.

\* En lagringstjeneste som Dropbox™.

## 18.4 Spill av videoene dine

## Spill av videoer

Hvordan du åpner listen over mediefilene dine på TVen, avhenger av hvilken type enhet filene er lagret på. Se kapitlene ovenfor.

Slik spiller du av en video på TV-en:

Velg Videoer , velg filnavn, og trykk på OK.

• Hvis du vil sette videoen på pause, trykker du på OK. Trykk på OK en gang til for å fortsette.

• Hvis du vil spole bakover eller fremover, trykker du på  $\rightarrow$  eller  $\rightarrow$ . Trykk på tastene gjentatte ganger for å øke hastigheten – 2x, 4x, 8x, 16x, 32x.

• Hvis du vil gå til den neste videoen i en mappe, trykker du på OK for å sette den på pause, velger på skjermen og trykker på OK.

• Hvis du vil stanse videoavspillingen, trykker du på (Stopp).

 $\cdot$  Hvis du vil gå tilbake til mappen, trykker du på  $\leftarrow$ BACK .

#### Fremdriftsindikator

Hvis du vil vise fremdriftsindikatoren når en video spilles av (avspillingsposisjon, varighet, tittel, dato osv.), trykker du på INFO .

Trykk en gang til for å skjule informasjonen.

### Videoalternativer

Under videoavspillingen kan du trykke på  $\equiv$  OPTIONS for å ...

• Merk som favoritt – angi den valgte videoen som favoritt.

• Spill av alle – spille av alle videofiler i denne mappen.

• Spill én – spille av bare denne videoen.

• Teksting – hvis det er tilgjengelig, kan du slå

teksting På, Av eller På ved lydutkobling.

• Lydspråk – hvis dette er tilgjengelig, kan du velge et lydspråk.

• Shuffle – spill av filene i tilfeldig rekkefølge.

• Gjenta – spiller av alle videoer i denne mappen én gang eller kontinuerlig.

## 18.5 Vis bildene dine

### Vis bilder

Hvordan du åpner listen over mediefilene dine på TVen, avhenger av hvilken type enhet filene er lagret på. Se kapitlene ovenfor.

Slik viser du alle bildene på TV-en:

Velg **EI** Bilder, Alle, og trykk på OK.

Slik viser du et bilde på TV-en:

Velg **g** Bilder, velg filnavnet, og trykk på OK.

Slik starter du en lysbildefremvisning på TV-en:

Hvis det finnes flere bilder i en mappe, kan du starte en lysbildefremvisning.

Slik starter du en lysbildefremvisning

**1 -** Velg mappen med bildene.

**2 -** Trykk på fargetasten Lysbildefremvisning . • Hvis du vil gå til neste eller forrige bilde, trykker du på  $\blacktriangleright$  (høyre – neste) eller på  $\blacktriangleleft$  (venstre – forrige). • Hvis du vil sette lysbildefremvisningen på pause, trykker du på OK. Når du vil starte den igjen, trykker du på OK på nytt.

• Hvis du vil stoppe lysbildefremvisningen, trykker du på OK og deretter på  $\leftarrow$  BACK.

Info

Hvis du vil vise informasjon om et bilde (størrelse, dato for opprettelse, filbane osv.), velger du et bilde og trykker på INFO .

Trykk en gang til for å skjule informasjonen.

## Lysbildefremvisning med musikk

Du kan se en lysbildefremvisning av bildene dine og høre på musikk samtidig. Du må starte musikken før du starter lysbildefremvisningen.

Slik spiler du av musikk til lysbildefremvisningen

**1 -** Velg en sang eller en mappe med sanger, og trykk på OK.

**2 -** Trykk på INFO for å skjule filinformasjon og fremdriftsindikatoren.

- **3** Trykk på BACK.
- **4** Bruk nå navigeringspilene til å velge mappen med bildene.
- **5** Velg mappen med bilder og trykk
- på Lysbildefremvisning .
- **6** Hvis du vil stoppe lysbildefremvisningen, trykker du på  $\leftarrow$  BACK.

### Bildealternativer

Mens et bilde er åpent på skjermen, trykker du på  $\equiv$  OPTIONS for å ...

- Merk som favoritt angi det valgte bildet som favoritt.
- Lysbildefremvisning vis bildene én etter én.

• Roter – rotere bildet til liggende eller stående format.

• Shuffle – spill av filene i tilfeldig rekkefølge.

• Gjenta – spill av lysbildefremvisningen én gang eller kontinuerlig.

• Stopp musikk – stopper musikken som spiller i bakgrunnen.

• Hastighet på lysbildefremvisning – angi

- hastigheten på lysbildefremvisningen.
- Lysbildeovergang angi stilen på

lysbildeovergangene.

 $186$ 

## Spill av musikken din

### Spill musikk

Hvordan du åpner listen over mediefilene dine på TVen, avhenger av hvilken type enhet filene er lagret på. Se kapitlene ovenfor.

Slik spiller du av en sang på TV-en:

Velg **JJ** Musikk, velg filnavnet, og trykk på OK.

Hvis det finnes flere sanger i en mappe, kan du lytte til dem én etter én.

• Hvis du vil sette en sang på pause, trykker du på OK. Trykk på OK en gang til for å fortsette.

• Hvis du vil spole bakover eller fremover, trykker du på  $\rightarrow$  eller <<. Trykk på tastene gjentatte ganger for å øke hastigheten – 2x, 4x, 8x, 16x, 32x. • Hvis du vil gå til den neste sangen i en mappe, trykker du på OK for å sette den på pause, velger på skjermen og trykker på OK. • Hvis du vil gå tilbake til mappen, trykker du på  $\leftarrow$  BACK. Musikken vil fortsette å spille. • Hvis du vil stanse musikkavspillingen, trykker du på (stopp).

#### Fremdriftsindikator

Hvis du vil vise fremdriftsindikatoren når en sang spilles av (avspillingsposisjon, varighet, tittel, dato osv.), trykker du på **n INFO**. Trykk en gang til for å skjule informasjonen.

### Musikkalternativer

Alternativer for musikkavspilling:

- Merk favoritt angi den valgte sangen som favoritt.
- Spill av alle spill av alle sanger i denne mappen.
- Spill én spill av bare denne sangen.
- Shuffle spill av filene i tilfeldig rekkefølge.

• Gjenta – spiller av alle sangene i denne mappen én gang eller kontinuerlig.

# Smarttelefoner og nettbrett

#### 19.1

## App for TV-fjernopptak fra **Philips**

Den nye Philips TV Remote App på smarttelefonen eller nettbrettet ditt er den nye TV-kompisen din.

Med TV Remote App kan du kontrollere mediefilene dine. Send bilder, musikk eller videoer til den store TVskjermen, eller se på hvilke som helst av TV-kanalene dine direkte på et nettbrett eller en mobil. Søk opp det du ønsker å se på, i fjernsynsguiden, og se det på telefonen eller TV-en. Med TV Remote App kan du bruke telefonen som fjernkontroll.

Last ned Philips TV Remote App fra appbutikken din i dag.

Philips TV Remote App er gratis, og finnes for både iOS og Android.

#### Wi-Fi Smart Screen

Hvis du vil se på digitale TV-kanaler på smarttelefonen eller nettbrettet med appen for TVfjernopptak fra Philips, må du slå på Wi-Fi Smart Screen. Hvis du vil ha mer informasjon, kan du gå til Hjelp, trykke på fargetasten - Nøkkelord og søke opp Wi-Fi Smart Screen.

## 19.2 Google Cast

### Det du trenger

Hvis en app på den mobile enheten din har Google Cast, kan du kringkaste appen på denne TV-en. Se etter Google Cast-ikonet i mobilappen. Du kan bruke den mobile enheten din til å styre hva som skal vises på TV-en. Google Cast fungerer på Android og iOS.

Den mobile enheten din må være tilkoblet samme trådløse hjemmenettverk som TV-en.

#### Apper med Google Cast

Det kommer daglig nye Google Cast-apper på markedet. Du kan prøve det allerede nå med YouTube, Chrome, Netflix, Photowall eller Big Web Quiz for Chromecast. Se også google.com/cast

Noen produkter og funksjoner fra Google Play er ikke tilgjengelige i alle land.

Du finner mer informasjon på

support.google.com/androidtv

## Kringkast til TV-en

Slik kringkaster du en app til TV-skjermen ...

- **1** Åpne en app som støtter Google Cast, på smarttelefonen eller nettbrettet.
- **2** Trykk på Google Cast-ikonet.
- **3** Velg TV-en du vil kringkaste til.

**4 -** Trykk på Spill av-knappen på smarttelefonen eller nettbrettet. Det du har valgt, skal nå begynne å spilles av på TV-en.

## $\overline{19.3}$ **Miracast**

## Om Wi-Fi Miracast

Du kan se på bilder eller spille av musikk og videoer fra en mobil enhet på TV-en din med Wi-Fi Miracast™. Den mobile enheten og TV-en må være innenfor rekkevidde, normalt sett i samme rom.

Kontroller at den mobile enheten din er klar for Miracast.

TV-en din er en Wi-Fi CERTIFIED Miracast™-enhet. Med Miracast™ kan du vise og dele smarttelefon-, nettbrett- eller dataskjermen trådløst på TV-skjermen. Du kan streame videoer (lyd og bilde), dele fotografier eller annet innhold du har på enhetsskjermen. Du trenger ikke å koble enheten til hjemmenettverket. Både TV-en og enheten må være Wi-Fi CERTIFIED Miracast™-enheter og ha Miracast slått på.

Miracast på denne TVen bruker HDCP-protokollen og kan ikke vise kopibeskyttet innhold (Premium Content) fra en enhet. Den største videooppløsningen som støttes, er 720p for 2,4 GHz Wi-Fi eller 1080p for 5 GHz Wi-Fi.

Du finner mer informasjon om Wi-Fi CERTIFIED Miracast™ på [www.wi-fi.org](http://www.wi-fi.org).

Wi-Fi®, Wi-Fi CERTIFIED-logoen og Wi-Fi-logoen er registrerte varemerker for Wi-Fi Alliance. Wi-Fi CERTIFIED Miracast™ og Miracast™ er varemerker for Wi-Fi Alliance.

## Slå på Miracast

Påse at Wi-Fi Miracast er slått på.

- 1 Trykk på  $\bullet$ , velg Alle innstillinger, og trykk
- på OK.
- **2** Velg Nettverk og trådløse nettverk, og trykk
- på (høyre) for å åpne menyen.
- **3** Velg Kabel eller Wi-Fi > Wi-Fi Miracast, og

trykk på OK.

**4 -** Velg På, og trykk på OK. **5 -** Trykk om nødvendig på (venstre) gjentatte ganger for å lukke menyen.

### Dele en skjerm på TV

Slik deler du smarttelefon-, nettbrett- eller dataskjermen på TVen

**1 -** Slå på TVen.

**2 -** Åpne Innstillinger-menyen på enheten, og angi at skjermen til enheten skal kringkastes eller speiles. Miracast bruker Wi-Fi Direct™.

**3 -** Skann etter tilgjengelige Miracast-enheter på enheten, og velg hvilken TV som skal tilkobles. **4 -** Godta forespørselen om å koble til på TV-en. Du kan bli bedt om å angi en PIN-kode fra enheten på fjernsynet. Tast i så fall inn koden med talltastene på fjernkontrollen. Du kan også bli bedt om å angi en PINkode på enheten. Hvis tilkoblingen opprettes, vises skjermen til enheten på TV-en.

**5 -** På enheten velger du videoene, bildene eller filene du vil se på TV.

\*Miracast støttes av WiDi 3.5 og nyere versjoner.

Du kan finne Wi-Fi-forbindelsen (f.eks. DIREKTE\_tvnavn) på lister over tilgjengelige nettverk på andre nettverksenheter også, for eksempel på en bærbar PC. Denne forbindelsen kan imidlertid bare brukes av Wi-Fi Miracast-enheter.

## Avslutte deling

Du kan slutte å dele en skjerm fra TVen eller den mobile enheten.

#### Fra enheten

Med applikasjonen du bruker til å starte Miracast, kan du koble fra og slutte å vise enhetens skjerm på TV. TVen bytter tilbake til det sist valgte programmet.

#### Fra TVen

Slik slutter du å vise enhetens skjerm på TV . .

• Trykk på  $\blacksquare$  EXIT for å se en TV-sending.

• Trykk på HOME for å starte en annen aktivitet på TV-en.

• Trykk på **I SOURCES** for å åpne menyen Kilder og velge en tilkoblet enhet.

## Blokkere en enhet

Første gang du mottar en forespørsel om å koble fra en enhet, kan du blokkere enheten. Både denne forespørselen og alle fremtidige forespørsler fra enheten vil da bli ignorert.

Slik blokkerer du en enhet ...

Velg Blokker... og trykk på OK.

Fjerne blokkering for alle enheter

Alle tidligere tilkoblede og blokkerte enheter er lagret i listen over Wi-Fi Miracast-tilkoblinger. Hvis du sletter denne listen, oppheves blokkeringen for alle blokkerte enheter.

Slik fjerner du blokkeringen for alle blokkerte enheter

1 - Trykk på  $\bullet$ , velg Alle innstillinger, og trykk på OK.

**2 -** Velg Nettverk og trådløse nettverk > Kabel eller Wi-Fi, og trykk på OK.

**3 -** Velg Wi-Fi Miracast-tilkoblinger, og trykk på OK. Listen tømmes.

**4 -** Trykk om nødvendig på (venstre) gjentatte ganger for å lukke menyen.

#### Blokkere en tidligere tilkoblet enhet

Hvis du vil blokkere en tidligere tilkoblet enhet, må du først slette listen over Wi-Fi Miracast-tilkoblinger. Når du sletter denne listen, må du bekrefte eller blokkere tilkoblingen på nytt for hver enkelt enhet.

## Skjermforsinkelse

Den normale forsinkelsen ved deling av en skjerm med Miracast er ca. ett sekund. Forsinkelsen kan være lengre hvis du bruker eldre enheter med mindre kapasitet.

## $\overline{191}$ AirPlay

Hvis du vil legge til AirPlay-funksjonalitet på Android-TV-en, kan du laste ned og installere en av flere Android-apper som gjør nettopp dette. Du finner flere av disse appene i Google Play-butikken.

## 19.5 MHL

Denne TV-en er MHL™-kompatibel.

Hvis den mobile enheten din også er MHLkompatibel, kan du koble den mobile enheten til TVen med en MHL-kabel. Når MHL-kabelen er tilkoblet, kan du dele det som er på den mobile enheten, på TV- skjermen. Batteriet til den mobile enheten lades samtidig. MHL-tilkoblingen er ideell til å se filmer eller spille spill fra den mobile enheten på TV-en over lengre tid.

#### Lading

Med MHL-kabelen tilkoblet lades enheten så lenge TV-en er påslått (ikke i standby).

#### MHL-kabel

Du trenger en passiv MHL-kabel (HDMI til Micro USB) for å koble den mobile enheten til TV-en. Du trenger kanskje en ekstra adapter for å koble til den mobile enheten. Bruk HDMI 4 MHL-inngangen til å koble MHL-kabelen til TV-en.

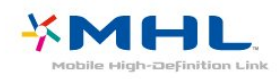

MHL, Mobile High-Definition Link og MHL-logoen er varemerker eller registrerte varemerker som tilhører MHL, LLC.

## $\overline{20}$ Ambilight

### $\overline{201}$

## Ambilight, av eller på

### Følg video

Du kan stille inn Ambilight til å følge videodynamikken eller vise en forhåndsinnstilt fargestil. Du kan også slå av Ambilight.

Hvis du velger Følg video, kan du velge en av stilene som følger dynamikken til bildet på TV-skjermen.

Slik angir du Ambilight-stilen …

- **1** Trykk på AMBILIGHT.
- **2** Velg Følg video og trykk på OK.
- **3** Velg ønsket stil, og trykk på OK.

**4 -** Trykk på (venstre) for å gå ett trinn tilbake, eller trykk på  $\leftarrow$  BACK for å lukke menyen.

Tilgjengelige stiler for Følg video er …

 $\cdot$  Standard – ideelt til daglig TV-titting

• Naturlig – gir en mest mulig naturlig gjengivelse av bilde og lyd

- $\cdot$  Oppslukende ideelt til action-filmer
- $\cdot$  Livlig ideelt for TV-titting i dagslys
- Spill ideelt for å spille spill
- Komfort ideelt på stille kvelder
- Avslappet ideelt for lounge-følelsen

## Følg farge

Du kan stille inn Ambilight til å følge videodynamikken eller vise en forhåndsinnstilt fargestil. Du kan også slå av Ambilight.

Hvis du velger Følg farge, kan du velge en av de forhåndsinnstilte fargestilene.

Slik angir du Ambilight-stilen …

- **1** Trykk på AMBILIGHT.
- **2** Velg Følg farge og trykk på OK.
- **3** Velg ønsket stil, og trykk på OK.
- **4** Trykk på (venstre) for å gå ett trinn tilbake,

eller trykk på  $\leftarrow$  BACK for å lukke menyen.

Tilgjengelige stiler for Følg farge er …

- Varm lava røde fargevariasjoner
- Dypt vann blå fargevariasjoner
- Frisk natur grønne fargevariasjoner
- ISF Varm hvit statisk farge
- Kald hvit statisk farge

## $\overline{20.2}$ Ambilight av

Slik slår du av Ambilight ...

- **1** Trykk på AMBILIGHT.
- **2** Velg Av, og trykk på OK.
- **3** Trykk på (venstre) for å gå ett trinn tilbake,
- eller trykk på  $\leftarrow$  BACK for å lukke menyen.

## $\frac{1}{20.3}$ Ambilight-innstillinger

Hvis du vil ha mer informasjon, kan du gå til Hjelp, trykke på fargetasten - Nøkkelord og søke opp Ambilight, innstillinger for å få mer informasjon.

## $\overline{21}$ 3D

 $\frac{1}{211}$ 

## Det du trenger

Dette er en Active 3D-TV. På denne TVen kan du se på 3D-programmer og -filmer i Full HD-oppløsning.

Slik ser du 3D-innhold

• Gå til en TV-kanal som sender programmer i 3D.

• Lei en film i 3D fra en nettvideobutikk.

• Spill av en film i 3D fra en 3D-Blu-ray-spiller, en USBenhet eller en datamaskin.

Hvis du vil se 3D på denne TVen, trenger du også en av disse typene aktive Philips Active 3D-briller: ...

- PTA507
- PTA508
- PTA509
- PTA517
- PTA518
- PTA519
- PTA529

Alle typene selges separat. Det kan hende at aktive 3D-briller fra andre merker ikke støttes.

## $\overline{212}$ 3D-briller

### Oversikt

- 1 **b**, av/på-knapp, LED-indikator
- **2** Player 1/2, valg av spiller 1 eller spiller 2
- **3** Mottakerlinse
- **4** Batterirom

Når du pakker ut 3D-brillene, må du også fjerne den lille plastfolien fra batterirommet.

## Slå på og av

Trykk på  $\Phi$  for å slå på 3D-brillene.

Brillene bruker noen sekunder på å tilpasses til 3Dsignalet fra 3D-senderen på TVen. Ved første gangs bruk kan dette ta opptil 15 sekunder.

#### Batterinivå

Du kan kontrollere batterinivået når du slår på 3Dbrillene.

• Hvis LED-indikatoren blinker oransje, kan du bruke brillene i minst 4 timer.

• Hvis LED-indikatoren blinker oransje, kan du bruke brillene i minst 2 timer, men mindre enn 4.

• Hvis LED-indikatoren blinker rødt, er batteriet nesten tomt, og du kan se 3D i mindre enn 2 timer. Slå av

Hvis du vil slå av 3D-brillene, trykker du på  $\phi$ . LEDindikatoren blinker rødt 4 ganger. Hvis 3D-brillene ikke mottar 3D-signaler i løpet av 2 minutter, slås de av automatisk.

### 3D-sender

Kontroller at mottakerlinsen på midten av brillene kan motta 3D-signalene.

Fjern også eventuelle gjenstander foran 3D-senderen på TVen.

## Spille med delt skjerm

Du kan bruke disse brillene til å spille spill med delt skjerm. To spillere kan se på den samme TVen, men ser to forskjellige skjermbilder for å spille et spill.

Hvis du vil bytte brillene for å se på skjermen for spiller 1 eller spiller 2, slår du på brillene og trykker på tasten Player 1/2.

• Hvis LED-indikatoren er oransje og lyser kontinuerlig

i 2 sekunder, er brillene konfigurert for spiller 1. • Hvis LED-indikatoren er oransje og blinker, er

brillene konfigurert for spiller 2.

### Bytte batteriene

Hvis du vil bytte batteri, trykker du på den lille låsen på batteridekselet og skyver opp dekselet. Bytt batteriet: type CR2032 (3 V). Sørg for at batteriets plusside (+) er synlig. Sett på dekselet igjen, og skyv det ned til du hører et klikk.

#### Advarsel

Fare for at batteriet eksploderer hvis det settes inn feil. Det skal kun erstattes med samme eller tilsvarende type.

#### Fare

• Ikke svelg batteriet. Fare for kjemisk forbrenning.

• Dette produktet inneholder et knappcellebatteri. Hvis knappcellebatteriet svelges, kan det forårsake alvorlige interne brannsår i løpet av bare to timer og føre til døden.

• Oppbevar nye og brukte batterier utilgjengelig for barn.

• Hvis batterirommet ikke er sikkert lukket, må du slutte å bruke produktet og oppbevare det utilgjengelig for barn.

• Hvis du har mistanke om at batteriene er svelget eller plassert inne i kroppen, må du kontakte lege

## $\frac{1}{213}$ Se i 3D

## Se 3D

Når TVen bytter til 3D, eller når det vises et varsel om at 3D er tilgjengelig, tar du på deg 3D-brillene.

Hvis TVen ikke kan registrere 3D-signalene (3Dsignalkoden mangler), vises 3D-programmet som et dobbelt bilde på skjermen. Du må slå på 3D manuelt.

Slik slår du på 3D manuelt

**1 -** Trykk på , velg 3D-format, og trykk på OK. **2 -** Velg den aktuelle innstillingen for å få et korrekt 3D-bilde. Du kan velge 3D – side ved side, 3D – topp/bunn, 3D – side ved side invertert eller 3D – topp/bunn invertert og deretter trykke på OK.

Slik slutter du å se 3D

- **1** Trykk på , velg 3D-format, og trykk på OK.
- **2** Velg 2D og trykk på OK.

3D bytter også til 2D når du bytter til en annen kanal eller til en tilkoblet enhet.

### Automatisk bytte

Første gangen det registreres et 3D-signal, kan du angi en preferanse for hvordan 3D skal startes i fremtiden. Du kan endre denne innstillingen senere på menyen Innstilling.

- Velg Automatisk for å bytte til 3D automatisk.
- Velg Kun varsel for å vise et varsel først.
- Velg Aldri for aldri å bytte til 3D.

Slik endrer du denne innstillingen

1 - Trykk på **&**, velg Alle innstillinger, og trykk på OK.

**2 -** Velg Bilde, og trykk på (høyre) for å åpne menyen.

**3 -** Velg 3D > Bytt til 3D og velg Automatisk, Kun varsel eller Aldri.

**4 -** Trykk om nødvendig på (venstre) gjentatte ganger for å lukke menyen.

## Skape 3D fra 2D

Med konvertering fra 2D til 3D Conversion kan du se 3D hele tiden. TVen skaper 3D fra et 2D-signal.

Slik ser du 3D fra et 2D-signal

- **1** Trykk på , velg 3D-format, og trykk på OK.
- **2** Velg Konvertering fra 2D til 3D, og trykk deretter

på OK. Ta på 3D-brillene.

**3 -** Trykk om nødvendig på (venstre) gjentatte ganger for å lukke menyen.

Slik slår du av konvertering fra 2D til 3D:

- 1 Trykk på **\***.
- **2** Velg 3D-format > 2D, og trykk deretter på OK.

## $\frac{1}{214}$ Optimal 3D-visning

For å få en optimal 3D-visningsopplevelse anbefaler vi at du:

• sitter minst tre ganger høyden av fjernsynet unna fjernsynet, men ikke mer enn seks meter unna. • unngå fluorescerende lys (for eksempel lysrør og visse sparepærer som brukes på lav frekvens) og direkte sollys, da dette kan forstyrre 3D-opplevelsen.

## $215$ Vedlikeholde 3D-brillene

• Ikke bruk rengjøringsmidler som inneholder alkohol, løsemiddel, tensin eller voks, benzen, tynner, myggmiddel eller smøring. Disse kjemikaliene kan føre til misfarging eller sprekker.

• Ikke utsett 3D-brillene for direkte sollys, varme, ild eller vann. Dette kan føre til at produktet slutter å fungere eller begynner å brenne.

• Ikke slipp, bøy eller bruk kraft på linsene på 3Dbrillene.

• Bruk en ren, myk klut (mikrofiber eller bomullsflanell) til å rengjøre glassene så du ikke skraper dem opp. Spray aldri rengjøringsmiddel direkte på 3D-brillene. Dette kan skade elektronikken (på Active 3D-briller). • Ikke bruk rengjøringsmidler som inneholder alkohol, løsemiddel, tensin eller voks, benzen, tynner, myggmiddel eller smøring. Disse kjemikaliene kan føre til misfarging eller sprekker.

## 21.6 Helseadvarsel

• Barn under seks år bør ikke se på 3D.

• Hvis du eller noen i familien din tidligere har hatt epilepsi eller fotosensitive anfall, bør du snakke med legen din før du ser på blinkende lyskilder, raske bildesekvenser eller 3D.

• Ikke utsett 3D-brillene for direkte sollys, varme, ild eller vann. Hvis symptomene vedvarer, bør du ikke se på 3D igjen uten først å ha snakket med en lege.

• For å unngå ubehag som svimmelhet, hodepine eller forvirring bør du unngå å se på 3D for lenge om gangen.

• Ikke bruk 3D-brillene til noe annet enn å se på 3D-TV.

• Hvis du bruker briller eller kontaktlinser, bruker du disse sammen med 3D-brillene.

• Oppbevar brillene på et trygt sted hvor små barn ikke kan nå dem for å unngå at de svelger små deler eller batterier.

• Foreldre bør overvåke barnas bruk av 3D og sørge for at de ikke opplever ubehag som nevnt ovenfor. Det anbefales at barn under seks år ikke ser i 3D siden synet deres ikke er fullt utviklet ennå.

• Unngå å bruke 3D-briller hvis du har øyebetennelse eller andre smittsomme plager som overføres via kontakt (for eksempel bindehinnekatarr, hodelus osv.). Ikke begynn å bruke 3D-brillene igjen før betennelsen er helt borte.

## $\overline{22}$ Multi View

#### $\overline{221}$

## Om Multi View

Multi View-skjermen kan ikke vise video i 3D eller Ultra HD. Multi View er ikke tilgjengelig for analoge fjernsynskanaler. Ikke alle apper støtter Multi View.

### $\overline{222}$

## Tekst-TV og TV

Du kan se på en TV-kanal på den lille Multi Viewskjermen samtidig som du ser på tekst-TV.

Slik ser du på TV og tekst-TV samtidig:

**1 -** Trykk på MULTI VIEW .

**2 -** Velg Multi View: På på skjermen. Kanalen du ser på, kommer til syne på den lille skjermen.

Hvis du vil skjule den lille skjermen, trykker du på MULTI VIEW på nytt og velger Multi View: Av på skjermen.

## $\overline{223}$ NetTV og TV

Du kan se på en TV-kanal på den lille Multi Viewskjermen samtidig som du ser på en NetTV-app i Appgalleriet.

Slik ser du på TV og en NetTV-app i App-galleriet samtidig\* ...

**1 -** Trykk på MULTI VIEW .

**2 -** Velg Multi View: På på skjermen. Kanalen du ser på, kommer til syne på den lille skjermen.

 $3$  - Trykk på  $\equiv$   $+$  eller  $\equiv$   $-$  for å bytte kanaler på den lille skjermen

Hvis du vil skjule den lille skjermen, trykker du på **I**MULTI VIEW på nytt og velger Multi View: Av på skjermen.

\*Ikke alle NetTV-apper støtter Multi View med en TVkanal. Hvis appen ikke støtter det, viser TV-en denne meldingen: Multi View støttes ikke.

## $\frac{1}{22.4}$ HDMI og TV

Du kan se på TV på den lille Multi View-skjermen samtidig som du ser på en video fra en tilkoblet HDMIkilde.

Slik ser du på TV og en video fra en tilkoblet HDMIenhet samtidig\* ...

**1 -** Trykk på MULTI VIEW .

**2 -** Velg Multi View: På på skjermen. Kanalen du ser på, kommer til syne på den lille skjermen.

Hvis du vil skjule den lille skjermen, trykker du på  $\Box$  MULTI VIEW på nytt og velger Multi View: Av på skjermen.

\*Du kan bare se TV-kanalen i Multi View-modus. Lyden på TV-kanalen er dempet.

## $\overline{23}$ Innstillinger

## $\overline{231}$ Bilde

## Bildestil

#### Velg en stil

For å justere bildet på en enkel måte kan du velge en forhåndsdefinert bildestil.

- 1 Mens du ser på en TV-kanal, trykker du på  $\clubsuit$ .
- **2** Velg Bildestil, og velg en av stilene på listen. **3 -** Trykk om nødvendig på (venstre) gjentatte ganger for å lukke menyen.

De tilgjengelige stilene er:

- Idealinnstilling bildeinnstillingene du angir ved første oppsett.
- Livlig ideelt for TV-titting i dagslys
- Naturlig naturlige bildeinnstillinger
- Standard den mest energibesparende
- innstillingen fabrikkinnstilling • Film – ideelt for å se på film
- 
- Bilde ideelt for å se på bilder
- ISF dag for ISF-kalibrering
- ISF natt for ISF-kalibrering

#### Tilpasse en stil

Alle bildeinnstillingene du justerer, som Farge eller Kontrast, lagres i den valgte bildestilen. Du kan tilpasse hver stil.

Bare stilen Idealinnstilling kan lagre innstillingene for de tilkoblede enhetene på Kilder-menyen.

#### Gjenopprette en stil

Når en bildestil er valgt, kan du justere en hvilken som helst bildeinnstilling under Alle innstillinger > Bilde...

Endringene dine lagres i den valgte stilen. Vi anbefaler at du bare justerer bildeinnstillingene for stilen Idealinnstilling. Bildestilen Idealinnstilling kan lagre innstillingene for de enkelte tilkoblede enhetene på menyen Kilder.

Slik tilbakestiller du stilen til den opprinnelige innstillingen

1 - Mens du ser på en TV-kanal, trykker du på  $\bullet$ . **2 -** Velg Bildestil, og velg bildestilen du vil gjenopprette.

**3 -** Trykk på fargetasten Gjenopprett stil , og trykk på OK. Stilen gjenopprettes.

**4 -** Trykk om nødvendig på (venstre) gjentatte ganger for å lukke menyen.

#### Hjem eller butikk

Hvis bildestilen blir satt tilbake til Livlig hver gang du slår på TV-en, er TV-ens plassering satt til Butikk. En innstilling for reklame i butikk.

Slik stiller du inn TV-en til hjemmebruk:

- 1 Trykk på  $\bullet$ , velg Alle innstillinger, og trykk på OK.
- **2** Velg Generelle innstillinger, og trykk
- på  $\rightarrow$  (høyre) for å åpne menyen.
- **3** Velg Plassering > Hjem, og trykk på OK.

**4 -** Trykk om nødvendig på (venstre) gjentatte ganger for å lukke menyen.

#### Bildeinnstillinger

#### Farge

Med Farge kan du justere fargemetningen til bildet.

Slik justerer du fargen

- 1 Trykk på  $\bigstar$ , velg Alle innstillinger, og trykk på OK.
- **2** Velg Bilde, og trykk på (høyre) for å åpne menyen.
- **3** Velg Farge, og trykk på (høyre).

4 - Trykk på pilene  $\land$  (opp) eller  $\lor$  (ned) for å justere verdien.

**5 -** Trykk om nødvendig på (venstre) gjentatte ganger for å lukke menyen.

#### Kontrast

Med Kontrast kan du justere kontrasten i bildet.

Slik justerer du kontrasten

1 - Trykk på  $\bigstar$ , velg Alle innstillinger, og trykk på OK.

**2 -** Velg Bilde, og trykk på (høyre) for å åpne menyen.

**3 -** Velg Kontrast, og trykk på (høyre).

**4** - Trykk på pilene ∧ (opp) eller ∨ (ned) for å justere verdien.

**5 -** Trykk om nødvendig på (venstre) gjentatte ganger for å lukke menyen.

#### Skarphet

Med Skarphet kan du justere skarphetsnivået for bildedetaljene.

Slik justerer du skarpheten

1 - Trykk på **&**, velg Alle innstillinger, og trykk på OK.

2 - Velg Bilde, og trykk på > (høyre) for å åpne menyen.

**3 -** Velg Skarphet og trykk på (høyre).

**4** - Trykk på pilene ∧ (opp) eller ∨ (ned) for å justere verdien.

**5 -** Trykk om nødvendig på (venstre) gjentatte ganger for å lukke menyen.

3D-bildeinnstillinger

#### 3D-kontrast

Hvis du ser på 3D-bilder, kan du justere kontrasten på 3D-bildet med 3D-kontrast.

Slik justerer du 3D-kontrasten:

1 - Trykk på  $\bigstar$ , velg Alle innstillinger, og trykk på OK.

**2 -** Velg Bilde, og trykk på (høyre) for å åpne menyen.

**3 -** Velg 3D-kontrast, og trykk på (høyre).

**4** - Trykk på pilene ∧ (opp) eller ∨ (ned) for å justere verdien.

**5 -** Trykk om nødvendig på (venstre) gjentatte ganger for å lukke menyen.

3D-videokontrast

Hvis du ser på 3D-bilder, kan du redusere rekkevidden for videokontrasten med 3D-videokontrast. Innstillingen 3Dvideokontrast er ment for erfarne brukere.

Slik justerer du nivået:

1 - Trykk på  $\bullet$ , velg Alle innstillinger, og trykk på OK.

**2 -** Velg Bilde, og trykk på (høyre) for å åpne menyen.

**3 -** Velg Avansert > Kontrast > 3D-videokontrast, og trykk på OK.

**4** - Trykk på pilene ∧ (opp) eller ∨ (ned) for å justere verdien.

**5 -** Trykk om nødvendig på (venstre) gjentatte ganger for å lukke menyen.

## Avanserte bildeinnstillinger

#### Spill eller datamaskin

Når du kobler en ny enhet til TV-en, gjenkjenner den typen og gir hver enhet et riktig typenavn. Du kan endre typenavnet om du ønsker det. Hvis det er angitt korrekt typenavn for en enhet, vil TV-en automatisk bytte til den ideelle TV-innstillingen når du bytter til enheten i Kilde-menyen.

Hvis du har en spillkonsoll med en innebygd Blu-rayplatespiller, har du kanskje angitt typenavnet til Bluray-plate. Med Spill eller datamaskin kan du bytte til de ideelle innstillingene for spilling manuelt. Du må ikke glemme å sette innstillingen Spill eller datamaskin på Av når du går tilbake til å se på TVen.

Slik bytter du innstilling manuelt:

1 - Trykk på  $\bigstar$ , velg Alle innstillinger, og trykk på OK.

**2 -** Velg Bilde, og trykk på (høyre) for å åpne menyen.

**3 -** Velg Avansert > Spill eller datamaskin, og velg enhetstypen du vil bruke. Velg Av for å gå tilbake til å se på TV.

**4 -** Trykk om nødvendig på (venstre) gjentatte ganger for å lukke menyen.

#### Fargeinnstillinger

#### Fargeforbedring

Med Fargeforbedring kan du forbedre fargeintensiteten og detaljene i sterke farger.

Slik justerer du nivået:

1- Trykk på  $\bigstar$ , velg Alle innstillinger, og trykk på OK.

**2 -** Velg Bilde, og trykk på (høyre) for å åpne menyen.

**3 -** Velg Avansert > Farge > Fargeforbedring, og trykk på OK.

**4 -** Velg Maksimum, Middels, Minimum eller Av. **5 -** Trykk om nødvendig på (venstre) gjentatte

ganger for å lukke menyen.

#### Fargetemperatur

Med Fargetemperatur kan du angi en forhåndsinnstilt fargetemperatur for bildet eller velge Egendefinert for selv å angi en temperatur med Egendefinert fargetemperatur. Innstillingene Fargetemperatur og Egendefinert fargetemperatur er ment for erfarne brukere.

Slik velger du en forhåndsinnstilling:

1 - Trykk på  $\bigstar$ , velg Alle innstillinger, og trykk på OK.

**2 -** Velg Bilde, og trykk på (høyre) for å åpne menyen.

**3 -** Velg Avansert > Farge > Fargetemperatur, og trykk på OK.

**4 -** Velg Normal, Varm eller Kjølig. Du kan også velge Egendefinert hvis du vil tilpasse en fargetemperatur selv.

**5 -** Trykk om nødvendig på (venstre) gjentatte ganger for å lukke menyen.

#### Egendefinert fargetemperatur

Med Egendefinert fargetemperatur kan du selv angi en fargetemperatur. Du angir en egendefinert fargetemperatur ved først å velge Egendefinert på menyen Fargetemperatur. Innstillingen Egendefinert fargetemperatur er ment for erfarne brukere.

Slik angir du en egendefinert fargetemperatur

1 - Trykk på  $\bigstar$ , velg Alle innstillinger, og trykk på OK.

**2 -** Velg Bilde, og trykk på (høyre) for å åpne menyen.

**3 -** Velg Avansert > Farge > Egendefinert fargetemperatur, og trykk på OK. **4** - Trykk på pilene ∧ (opp) eller ∨ (ned) for å justere verdien. WP er hvitpunkt, og BL er svartnivå. Du kan også velge én av

forhåndsinnstillingene på menyen.

**5 -** Trykk om nødvendig på (venstre) gjentatte ganger for å lukke menyen.

#### Innstillinger for fargekontroll

#### ISF-fargekontroll

Med ISF-fargekontroll kan en ISF-ekspert kalibrere fargegjengivelsen på TV-en. Fargekontroll er en ISFekspertinnstilling.

Få fullt utbytte av TV-skjermen med ISF®-kalibrering. Be en ekspert på ISF-kalibrering om å komme hjem til deg for å stille inn TVen på den mest optimale bildeinnstillingen. Eksperten kan også angi en ISFkalibrering for Ambilight. Spør forhandleren om ISF-kalibrering.

Fordelene med kalibrering er:

- bedre bildeklarhet og bildeskarphet
- bedre detaljer i lyse og mørke deler
- dypere og mørkere svarttoner
- bedre fargerenhet og -kvalitet
- mindre energiforbruk

ISF-kalibreringseksperten lagrer og låser ISFinnstillingene som to bildestiler.

Når ISF-kalibreringen er utført, trykker du på  $\bigstar$  og velger Bildestil og deretter ISF dag eller ISF natt. Velg ISF dag for å se på TV i sterkt lys, eller velg ISF natt når det er mørkt.

#### Fargetone

Slik justerer du Fargetone-verdien:

1 - Trykk på  $\bigstar$ , velg Alle innstillinger, og trykk på OK.

**2 -** Velg Bilde, og trykk på (høyre) for å åpne menyen.

**3 -** Velg Avansert > Farge > Fargekontroll, og

#### trykk på OK.

**4 -** Velg Fargetone, og trykk på (høyre).

5 - Trykk på pilene ∧ (opp) eller ∨ (ned) for å justere verdien.

**6 -** Trykk om nødvendig på (venstre) gjentatte ganger for å lukke menyen.

#### Metning

Slik justerer du Metning-verdien:

1 - Trykk på **&**, velg Alle innstillinger, og trykk på OK.

**2 -** Velg Bilde, og trykk på (høyre) for å åpne menyen.

**3 -** Velg Avansert > Farge > Fargekontroll, og trykk på OK.

**4 -** Velg Metning, og trykk på (høyre).

5 - Trykk på pilene  $\land$  (opp) eller  $\lor$  (ned) for å justere verdien.

**6 -** Trykk om nødvendig på (venstre) gjentatte ganger for å lukke menyen.

#### Tilbakestill alt

Med Tilbakestill alt kan du tilbakestille alle verdier til standardinnstillingen.

Slik tilbakestiller du alle verdier

- i Fargekontroll-menyen:
- 1 Trykk på  $\bigstar$ , velg Alle innstillinger, og trykk på OK.

**2 -** Velg Bilde, og trykk på (høyre) for å åpne menyen.

**3 -** Velg Avansert > Farge > Fargekontroll, og trykk på OK.

**4 -** Velg Tilbakestill alt og OK.

**5 -** Trykk om nødvendig på (venstre) gjentatte ganger for å lukke menyen.

#### Modus for kun ISF RGB

Modus for kun RGB er en ISF-ekspertinnstilling for å bytte til bare RGB-farger. Hvis du vil justere verdiene i menyen Modus for kun RGB, må du først angi ISF dag eller ISF natt i menyen Bildestil.

Slik justerer du Modus for kun RGB-verdien:

- 1 Trykk på  $\bigstar$ , velg Alle innstillinger, og trykk på OK.
- **2** Velg Bilde, og trykk på (høyre) for å åpne menyen.
- **3** Velg Avansert > Farge > Modus for kun RGB, og trykk på OK.

**4 -** Velg Rød, Grønn, Blå eller Av for å slå av RGB-modus.

**5 -** Trykk om nødvendig på (venstre) gjentatte ganger for å lukke menyen.
#### Kontrastinnstillinger

#### Kontrastmoduser

Med Kontrastmodus kan du angi nivået der strømforbruket kan reduseres ved at lysstyrken på skjermen dempes. Velg det optimale strømforbruket eller bildet med den optimale lysstyrken.

Slik justerer du nivået:

1 - Trykk på  $\bigstar$ , velg Alle innstillinger, og trykk på OK.

**2 -** Velg Bilde, og trykk på (høyre) for å åpne menyen.

**3 -** Velg Avansert > Kontrast > Kontrastmodus, og trykk på OK.

**4 -** Velg Standard, Best effekt, Best bilde eller Av. **5 -** Trykk om nødvendig på (venstre) gjentatte ganger for å lukke menyen.

### Dynamisk kontrast

Med Dynamisk kontrast kan du angi hvilket nivå TVen automatisk skal forbedre detaljene ved i mørke, middels lyse og lyse områder i bildet.

Slik justerer du nivået:

1 - Trykk på  $\bigstar$ , velg Alle innstillinger, og trykk på OK.

**2 -** Velg Bilde, og trykk på (høyre) for å åpne menyen.

**3 -** Velg Avansert > Kontrast > Dynamisk kontrast, og trykk på OK.

**4 -** Velg Maksimum, Middels, Minimum eller Av. **5 -** Trykk om nødvendig på (venstre) gjentatte ganger for å lukke menyen.

### Perfect Contrast

Med Perfekt kontrast kan du angi ved hvilket nivå TV-en automatisk skal forbedre detaljene i mørke, middels lyse og lyse områder av bildet.

Slik justerer du nivået:

1 - Trykk på  $\bigstar$ , velg Alle innstillinger, og trykk på OK.

**2 -** Velg Bilde, og trykk på (høyre) for å åpne menyen.

**3 -** Velg Avansert > Kontrast > Perfekt kontrast, og trykk på OK.

**4 -** Velg Maksimum, Middels, Minimum eller Av. **5 -** Trykk om nødvendig på (venstre) gjentatte ganger for å lukke menyen.

### Kontrast, Lysstyrke

Med Lysstyrke kan du angi lysstyrkenivået for bildesignalet. Lysstyrke er en innstilling ment for erfarne brukere. For ikke-erfarne brukere anbefaler vi at lysstyrken til bildet justeres med innstillingen Kontrast.

Slik justerer du nivået:

- 1 Trykk på  $\bigstar$ , velg Alle innstillinger, og trykk
- på OK.

**2 -** Velg Bilde, og trykk på (høyre) for å åpne menyen.

**3 -** Velg Avansert > Kontrast > Lysstyrke, og trykk på OK.

**4** - Trykk på pilene ∧ (opp) eller ∨ (ned) for å justere verdien.

**5 -** Trykk om nødvendig på (venstre) gjentatte ganger for å lukke menyen.

### Videokontrast

Med Videokontrast kan du redusere graden av videokontrast.

Slik justerer du nivået:

1 - Trykk på  $\bigstar$ , velg Alle innstillinger, og trykk på OK.

**2 -** Velg Bilde, og trykk på (høyre) for å åpne menyen.

**3 -** Velg Avansert > Kontrast > Videokontrast, og trykk på OK.

**4** - Trykk på pilene ∧ (opp) eller ∨ (ned) for å justere verdien.

**5 -** Trykk om nødvendig på (venstre) gjentatte ganger for å lukke menyen.

### 3D-videokontrast

Hvis du ser på 3D-bilder, kan du redusere rekkevidden for videokontrasten med 3D-videokontrast. Innstillingen 3Dvideokontrast er ment for erfarne brukere.

Slik justerer du nivået:

1 - Trykk på  $\clubsuit$ , velg Alle innstillinger, og trykk på OK.

**2 -** Velg Bilde, og trykk på (høyre) for å åpne menyen.

**3**

**-** Velg Avansert > Kontrast > 3D-

videokontrast, og trykk på OK.

**4** - Trykk på pilene ∧ (opp) eller ∨ (ned) for å justere verdien.

**5 -** Trykk om nødvendig på (venstre) gjentatte ganger for å lukke menyen.

#### Lyssensor

Lyssensoren justerer automatisk bildeinnstillingene etter lysforholdene i rommet. Du kan slå Lyssensor på eller av.

Slik slår du denne funksjonen på eller av:

1 - Trykk på  $\bigstar$ , velg Alle innstillinger, og trykk på OK.

**2 -** Velg Bilde, og trykk på (høyre) for å åpne menyen.

**3 -** Velg Avansert > Kontrast > Lyssensor, og trykk på OK.

**4 -** Velg På eller Av.

**5 -** Trykk om nødvendig på (venstre) gjentatte ganger for å lukke menyen.

#### Kontrast, Gamma

Med Gamma kan du angi en ikke-lineær innstilling for lystetthet og kontrast i bildet. Gamma er en innstilling ment for erfarne brukere.

Slik justerer du nivået:

1 - Trykk på  $\bullet$ , velg Alle innstillinger, og trykk på OK.

**2 -** Velg Bilde, og trykk på (høyre) for å åpne menyen.

**3 -** Velg Avansert > Kontrast > Gamma, og trykk på OK.

**4** - Trykk på pilene ∧ (opp) eller ∨ (ned) for å justere verdien.

**5 -** Trykk om nødvendig på (venstre) gjentatte ganger for å lukke menyen.

#### Innstillinger for skarphet

#### Super Resolution

Med Super Resolution får du overlegen skarphet i linjekanter og konturer.

Slik slår du denne funksjonen på eller av:

1 - Trykk på  $\bullet$ , velg Alle innstillinger, og trykk på OK.

**2 -** Velg Bilde, og trykk på (høyre) for å åpne menyen.

**3 -** Velg Avansert > Skarphet > Super Resolution, og trykk på OK.

**4 -** Velg På eller Av.

**5 -** Trykk om nødvendig på (venstre) gjentatte ganger for å lukke menyen.

### Skarphet, Støyreduksjon

Med Støyreduksjon kan du filtrere vekk og redusere bildestøy.

Slik justerer du bildestøyen:

1 - Trykk på  $\bigstar$ , velg Alle innstillinger, og trykk på OK.

**2 -** Velg Bilde, og trykk på (høyre) for å åpne menyen. **3**

**-** Velg Avansert > Skarphet > Støyreduksjon, og trykk på  $\sum$  (høyre) for å åpne menyen.

**4 -** Velg Maksimum, Middels, Minimum eller Av. **5 -** Trykk om nødvendig på (venstre) gjentatte ganger for å lukke menyen.

#### MPEG-artefaktreduksjon

Med MPEG-artefaktreduksjon kan du jevne ut de digitale overgangene i bildet. MPEG-artifakter vises oftest som små blokker eller ujevne kanter i bilder.

Slik reduserer du MPEG-artifakter:

**1 -** Trykk på , velg Alle innstillinger, og trykk på OK.

**2 -** Velg Bilde, og trykk på (høyre) for å åpne menyen.

**3**

**-** Velg Avansert > Skarphet > MPEG-

artefaktreduksjon, og trykk på (høyre) for å åpne menyen.

**4 -** Velg Maksimum, Middels, Minimum eller Av.

**5 -** Trykk om nødvendig på (venstre) gjentatte ganger for å lukke menyen.

#### Bevegelsesinnstillinger

#### Perfect Natural Motion

Med Perfect Natural Motion kan du redusere bevegelsesflimmer på filmer på TV-en. Perfect Natural Motion gir jevne og flytende bevegelser.

Slik justerer du bevegelsesflimmer

1 - Trykk på **&**, velg Alle innstillinger, og trykk på OK.

**2 -** Velg Bilde, og trykk på (høyre) for å åpne menyen.

**3 -** Velg Avansert > Bevegelse > Perfect Natural Motion, og trykk på OK.

**4 -** Velg Maksimum, Middels, Minimum eller Av. **5 -** Trykk om nødvendig på (venstre) gjentatte ganger for å lukke menyen.

### Klar LCD

Med Clear LCD får du suveren skarphet i bevegelser, bedre svartnivå, høy kontrast med flimmerfritt, rolig bilde og større visningsvinkel.

Slik slår du denne funksjonen på eller av:

1 - Trykk på  $\bigstar$ , velg Alle innstillinger, og trykk på OK.

**2 -** Velg Bilde, og trykk på (høyre) for å åpne menyen.

**3 -** Velg Avansert > Bevegelse > Clear LCD, og trykk på OK.

**4 -** Velg På eller Av.

**5 -** Trykk om nødvendig på (venstre) gjentatte ganger for å lukke menyen.

### Bildeformat

### Grunnleggende

Hvis bildet ikke fyller hele skjermen og svarte rammer vises øverst eller nederst eller på begge sider, kan du justere bildet slik at det fyller hele skjermen.

Slik velger du en av de grunnleggende innstillingene for å fylle hele skjermen

1 - Mens du ser på en TV-kanal, trykker du på  $\bullet$ .

**2 -** Velg Bildeformat > Fyll skjermen eller Tilpass til skjermen, og trykk på OK.

**3 -** Trykk om nødvendig på (venstre) gjentatte ganger for å lukke menyen.

• Fyll skjermen – forstørrer bildet automatisk slik at det fyller hele skjermen. Minimal bildeforvrengning, tekstingen forblir synlig. Passer ikke for PC. Enkelte ekstreme bildeformater kan fortsatt vise svarte striper.

• Tilpass til skjermen – zoomer automatisk inn bildet slik at det fyller skjermen så mye som mulig uten bildeforvrengning. Svarte striper kan være synlige. Passer ikke for PC.

### Avansert

Hvis de to grunnleggende innstillingene ikke er tilstrekkelige for å formatere bildet slik du ønsker det, kan du bruke de avanserte innstillingene. Med de avanserte innstillingene formaterer du bildet manuelt på skjermen.

Du kan zoome, strekke og flytte bildet til det viser det du vil, for eksempel manglende teksting eller tekstbannere. Hvis du formaterer bildet for en bestemt kilde, for eksempel en tilkoblet spillkonsoll, kan du gå tilbake til denne innstillingen neste gang du bruker spillkonsollen. TVen lagrer den siste innstillingen for hver tilkobling.

Slik formaterer du bildet manuelt

- 1 Mens du ser på en TV-kanal, trykker du på  $\bullet$ .
- **2** Velg Avansert, og trykk på OK.

**3 -** Bruk Flytt, Zoom, Strekk eller Original for å justere bildet. Velg Omgjøre for å gå tilbake til innstillingen bildet hadde da du åpnet Bildeformat. • Flytt – velg pilene for å flytte bildet. Du må zoome inn før du kan flytte bildet.

• Zoom – velg pilene for å zoome inn.

• Strekk – velg pilene for å strekke bildet vertikalt eller horisontalt.

• Omgjøre – velg for å gå tilbake til bildeformatet du startet med.

• Original – viser det opprinnelige formatet på det innkommende bildet. Dette er et 1 : 1 piksel på pikselformat. Ekspertmodus for HD- og PC-inngang.

### Hurtiginnstilling for bilde

Ved den første installasjonen anga du bildeinnstillinger i noen enkle trinn. Du kan gjenta disse trinnene med Hurtiginnstilling for bilde. Hvis du vil gjenta disse trinnene, må du sørge for at TVen kan gå til en TV-kanal eller vise et program fra en tilkoblet enhet.

Slik stiller du inn bildet i noen enkle trinn

1 - Trykk på  $\bigstar$ , velg Alle innstillinger, og trykk på OK.

2 - Velg Bilde, og trykk på  $\rightarrow$  (høyre) for å åpne menyen.

**3 -** Velg Avansert > Hurtiginnstilling for bilde, og trykk på OK.

**4 -** Velg Start.

**5 -** Velg den foretrukne bildeinnstillingen, og gå til neste innstilling.

**6 -** Til slutt velger du Fullfør.

**7 -** Trykk om nødvendig på (venstre) gjentatte ganger for å lukke menyen.

### 23.2 Lyd

### Lydstil

### Velg en stil

Du kan enkelt justere lyden ved å velge en forhåndsdefinert innstilling med Lydstil.

1 - Mens du ser på en TV-kanal, trykker du på  $\bullet$ . **2 -** Velg Lyd og trykk på (høyre) for å åpne

- menyen.
- **3** Velg Lydstil, og velg en av stilene på listen.
- **4** Trykk om nødvendig på (venstre) gjentatte ganger for å lukke menyen.

De tilgjengelige stilene er:

• Idealinnstilling – lydinnstillingene du angir ved første oppsett.

- Original den mest nøytrale lydinnstillingen
- Film ideelt for å se på film
- Musikk ideelt for å lytte til musikk
- Spill ideelt for å spille spill
- Nyheter ideelt for tale

#### Gjenopprette en stil

Når en lydstil er valgt, kan du justere en hvilken som helst lydinnstilling under Innstilling > Lyd.

Endringene dine lagres i den valgte stilen. Vi anbefaler at du bare justerer lydinnstillingene for stilen Idealinnstilling. Lydstilen Idealinnstilling kan lagre innstillingene for de enkelte tilkoblede enhetene på menyen Kilder.

Slik tilbakestiller du stilen til den opprinnelige innstillingen

- 1 Mens du ser på en TV-kanal, trykker du på  $\bullet$ .
- **2** Velg Lyd og trykk på (høyre) for å åpne menyen.
- **3** Velg Lydstil, og velg lydstilen du vil gjenopprette.
- **4** Trykk på fargetasten Gjenopprett stil . Stilen gjenopprettes

**5 -** Trykk om nødvendig på (venstre) gjentatte ganger for å lukke menyen.

### Lydinnstillinger

#### Bass

Med Bass kan du justere nivået for lave toner i lyden.

Slik justerer du nivået:

1 - Trykk på  $\bigstar$ , velg Alle innstillinger, og trykk på OK.

**2 -** Velg Lyd og trykk på (høyre) for å åpne menyen.

**3 -** Velg Bass og trykk på (høyre).

**4** - Trykk på pilene ∧ (opp) eller ∨ (ned) for å justere verdien.

**5 -** Trykk om nødvendig på (venstre) gjentatte ganger for å lukke menyen.

### Diskant

Med Diskant kan du justere nivået for høye lydtoner.

Slik justerer du nivået:

1 - Trykk på  $\bigstar$ , velg Alle innstillinger, og trykk på OK.

**2 -** Velg Lyd og trykk på (høyre) for å åpne

menyen.

- **3** Velg Diskant og trykk på (høyre).
- **4** Trykk på pilene ∧ (opp) eller ∨ (ned) for å justere verdien.

**5 -** Trykk om nødvendig på (venstre) gjentatte ganger for å lukke menyen.

### Surround-modus

Med Surround-modus kan du angi lydeffekten for TV-høyttalerne.

Slik angir du surround-modus

1 - Trykk på  $\bigstar$ , velg Alle innstillinger, og trykk på OK.

**2 -** Velg Lyd og trykk på (høyre) for å åpne menyen.

**3 -** Velg Surround-modus og trykk på (høyre) for å åpne menyen.

**4 -** Velg Stereo eller Incredible Surround.

**5 -** Trykk om nødvendig på (venstre) gjentatte ganger for å lukke menyen.

Lydinnstillinger for å se på 3D

### Incredible Surround 3D

Med Surround-modus kan du angi lydeffekten for TV-høyttalerne. Hvis du velger Incredible Surround for 2D-visning, bytter TV-en automatisk til Incredible Surround 3D når du begynner å se på 3D. Hvis du ikke vil at TV-en skal bytte modus automatisk, velger du Av under Automatisk Surround 3D .

Slik angir du surround-modus

- 1 Trykk på  $\bullet$ , velg Alle innstillinger, og trykk på OK.
- **2** Velg Lyd og trykk på (høyre) for å åpne menyen.
- **3** Velg Surround-modus, og trykk på OK.
- **4** Velg Stereo eller Incredible Surround 3D.

**5 -** Trykk om nødvendig på (venstre) gjentatte ganger for å lukke menyen.

### Automatisk surround 3D

Med Automatisk Surround 3D kan du blokkere TVen slik at den ikke automatisk bytter til Incredible Surround 3D når du bytter til 3D.

Slik slår du denne funksjonen på eller av:

- 1 Trykk på  $\bigstar$ , velg Alle innstillinger, og trykk på OK.
- **2** Velg Lyd og trykk på (høyre) for å åpne menyen.
- **3** Velg Automatisk Surround 3D, og trykk på OK.

#### **4 -** Velg På eller Av.

**5 -** Trykk om nødvendig på (venstre) gjentatte ganger for å lukke menyen.

### Avanserte lydinnstillinger

#### Automatisk volumutjevning

Med Automatisk volumutjevning jevner TV-en automatisk ut plutselige volumforskjeller. Dette skjer vanligvis ved overgangen til reklame eller når du bytter kanal.

Slik slår du denne funksjonen på eller av:

1 - Trykk på  $\bigstar$ , velg Alle innstillinger, og trykk på OK.

**2 -** Velg Lyd og trykk på (høyre) for å åpne menyen.

**3 -** Velg Avansert og trykk på (høyre) for å åpne menyen.

**4 -** Velg Automatisk volumutjevning og trykk

- på (høyre) for å åpne menyen.
- **5** Velg På eller Av.

**6 -** Trykk om nødvendig på (venstre) gjentatte ganger for å lukke menyen.

#### Clear Sound

Med Clear Sound kan du forbedre talelyden. Dette er spesielt nyttig for nyhetsprogrammer. Taleforbedringen kan slås på eller av.

Slik slår du denne funksjonen på eller av:

1 - Trykk på **&**, velg Alle innstillinger, og trykk på OK.

**2 -** Velg Lyd og trykk på (høyre) for å åpne menyen.

**3 -** Velg Avansert > Clear Sound, og trykk på OK.

**4 -** Velg På eller Av, og trykk deretter på OK.

**5 -** Trykk om nødvendig på (venstre) gjentatte ganger for å lukke menyen.

#### Lyd ut-format

Hvis du vil ha mer informasjon, kan du gå til Hjelp, trykke på fargetasten - Nøkkelord og søke opp Lyd ut-format.

#### Lydutjevning

Hvis du vil ha mer informasjon, kan du gå til Hjelp, trykke på fargetasten - Nøkkelord og søke opp Lydutjevning.

### Forsinkelse på lydutgang

Hvis du angir en lydsynkroniseringsforsinkelse på hjemmekinoanlegget, må du slå av Forsinkelse på lydutgang på TV-en for å synkronisere lyd og bilde.

Slik slår du av Forsinkelse på lydutgang:

1 - Trykk på  $\bigstar$ , velg Alle innstillinger, og trykk på OK.

**2 -** Velg Lyd og trykk på (høyre) for å åpne menyen.

**3 -** Velg Avansert > Forsinkelse på lydutgang, og trykk på OK.

**4 -** Velg Av.

**5 -** Trykk om nødvendig på (venstre) gjentatte ganger for å lukke menyen.

Hvis du vil ha mer informasjon, kan du gå til Hjelp, trykke på fargetasten Nøkkelord og søke opp Forsinkelse på lydutgang.

#### Utligning på lydutgang

Hvis du ikke kan angi forsinkelse på hjemmekinoanlegget, kan du angi en forsinkelse på TV-en med Utligning på lydutgang.

Slik synkroniserer du lyden på TV-en:

1 - Trykk på  $\bigstar$ , velg Alle innstillinger, og trykk på OK.

**2 -** Velg Lyd og trykk på (høyre) for å åpne menyen.

**3 -** Velg Avansert > Utligning på lydutgang, og trykk på OK.

**4 -** Bruk glidebryteren til å stille inn lydutligningen, og trykk på OK.

**5 -** Trykk om nødvendig på (venstre) gjentatte ganger for å lukke menyen.

Hvis du vil ha mer informasjon, kan du gå til Hjelp, trykke på fargetasten - Nøkkelord og søke opp Utligning på lydutgang.

### Hodetelefonvol.

Med Hodetelefonvolum kan du stille inn volumet separat for tilkoblede hodetelefoner.

Slik justerer du volumet

1 - Trykk på  $\bigstar$ , velg Alle innstillinger, og trykk på OK.

**2 -** Velg Lyd og trykk på (høyre) for å åpne menyen.

**3 -** Velg Hodetelefonvolum, og trykk på OK.

**4** - Trykk på pilene ∧ (opp) eller ∨ (ned) for å justere verdien.

**5 -** Trykk om nødvendig på (venstre) gjentatte ganger for å lukke menyen.

### Høyttalere

### Fjernsynshøyttalere

Du kan sende fjernsynslyden til en tilkoblet lydenhet – et hjemmekinosystem eller lydanlegg.

Du kan velge hvor du vil høre fjernsynslyden, og hvordan du styrer den.

• Hvis du velger TV-høyttalere av, vil TV-høyttalerne alltid være av.

• Hvis du velger TV-høyttalere på, vil TV-høyttalerne alltid være på.

Hvis du har en lydenhet tilkoblet med HDMI CEC, kan du bruke en av EasyLink-innstillingene.

• Hvis du velger EasyLink, sender TV-en TV-lyden til lydenheten. TV-en slår av TV-høyttalerne når enheten spiller av lyden.

• Hvis du velger EasyLink-autostart, slår TV-en på lydenheten, sender TV-lyden til enheten og slår av TVhøyttalerne.

Hvis du velger EasyLink eller EasyLink-autostart, kan du fortsatt bytte til TV-høyttalerne ved behov.

Slik stiller du inn TV-høyttalerne

1 - Trykk på  $\bigstar$ , velg Alle innstillinger, og trykk på OK.

**2 -** Velg Lyd og trykk på (høyre) for å åpne menyen.

**3 -** Velg Avansert og trykk på (høyre) for å åpne menyen.

**4 -** Velg Fjernsynshøyttalere, og trykk

på > (høyre) for å åpne menyen.

**5 -** Velg TV-høyttalere på, TV-høyttalere

av, EasyLink eller EasyLink-autostart.

**6 -** Trykk om nødvendig på (venstre) gjentatte ganger for å lukke menyen.

Slik bytter du direkte til høyttalere

**1 -** Trykk på mens du ser på TV.

**2 -** Velg Høyttalere, og velg

deretter TV eller Lydanlegg.

**3 -** Trykk om nødvendig på (venstre) gjentatte ganger for å lukke menyen.

### Trådløse høyttalere

#### Det du trenger

Du kan koble en trådløs høyttaler (subwoofer eller en lydsøyle) til denne TV-en.

Et utvalg av trådløse høyttalere fra Philips kan kobles til TVen og spille av TV-lyden. Se nettstedet til Philips for egnede trådløse lydprodukter for denne TVen – [www.philips.com/tv](http://www.philips.com/tv)

Hvis du vil spille av TV-lyden på en trådløs høyttaler, må du pare den trådløse høyttaleren med TVen. Du kan pare opptil 10 trådløse høyttalere, men du kan

bare spille av lyd gjennom én trådløs høyttaler om gangen. Hvis du kobler til en subwoofer, spilles lyden av på TVen og subwooferen. Hvis du kobler til en lydsøyle, spilles lyden av bare på lydsøylen.

#### Velge en høyttaler

Slik kobler du til en trådløs høyttaler:

1 - Trykk på  $\bigstar$ , velg Alle innstillinger, og trykk på OK.

**2 -** Velg Lyd og trykk på (høyre) for å åpne menyen.

**3 -** Velg Trådløse høyttalere > Koble til en høyttaler, og trykk på OK.

**4 -** Trykk om nødvendig på (venstre) gjentatte ganger for å lukke menyen.

#### Fjerne en høyttaler

Slik fjerner du en trådløs høyttaler:

1 - Trykk på  $\bigstar$ , velg Alle innstillinger, og trykk på OK.

**2 -** Velg Lyd og trykk på (høyre) for å åpne menyen.

**3 -** Velg Trådløse høyttalere > Fjern høyttaler, og trykk på OK.

**4 -** Trykk om nødvendig på (venstre) gjentatte ganger for å lukke menyen.

#### Subwoofer-volum

Slik justerer du volumet til en trådløs høyttaler:

1 - Trykk på  $\bigstar$ , velg Alle innstillinger, og trykk på OK.

**2 -** Velg Lyd og trykk på (høyre) for å åpne menyen.

**3 -** Velg Trådløse høyttalere > Subwoofer-volum, og trykk på OK.

**4 -** Trykk om nødvendig på (venstre) gjentatte ganger for å lukke menyen.

#### Problemer

#### Mistet tilkobling

• Plasser den trådløse høyttaleren innenfor en rekkevidde på 5 meter fra TVen.

• Steder med mye trådløs aktivitet – for eksempel leiligheter med mange trådløse rutere – kan forstyrre den trådløse tilkoblingen. Hold ruteren og den trådløse høyttaleren så nær TVen som mulig.

Problem med synkronisering mellom lyd og video • Enkelte trådløse høyttalersystemer kan ha problemer med lyd- og bildesynkroniseringen. Vi anbefaler at du bruker trådløse lydprodukter fra

## $23.3$ Ambilight-innstillinger

## Ambilight, av eller på

Hvis du vil ha mer informasjon, går du til Hjelp, trykker på fargetasten - Nøkkelord og slår opp Ambilight-stil.

### Ambilight-innstillinger

### Ambilight-lysstyrke

Med Lysstyrke for Ambilight kan du angi lysstyrkenivået for Ambilight.

Slik justerer du nivået:

1 - Trykk på  $\bigstar$ , velg Alle innstillinger, og trykk på OK.

**2 -** Velg Ambilight, og trykk på (høyre) for å åpne menyen.

**3 -** Velg Lysstyrke, og trykk på OK.

4 - Trykk på pilene  $\land$  (opp) eller  $\lor$  (ned) for å justere verdien.

**5 -** Trykk om nødvendig på (venstre) gjentatte ganger for å lukke menyen.

### Ambilight-lysstyrke, på undersiden

Slik justerer du nivået for Ambilight-lysstyrke på undersiden:

1 - Trykk på  $\bigstar$ , velg Alle innstillinger, og trykk på OK.

**2 -** Velg Ambilight, og trykk på (høyre) for å åpne menyen.

**3 -** Velg Lysstyrke nederst, og trykk på OK.

**4** - Trykk på pilene ∧ (opp) eller ∨ (ned) for å justere verdien.

**5 -** Trykk om nødvendig på (venstre) gjentatte ganger for å lukke menyen.

### Ambilight-metning

Med Metning for Ambilight kan du angi fargemetningsnivået for Ambilight.

Slik justerer du nivået:

**1 -** Trykk på , velg Alle innstillinger, og trykk på OK.

**2 -** Velg Ambilight, og trykk på (høyre) for å åpne menyen.

**3 -** Velg Metning, og trykk på OK.

**4** - Trykk på pilene ∧ (opp) eller ∨ (ned) for å

justere verdien.

**5 -** Trykk om nødvendig på (venstre) gjentatte ganger for å lukke menyen.

### Statisk Ambilight-farge

Slik justerer du nivået:

- 1 Trykk på  $\bigstar$ , velg Alle innstillinger, og trykk på OK.
- **2** Velg Ambilight, og trykk på (høyre) for å åpne menyen.
- **3** Velg Statisk Ambilight-farge, og trykk på OK.
- 4 Trykk på pilene  $\land$  (opp) eller  $\lor$  (ned) for å justere verdien.

**5 -** Trykk om nødvendig på (venstre) gjentatte ganger for å lukke menyen.

### Avanserte Ambilight-innstillinger

### Veggfarge

Med Veggfarge kan du nøytralisere innvirkningen en farget vegg har på Ambilight-fargene. Velg fargen på veggen bak TVen, så vil TVen endre Ambilightfargene slik at de gjengis riktig.

Slik velger du fargen på veggen . .

1 - Trykk på  $\bigstar$ , velg Alle innstillinger, og trykk på OK.

**2 -** Velg Ambilight, og trykk på (høyre) for å åpne menyen.

**3 -** Velg Avansert > Veggfarge, og trykk på OK.

**4 -** I fargepaletten velger du fargen som passer best til veggen bak TV-en.

**5 -** Trykk om nødvendig på (venstre) gjentatte ganger for å lukke menyen.

### Fjernsynsavslåing

Med Fjernsynsavslåing kan du angi om Ambilight skal slås av med det samme eller tones langsomt ut når du slår av TV-en. Den langsomme uttoningen gir deg litt tid til å slå på det vanlige lyset.

Slik velger du hvordan Ambilight slås av

1 - Trykk på  $\bullet$ , velg Alle innstillinger, og trykk på OK.

**2 -** Velg Ambilight, og trykk på (høyre) for å åpne menyen.

- **3** Velg Avansert > Fjernsynsavslåing, og trykk på OK.
- **4** Velg Ton ut til av eller Umiddelbar avslåing.

**5 -** Trykk om nødvendig på (venstre) gjentatte ganger for å lukke menyen.

### ISF-innstilling

Med en ISF-ekspert som kalibrerer TV-en, kan du kalibrere en statisk Ambilight-farge. Du kan velge hvilken som helst farge du vil kalibrere. Når kalibreringen med ISF er gjennomført, kan du velge den statiske ISF-fargen.

Slik velger du den statiske ISF-fargen …

1 - Trykk på  $\bigstar$ , velg Alle innstillinger, og trykk på OK.

2 - Velg Ambilight, og trykk på > (høyre) for å åpne menyen.

**3 -** Velg Avansert > ISF-innstilling, og trykk på OK. **4** - Trykk på pilene ∧ (opp) eller ∨ (ned) for å

justere verdien.

**5 -** Trykk om nødvendig på (venstre) gjentatte ganger for å lukke menyen.

### Ambilight+hue

### Konfigurer

Med Konfigurere kan du konfigurere Philips huelyskildene til å følge fargene til Ambilight.

Slik konfigurerer du Philips hue-lyskildene

1 - Trykk på  $\bigstar$ , velg Alle innstillinger, og trykk på OK.

**2 -** Velg Ambilight, og trykk på (høyre) for å åpne menyen.

**3 -** Velg Ambilight+hue > Konfigurere, og trykk på OK.

**4 -** Velg Start.

**5 -** Trykk om nødvendig på (venstre) gjentatte ganger for å lukke menyen.

#### Slå av

Slik slår du av Ambilight+hue

1 - Trykk på  $\bullet$ , velg Alle innstillinger, og trykk på OK.

**2 -** Velg Ambilight, og trykk på (høyre) for å åpne menyen.

- **3** Velg Ambilight+hue > Slå av, og trykk på OK.
- **4** Velg Av, og trykk deretter på OK.

**5 -** Trykk om nødvendig på (venstre) gjentatte ganger for å lukke menyen.

#### Nedsenkning

Med Nedsenkning kan du justere hvor nøyaktig huelyskildene skal følge Ambilight.

Slik justerer du Ambilight+hue-nedsenkning

1 - Trykk på **&**, velg Alle innstillinger, og trykk på OK.

2 - Velg Ambilight, og trykk på > (høyre) for å åpne menyen.

**3 -** Velg Ambilight+hue > Nedsenkning, og trykk på OK.

**4** - Trykk på pilene ∧ (opp) eller ∨ (ned) for å justere verdien.

**5 -** Trykk om nødvendig på (venstre) gjentatte ganger for å lukke menyen.

#### Vis konfigurasjon

Med Vis konfigurasjon kan du vise den gjeldende konfigurasjonen for Ambilight+hue, nettverket, broen og lyskildene.

Slik viser du Ambilight+hue-konfigurasjonen

1 - Trykk på  $\bullet$ , velg Alle innstillinger, og trykk på OK.

2 - Velg Ambilight, og trykk på > (høyre) for å åpne menyen.

- **3** Velg Ambilight+hue > Vis konfigurasjon, og trykk på OK.
- **4** Velg Av, og trykk deretter på OK.

**5 -** Trykk om nødvendig på (venstre) gjentatte ganger for å lukke menyen.

#### Tilbakestill konfigurasjonen

Slik tilbakestiller du Ambilight+hue

- 1 Trykk på  $\bigstar$ , velg Alle innstillinger, og trykk på OK.
- 2 Velg Ambilight, og trykk på  $\rightarrow$  (høyre) for å åpne menyen.

**3 -** Velg Ambilight+hue > Tilbakestill

konfigurasjonen, og trykk på OK.

**4 -** Trykk om nødvendig på (venstre) gjentatte ganger for å lukke menyen.

 $73.4$ 

# Øko-innstillinger

### Energisparing

Øko-innstillinger **ø** samler de miljøvennlige innstillingene.

#### Energisparing

Hvis du velger Energisparing, bytter TV-en automatisk til bildestilen Standard. Dette er den mest energieffektive innstillingen for bildet.

Slik setter du TVen i Energisparing-modus

1 - Trykk på  $\bigotimes$ , velg Alle innstillinger, og trykk på OK.

**2 -** Velg Øko-innstillinger, og trykk på (høyre) for å åpne menyen.

**3 -** Velg Energisparing. Bildestilen settes

automatisk til Standard.

**4 -** Trykk om nødvendig på (venstre) gjentatte ganger for å lukke menyen.

### Skjerm av

Hvis du bare hører på musikk, kan du slå av TVskjermen for å spare energi.

Slik slår du bare av TV-skjermen

1 - Trykk på  $\bigstar$ , velg Alle innstillinger, og trykk på OK.

**2 -** Velg Øko-innstillinger, og trykk på (høyre) for å åpne menyen.

**3 -** Velg Skjerm av.

**4 -** Trykk om nødvendig på (venstre) gjentatte ganger for å lukke menyen.

Hvis du vil slå på skjermen igjen, trykker du på en hvilken som helst knapp på fjernkontrollen.

### Lyssensor

Den innebygde sensoren for omgivelseslys reduserer lysstyrken på fjernsynsskjermen når omgivelseslyset dempes, for å spare energi. Den innebygde lyssensoren justerer automatisk bildet, sammen med Ambilight, etter lysforholdene i rommet.

Slik slår du bare av TV-skjermen

**1 -** Trykk på , velg Alle innstillinger, og trykk på OK.

**2 -** Velg Øko-innstillinger, og trykk på (høyre) for å åpne menyen.

3 - Velg Lyssensor. Ikonet *g* vises foran

Lyssensor når den er aktiv. **4 -** Trykk om nødvendig på (venstre) gjentatte ganger for å lukke menyen.

### Timer for å slå av

Hvis TV-en mottar et TV-signal, men du ikke trykker på noen knapp på fjernkontrollen i løpet av fire timer, slås TV-en av automatisk for å spare strøm. I tillegg slås TV-en av automatisk hvis den ikke mottar noe TVsignal eller noen kommando fra fjernkontrollen i løpet av 10 minutter.

Hvis du bruker TV-en som en skjerm, eller hvis du bruker en digital mottaker for å se på TV (en set-topboks – STB) og ikke bruker fjernkontrollen til TV-en, bør du deaktivere funksjonen Slå av automatisk.

Slik deaktiverer du timeren for å slå av …

1 - Trykk på **&**, velg Alle innstillinger, og trykk på OK.

**2 -** Velg Øko-innstillinger, og trykk på (høyre) for å åpne menyen.

**3 -** Velg Timer for å slå av. Velg glidebryteren for å justere verdien. Verdien 0 (Av) deaktiverer funksjonen Slå av automatisk.

**4 -** Trykk om nødvendig på (venstre) gjentatte ganger for å lukke menyen.

 $735$ 

# Generelle innstill.

### EasyLink

### EasyLink

Slik slår du EasyLink helt av …

- 1 Trykk på  $\bullet$ , velg Alle innstillinger, og trykk
- på OK.
- **2** Velg Generelle innstillinger, og trykk
- på  $\rightarrow$  (høyre) for å åpne menyen.
- **3** Velg EasyLink, trykk på (høyre), og
- velg EasyLink i neste skritt.
- **4** Velg Av.
- **5** Trykk om nødvendig på (venstre) gjentatte ganger for å lukke menyen.

### EasyLink-fjernkontroll

Slik slår du av EasyLink-fjernkontrollen:

- 1 Trykk på  $\bigstar$ , velg Alle innstillinger, og trykk på OK.
- **2** Velg Generelle innstillinger, og trykk
- på (høyre) for å åpne menyen.

**3 -** Velg EasyLink > EasyLink-fjernkontroll, og trykk på OK.

**4 -** Velg Av.

**5 -** Trykk om nødvendig på (venstre) gjentatte ganger for å lukke menyen.

## Android-innstillinger

Du kan angi eller vise flere Android-spesifikke innstillinger eller opplysninger. Du finner listen over apper som er installert på TV-en, og hvor mye lagringsplass de trenger. Du kan velge språk med talesøk. Du kan konfigurere skjermtastaturet eller tillate apper å bruke posisjonen din. Utforsk de ulike Android-innstillingene. Du kan gå

til [www.support.google.com/androidtv](http://www.support.google.com/androidtv) for å få mer informasjon om disse innstillingene.

Slik åpner du disse innstillingene …

**1 -** Trykk på , velg Alle innstillinger, og trykk på OK.

- **2** Velg Android-innstillinger, og trykk på OK.
- **3** Utforsk de ulike Android-innstillingene.

**4 -** Trykk om nødvendig på BACK for å lukke menyen.

### USB-harddisk

Slik konfigurerer og formaterer du en USB-harddisk

1 - Trykk på  $\bigstar$ , velg Alle innstillinger, og trykk på OK.

**2 -** Velg Generelle innstillinger, og trykk

- på (høyre) for å åpne menyen.
- **3** Velg USB-harddisk, og trykk på OK.

**4 -** Velg Start, og følg deretter instruksjonene på skjermen.

**5 -** Trykk om nødvendig på (venstre) gjentatte ganger for å lukke menyen.

Hvis du vil ha mer informasjon om hvordan du installerer en USB-harddisk, kan du gå til Hjelp, trykke på fargetasten Nøkkelord og søke opp USB-harddisk, installasjon.

### Philips logolysstyrke

Du kan slå av eller justere lysstyrken for Philipslogoen foran på TV-en.

Slik justerer du eller slår du av…

- 1 Trykk på  $\bigstar$ , velg Alle innstillinger, og trykk på OK.
- **2** Velg Generelle innstillinger, og trykk
- på  $\blacktriangleright$  (høyre) for å åpne menyen.
- **3** Velg Philips logolysstyrke, og trykk
- på (høyre) for å åpne menyen.

**4 -** Velg Minimum, Middels, Maksimum eller AV for å slå av lyset på logoen, og trykk deretter på OK.

**5 -** Trykk om nødvendig på (venstre) gjentatte ganger for å lukke menyen.

### Innstillinger for USB-tastatur

USB-tastaturet installeres ved å slå på fjernsynet og koble USB-tastaturet til en av USB-inngangene på TV-en. Når TVen registrerer tastaturet for første gang, kan du velge tastaturoppsett og teste ut valget. Hvis du velger et kyrillisk eller gresk tastaturoppsett, kan du velge et sekundært latinsk tastaturoppsett.

Slik endrer du tastaturoppsettet når et oppsett er valgt

1 - Trykk på  $\bigstar$ , velg Alle innstillinger, og trykk på OK.

- **2** Velg Generelle innstillinger, og trykk
- på (høyre) for å åpne menyen.
- **3** Velg Innstillinger for USB-tastatur, og trykk
- på OK for å starte tastaturoppsettet.

### **HbbTV**

Hvis en fjernsynskanal tilbyr HbbTV-sider, må du først slå på HbbTV i TV-innstillingene for å vise sidene.

- 1 Trykk på  $\bigstar$ , velg Alle innstillinger, og trykk på OK.
- **2** Velg Generelle innstillinger, og trykk
- på  $\rightarrow$  (høyre) for å åpne menyen.
- **3** Velg Avansert > HbbTV, og trykk på OK.
- **4** Velg På eller Av.

**5 -** Trykk om nødvendig på (venstre) gjentatte ganger for å lukke menyen.

Hvis du vil hindre tilgang til HbbTV-sider på en bestemt kanal, kan du blokkere HbbTV-sidene for bare den kanalen.

**1 -** Gå til kanalen der du vil blokkere HbbTV-sidene.

**2 -** Trykk på OPTIONS, velg HbbTV på denne kanalen, og trykk på OK.

**3 -** Velg AV, og trykk på OK.

### Hjem eller butikk

Hvis TV-en befinner seg i en butikk, kan du stille inn TV-en til å vise en reklamevisning. Bildestilen settes automatisk til Livlig. Timeren for å slå av er avslått.

Slik stiller du inn TVen til butikkplassering

- 1 Trykk på  $\bigstar$ , velg Alle innstillinger, og trykk på OK.
- **2** Velg Generelle innstillinger, og trykk
- på (høyre) for å åpne menyen.
- **3** Velg Plassering > Butikk, og trykk på OK.

**4 -** Trykk om nødvendig på (venstre) gjentatte ganger for å lukke menyen.

Hvis du bruker TVen hjemme, stiller du inn TVen til plasseringen Hjem.

### Butikkonfigurasjon

Hvis TV-en er satt til Butikk, kan du stille tilgjengeligheten til en bestemt demo for bruk i butikk.

- 1 Trykk på  $\bigstar$ , velg Alle innstillinger, og trykk på OK.
- **2** Velg Generelle innstillinger, og trykk
- på (høyre) for å åpne menyen.
- **3** Velg Butikkonfigurasjon, og trykk på (høyre) for å åpne menyen.

**4 -** Velg Av, eller klikk på Kommersielle funksjonsfane som i butikkdemoen.

**5 -** Trykk om nødvendig på (venstre) gjentatte ganger for å lukke menyen.

### Fjernsynets plassering

Under den første installasjonen settes denne innstillingen til enten På et fjernsynsbord eller På veggen. Hvis du senere plasserer TV-en et annet sted, kan du justere denne innstillingen for å oppnå best mulig lydgjengivelse.

1 - Trykk på  $\bigstar$ , velg Alle innstillinger, og trykk på OK.

**2 -** Velg Generelle innstillinger, og trykk

på  $\rightarrow$  (høyre) for å åpne menyen.

**3 -** Velg Fjernsynets plassering, og trykk på OK.

**4 -** Velg På et fjernsynsbord eller På veggen.

**5 -** Trykk om nødvendig på (venstre) gjentatte ganger for å lukke menyen.

### Fjernsynsguide

Hvis du vil ha mer informasjon, kan du gå til Hjelp, trykke på fargetasten - Nøkkelord og søke opp Fjernsynsguide, data og informasjon.

### Kanallogoer

I enkelte land kan TVen vise kanallogoene. Hvis du ikke vil at disse logoene skal vises, kan du slå dem av.

Slik slår du av logoene

- 1 Trykk på  $\bullet$ , velg Alle innstillinger, og trykk på OK.
- **2** Velg Generelle innstillinger, og trykk
- på (høyre) for å åpne menyen.
- **3** Velg Avansert > Kanallogoer, og trykk
- på (høyre) for å åpne menyen.
- **4** Velg Av, og trykk på OK.

**5 -** Trykk om nødvendig på (venstre) gjentatte ganger for å lukke menyen.

### Fabrikkinnstillinger

Du kan tilbakestille TV-en til de opprinnelige TVinnstillingene (fabrikkinnstillingene).

Slik tilbakestiller du til de opprinnelige innstillingene:

1 - Trykk på  $\bigstar$ , velg Alle innstillinger, og trykk på OK.

- **2** Velg Generelle innstillinger, og trykk
- på (høyre) for å åpne menyen.
- **3** Velg Fabrikkinnstillinger, og trykk på OK.

**4 -** Trykk om nødvendig på (venstre) gjentatte ganger for å lukke menyen.

### Barnesikring

#### Foreldresensur

Slik angir du en minstealder for å se programmer som har aldersgrense

1 - Trykk på  $\bigstar$ , velg Alle innstillinger, og trykk på OK.

**2 -** Velg Barnesikring, og trykk på (høyre) for å åpne menyen.

**3 -** Velg Foreldresensur, og velg en alder fra listen.

**4 -** Trykk om nødvendig på (venstre) gjentatte ganger for å lukke menyen.

### App-lås

Hvis du vil ha mer informasjon, kan du gå til Hjelp, trykke på fargetasten - Nøkkelord og søke opp App-lås for å få mer informasjon.

### Angi kode / Endring av kode

PIN-koden for barnelåsen brukes til å låse eller låse opp kanaler eller programmer.

Slik angir du en kode eller endrer den gjeldende koden

- 1 Trykk på  $\bigstar$ , velg Alle innstillinger, og trykk på OK.
- 2 Velg Barnesikring, og trykk på  $\rightarrow$  (høyre) for å åpne menyen.

**3 -** Velg Angi kode eller Endring av kode , og trykk på OK.

**4 -** Angi en firesifret kode etter eget valg. Hvis det allerede er angitt en kode, taster du inn den gjeldende barnesikringskoden og taster deretter inn den nye koden to ganger.

**5 -** Trykk om nødvendig på (venstre) gjentatte ganger for å lukke menyen.

Den nye koden er nå angitt.

### Har du glemt PIN-koden for barnelåsen?

Hvis du glemmer PIN-koden, kan du overstyre den gjeldende koden og angi en ny kode.

**1 -** Trykk på , velg Alle innstillinger, og trykk på OK.

2 - Velg Barnesikring, og trykk på > (høyre) for å åpne menyen.

- **3** Velg Endring av kode, og trykk på OK.
- **4** Angi overstyringskoden 8888.
- **5** Angi en ny PIN-kode for barnelåsen, og tast den inn en gang til for å bekrefte den.

**6 -** Trykk om nødvendig på (venstre) gjentatte ganger for å lukke menyen.

Den nye koden er nå angitt.

### Installer fjernsyn på nytt

Du kan utføre hele TV-installasjonen på nytt. Hele TVinstallasjonen utføres på nytt.

Slik utfører du hele TV-installasjonen på nytt:

1 - Trykk på  $\bigstar$ , velg Alle innstillinger, og trykk på OK.

**2 -** Velg Generelle innstillinger , og velg Installer fjernsyn på nytt.

**3 -** Følg instruksjonene på skjermen. Installasjonen kan ta noen minutter.

### $736$

# Klokke, region og språk

### Menyspråk

Slik endrer du språk på TV-menyene og -meldingene:

- 1 Trykk på  $\bigstar$ , velg Alle innstillinger, og trykk på OK.
- **2** Velg Region og språk, og trykk på (høyre) for å åpne menyen.
- **3** Velg Språk > Språkmeny, og trykk på OK.
- **4** Velg ønsket språk.

**5 -** Trykk om nødvendig på (venstre) gjentatte ganger for å lukke menyen.

### Språkpreferanser

### Lydspråkinnstillinger

Digitale TV-kanaler kan sende lyd med flere talte språk for et program. Du kan angi et foretrukket primær- og sekundærlydspråk. Hvis lyd på ett av disse språkene er tilgjengelig, bytter TV-en til denne lyden.

Hvis ingen av de foretrukne lydspråkene er tilgjengelige, kan du velge et annet lydspråk som er tilgjengelig.

Slik angir du primær- og sekundærlydspråk …

1 - Trykk på  $\bullet$ , velg Alle innstillinger, og trykk på OK.

2 - Velg Region og språk, og trykk på  $\rightarrow$  (høyre) for å åpne menyen.

**3 -** Velg Språk > Primærlyd eller Sekundærlyd, og trykk på OK.

- **4** Velg ønsket språk.
- **5** Trykk om nødvendig på (venstre) gjentatte

ganger for å lukke menyen.

Slik velger du et lydspråk når ingen av dine foretrukne lydspråk er tilgjengelige

### 1 - Trykk på **= OPTIONS**.

**2 -** Velg Lydspråk, og velg lydspråket du ønsker midlertidig.

### Teksting

### Slå på

Hvis du vil slå på teksting, trykker du på SUBTITLE.

Teksting kan slås På, Av eller På ved lydutkobling. Hvis du vil vise teksting automatisk når programmet som sendes, ikke er på språket som er angitt for TVen, velger du Automatisk. Denne innstillingen viser også teksting automatisk når du demper lyden.

### Tekstspråkinnstillinger

Digitale kanaler kan tilby en rekke tekstspråk for et program. Du kan angi et foretrukket primær- og sekundærtekstspråk. Hvis teksting på ett av disse språkene er tilgjengelig, viser TVen tekstingen du valgte.

Hvis ingen av de foretrukne tekstspråkene er tilgjengelige, kan du velge et annet tekstspråk som er tilgjengelig.

Slik angir du primær- og sekundærtekstspråk

1 - Trykk på  $\bigstar$ , velg Alle innstillinger, og trykk på OK.

**2 -** Velg Region og språk, og trykk på (høyre) for å åpne menyen.

- **3**
- Velg Språk > Primærteksting eller

Sekundærteksting, og trykk på OK.

**4 -** Velg ønsket språk.

**5 -** Trykk om nødvendig på (venstre) gjentatte ganger for å lukke menyen.

Slik velger du et tekstspråk når ingen av dine foretrukne språk er tilgjengelige

1 - Trykk på **= OPTIONS**.

**2 -** Velg Tekstspråk, og velg språket du ønsker midlertidig.

### Teksting fra tekst-TV

Hvis du går til en analog kanal, må du gjøre teksting tilgjengelig for hver kanal manuelt.

**1 -** Bytt til en kanal, og trykk på TEXT for å åpne tekst-TV.

- **2** Angi sidetallet for teksting, vanligvis 888.
- **3** Trykk på TEXT en gang til for å lukke tekst-TV.

Hvis du velger På i Teksting-menyen når du ser på en analog kanal, vises eventuell tilgjengelig teksting.

Hvis du vil vite om en kanal er analog eller digital, bytter du til den aktuelle kanalen og åpner Kanalinformasjon i  $\equiv$  OPTIONS.

Tekstspråk/Tekst-TV-språk

### Tekst-TV-sider

Hvis du vil åpne tekst-TV, trykker du på TEXT mens du ser på en TV-kanal.

Når du vil lukke tekst-TV, trykker du på TEXT på nytt.

### Velg en tekst-TV-side

Slik velger du en tekst-TV-side … . .

**1 -** Angi sidetallet med nummertastene.

**2 -** Bruk piltastene til å navigere.

**3 -** Trykk på en fargeknapp for å velge et fargekodet emne nederst på skjermen.

### Undersider for tekst-TV

En tekst-TV-side kan ha flere undersider. Undersidetallet vises på en linje ved siden av sidetallet til hovedsiden. Hvis du vil velge en underside, trykker du på  $\triangleleft$  eller  $\triangleright$ .

### T.O.P. for tekst-TV-sider

Noen kringkastere tilbyr T.O.P. for tekst-TV. Hvis du vil åpne T.O.P. for tekst-TV-sider i tekst-TV trykker du på  $\equiv$  OPTIONS og velger T.O.P.-oversikt.

### Favorittsider

TV-en lager en liste over de ti siste tekst-TV-sidene du har åpnet. Du kan enkelt åpne dem igjen i kolonnen med favorittsider.

**1 -** Velg stjernen øverst til venstre på skjermen i tekst-TV for å se kolonnen med favorittsider. 2 - Trykk på **↓** (ned) eller **∧** (opp) for å velge et sidetall, og trykk på OK for å åpne siden. Du kan slette listen med alternativet Slett

favorittsider.

### Søk i tekst-TV

Du kan velge et ord og skanne tekst-TV for alle forekomster av ordet.

**1 -** Åpne en tekst-TV-side, og trykk på OK.

**2 -** Velg et ord eller tall med piltastene.

**3 -** Trykk på OK igjen for å hoppe umiddelbart til neste forekomst av dette ordet eller tallet.

**4 -** Trykk på OK igjen for å hoppe til neste forekomst.

5 - Hvis du vil stoppe søket, trykker du på  $\land$  (opp) til ingenting er valgt.

Tekst-TV fra en tilkoblet enhet

Noen enheter som mottar fjernsynskanaler, kan også tilby tekst-TV.

Slik åpner du tekst-TV fra en tilkoblet enhet: . .

**1 -** Trykk på velg enheten, og trykk på OK.

**2 -** Mens du ser på en kanal på enheten, trykker du

på  $\equiv$  OPTIONS, velger Vis enhetstaster,

velger  $\equiv$ -tasten og trykker på OK.

**3 -** Trykk på BACK for å skjule enhetstastene.

**4 -** Hvis du vil lukke tekst-TV, trykker du

på  $\leftarrow$  BACK på nytt.

### Digital tekst (bare Storbritannia)

Noen digitale kringkastere tilbyr egne digitale teksttjenester eller interaktive tjenester på de digitale fjernsynskanalene sine. Disse tjenestene omfatter vanlig tekst-TV, der du bruker tall-, farge- og piltastene til å velge og navigere.

Hvis du vil lukke Digital tekst, trykker du på  $\leftarrow$  BACK.

### Alternativer for tekst-TV

I tekst-TV trykker du på <del></del> OPTIONS for å velge følgende:

• Frys siden

- Stoppe automatisk rullering av undersider.
- Dobbel skjerm / fullskjerm
- Vise TV-kanalen og Tekst-TV ved siden av hverandre.
- T.O.P.-oversikt
- Hvis du vil åpne T.O.P. for tekst-TV.
- Forstørr
- Forstørre Tekst-TV-siden for behageligere lesing.
- Avslør
- Vise skjult informasjon på en side.
- Bla gjennom undersider

Bla gjennom undersider når disse er tilgjengelige.

• Språk

Bytte tegnsettet som Tekst-TV bruker til å vises korrekt.

• Tekst-TV 2.5

Aktivere Tekst-TV 2.5 for å få flere farger og bedre grafikk.

#### Innstilling av tekst-TV

#### Tekst-TV-språk

Noen digital-TV-kringkastere har flere tilgjengelige tekst-TV-språk.

Slik angir du primær- og sekundærspråk for tekst-TV: . .

1 - Trykk på  $\bigstar$ , velg Alle innstillinger, og trykk på OK.

**2 -** Velg Region og språk, og trykk på (høyre) for å åpne menyen.

**3 -** Velg Språk > Primær tekst-TV eller Sekundær tekst-TV, og trykk på OK.

**4 -** Velg foretrukne språk for tekst-TV.

**5 -** Trykk om nødvendig på (venstre) gjentatte ganger for å lukke menyen.

#### Tekst-TV 2.5

Hvis Tekst-TV 2.5 er tilgjengelig, viser det flere farger og bedre grafikk. Tekst-TV 2.5 er slått på som standard fabrikkinnstilling. Slik slår du av Tekst-TV 2.5

**1 -** Trykk på TEXT.

**2 -** Mens tekst-TV er åpent på skjermen, trykker du

- på  $\equiv$  OPTIONS.
- **3** Velg Tekst-TV 2.5 > Av.

**4 -** Trykk om nødvendig på (venstre) gjentatte ganger for å lukke menyen.

### Klokke

### Dato og klokkeslett

### Automatisk

Hvis du vil vite hva klokken er, trykker du på  $\bigcap$ . Du kan alltid se hvor mye klokken er, på Hjem-menyen.

I noen land sender ikke digital-TV-kringkastere informasjon om UTC – koordinert universell tid. Derfor kan det hende at overgangen til sommertid ignoreres, slik at TV-en viser feil tid.

Når du tar opp programmer som er planlagt i TVguiden, anbefaler vi at du ikke endrer klokkeslettet og datoen manuelt. For noen nettverksleverandører i noen land er innstillingen Klokke skjult for å unngå at klokken stilles feil.

Slik stiller du TV-klokken automatisk:

1 - Trykk på  $\bullet$ , velg Alle innstillinger, og trykk på OK.

2 - Velg Region og språk, og trykk på  $\rightarrow$  (høyre) for å åpne menyen.

**3 -** Velg Klokke > Autoklokke-modus, og velg Avhengig av land.

**4 -** Velg Sommertid, og velg den aktuelle innstillingen.

**5 -** Trykk om nødvendig på (venstre) gjentatte ganger for å lukke menyen.

### Manuell

Slik stiller du TV-klokken manuelt:

1 - Trykk på  $\bigstar$ , velg Alle innstillinger, og trykk på OK.

2 - Velg Region og språk, og trykk på > (høyre) for å åpne menyen.

**3 -** Velg Klokke > Autoklokke-modus, og velg Manuell.

- **4** Velg Dato og Tid for å justere disse.
- **5** Trykk om nødvendig på (venstre) gjentatte

ganger for å lukke menyen.

### Tidssone

Slik angir du tidssonen:

- 1- Trykk på  $\clubsuit$ , velg Alle innstillinger, og trykk på OK.
- **2** Velg Region og språk, og trykk på (høyre) for å åpne menyen.
- **3** Velg Klokke > Tidssone, og trykk på OK.
- **4** Velg én av tidssonene.
- **5** Trykk om nødvendig på (venstre) gjentatte ganger for å lukke menyen.

### Fjernkontrolltastatur

Slik bytter du tastaturoppsett til Azerty

- **1** Trykk på , velg Alle innstillinger, og trykk
- på OK.
- **2** Velg Region og språk, og trykk på (høyre) for å åpne menyen.
- **3** Velg Fjernkontrolltastatur, og trykk på OK.
- **4** Velg Azerty eller Qwerty, og trykk på OK.

**5 -** Trykk om nødvendig på (venstre) gjentatte ganger for å lukke menyen.

### 237 Universell tilgang

### Slå på

Når Universell tilgang er slått på, er TV-en tilpasset bruk av personer som er døve, tunghørte, blinde eller synshemmede.

### Slå på

Hvis du ikke slo på Universell tilgang under installasjonen, kan du fortsatt slå det på under menyen Universell tilgang. Slik slår du på tilgjengelighet

- 1 Trykk på  $\bullet$ , velg Alle innstillinger, og trykk
- på OK.
- **2** Velg Universell tilgang, og trykk
- på (høyre) for å åpne menyen.
- **3** Velg Universell tilgang ett skritt videre.
- **4** Velg På, og trykk på OK.

**5 -** Trykk om nødvendig på (venstre) gjentatte ganger for å lukke menyen.

Når Universell tilgang er slått på, legges alternativet Universell tilgang til i menyen Alternativer.

## Tunghørte

Noen digitale TV-kanaler sender spesiallyd og teksting som er tilpasset tunghørte og døve. Når Svekket hørsel er slått på, bytter TV-en automatisk til tilpasset lyd og teksting, hvis dette er tilgjengelig. Du må slå på Universell tilgang før du kan slå på Svekket hørsel.

Slik slår du på Svekket hørsel:

1 - Trykk på  $\bigstar$ , velg Alle innstillinger, og trykk på OK.

- **2** Velg Universell tilgang, og trykk
- på (høyre) for å åpne menyen.

**3 -** Velg Svekket hørsel, og trykk på (høyre) for å åpne menyen.

**4 -** Velg På, og trykk på OK.

**5 -** Trykk om nødvendig på (venstre) gjentatte ganger for å lukke menyen.

Slik slår du på Svekket hørsel mens du ser på TV:

1 – mens du ser på en TV-kanal, trykker du på = OPTIONS, velger Universell tilgang, og trykker på OK.

2 – velg Svekket hørsel, og velg På.

Hvis du vil se om et lydspråk for hørselshemmede er tilgjengelig, trykker du på  $\equiv$  OPTIONS, velger Lydspråk og ser etter et lydspråk som er merket med  $5<sup>+</sup>$ .

Hvis Tilgjengelighet ikke vises i menyen Alternativer, kan du slå på Universell tilgang i menyen Innstilling.

Hvis du vil ha mer informasjon, kan du gå til Hjelp, trykke på fargetasten Nøkkelord og søke opp Universell tilgang.

### Lydbeskrivelse

### Slå på

Digitale fjernsynskanaler kan kringkaste spesielle lydkommentarer som beskriver det som skjer på skjermen.

Hvis du vil stille inn lyd og effekter for synshemmede, må du først slå på Lydbeskrivelse.

Før du kan slå på Lydbeskrivelse, må du slå på Universell tilgang i menyen Innstilling.

Med Lydbeskrivelse legges det til kommentarer til den vanlige lyden.

Slik slår du på kommentarene (hvis tilgjengelig)

Slik slår du på Lydbeskrivelse:

1 - Trykk på  $\bigstar$ , velg Alle innstillinger, og trykk på OK.

- **2** Velg Universell tilgang, og trykk
- på  $\rightarrow$  (høyre) for å åpne menyen.
- **3** Velg Lydbeskrivelse, og trykk på (høyre) for å

åpne menyen.

- **4** Velg Lydbeskrivelse ett skritt videre
- **5** Velg På, og trykk på OK.

**6 -** Trykk om nødvendig på (venstre) gjentatte ganger for å lukke menyen.

Slik slår du på Lydbeskrivelse mens du ser på TV:

1 – mens du ser på en TV-kanal, trykker du på  $\equiv$  OPTIONS, velger Universell tilgang, og trykker på OK.

2 – Velg Lydbeskrivelse, og trykk på OK.

Du kan sjekke om lydkommentarer er tilgjengelige. Gå til menyen Alternativer, velg Lydspråk, og se etter et lydspråk merket med  $\mathbf{\omega}^+$ .

### Høyttalere/hodetelefoner

Med Høyttalere/hodetelefoner kan du velge hvor du ønsker å høre lydkommentaren.

Bare på TV-høyttalerne, bare på hodetelefonene eller begge.

Slik angir du høyttalere/hodetelefoner

1 - Trykk på  $\bigstar$ , velg Alle innstillinger, og trykk på OK.

- **2** Velg Universell tilgang, og trykk
- på  $\rightarrow$  (høyre) for å åpne menyen.
- **3**

**-** Velg Lydbeskrivelse > Høyttalere/hodetelefoner, og trykk på OK.

**4**

**-** Velg Høyttalere, Hodetelefoner eller Høyttalere + hodetelefoner, og trykk på OK.

**5 -** Trykk om nødvendig på (venstre) gjentatte ganger for å lukke menyen.

### Blandet volum

Du kan blande volumet på den vanlige lyden med lydkommentaren.

Slik blander du volumet ...

- 1 Trykk på  $\bigstar$ , velg Alle innstillinger, og trykk
- på OK.
- **2** Velg Universell tilgang, og trykk
- på  $\rightarrow$  (høyre) for å åpne menyen.
- **3** Velg Lydbeskrivelse > Blandet volum, og trykk på OK.

**4** - Trykk på pilene ∧ (opp) eller ∨ (ned) for å justere verdien.

**5 -** Trykk om nødvendig på (venstre) gjentatte ganger for å lukke menyen.

Hvis et lydspråk med lydkommentarer er tilgjengelig, finner du også denne innstillingen

under  $\equiv$  OPTIONS > Universell tilgang > Blandet volum.

### Lydeffekter

Enkelte lydkommentarer kan inneholde ekstra lydeffekter, for eksempel stereo eller lyd som toner ut.

Slik slår du på Lydeffekter (hvis tilgjengelig):

- 1 Trykk på  $\bigstar$ , velg Alle innstillinger, og trykk på OK.
- **2** Velg Universell tilgang, og trykk
- på (høyre) for å åpne menyen.
- **3** Velg Lydbeskrivelse > Lydeffekter, og trykk på OK.
- **4** Trykk om nødvendig på (venstre) gjentatte ganger for å lukke menyen.

### Tale

Lydkommentarene kan også være tekstet.

Slik slår du på denne tekstingen (hvis tilgjengelig): . .

- 1 Trykk på  $\bigstar$ , velg Alle innstillinger, og trykk på OK.
- **2** Velg Universell tilgang, og trykk
- på (høyre) for å åpne menyen.
- **3** Velg Lydbeskrivelse > Tale, og trykk på OK.
- **4** Velg Beskrivende eller Teksting, og trykk
- på OK.
- **5** Trykk om nødvendig på (venstre) gjentatte ganger for å lukke menyen.

# Nettverk og trådløse nettverk

# $24.1$

 $\overline{24}$ 

# Nettverk

Hvis du vil ha mer informasjon, kan du gå til Hjelp, trykke på fargetasten **- Nøkkelord** og søke opp Nettverk for å få mer informasjon om hvordan du kobler TV-en til et nettverk.

# $\overline{242}$ Bluetooth

# Det du trenger

Du kan koble en trådløs enhet med Bluetooth® til denne TV-en – for eksempel en trådløs høyttaler, subwoofer, lydsøyle eller hodetelefoner. Du kan også koble til en trådløs spillkontroll med Bluetooth LE.

Hvis du vil spille av TV-lyden på en trådløs høyttaler, må du pare den trådløse høyttaleren med TVen. Du kan pare trådløse høyttalere og maksimalt 4 Bluetooth LE (lav energi)-enheter. TV-en kan kun spille av lyden på én høyttaler av gangen. Hvis du kobler til en subwoofer, spilles lyden av på TVen og subwooferen. Hvis du kobler til en lydsøyle, spilles lyden av bare på lydsøylen.

### NB – lyd- og videosynkronisering

Mange Bluetooth-høyttalersystemer har såkalt høy "latens". Høy latens betyr at lyden er forsinket i forhold til videoen. Før du kjøper et trådløst Bluetoothhøyttalersystem, bør du orientere deg om de nyeste modellene og se etter en enhet med lav latens. Be forhandleren om råd.

Hvis du vil ha mer informasjon om hvordan du parer en trådløs høyttaler, kan du gå til Hjelp, trykke på fargetasten Nøkkelord og søke opp Bluetooth, paring.

### Pare en enhet

Hvis du vil ha mer informasjon, kan du gå til Hjelp, trykke på fargetasten - Nøkkelord og søke opp Bluetooth, paring for å få mer informasjon om paring av trådløse enheter.

## Velge en enhet

Hvis du vil ha mer informasjon, kan du gå til Hjelp, trykke på fargetasten Nøkkelord og søke opp Bluetooth, velg enhet for å få mer informasjon om hvordan man velger en trådløs høyttaler.

### Fjerne en enhet

Hvis du vil ha mer informasjon, kan du gå til Hjelp, trykke på fargetasten Nøkkelord og søke opp Bluetooth, fjern enhet for å få mer informasjon om hvordan man opphever paring for en trådløs Bluetooth-enhet.

# $\overline{25}$ Android-innstillinger

Du kan angi eller vise flere Android-spesifikke innstillinger eller opplysninger. Du finner listen over apper som er installert på TV-en, og hvor mye lagringsplass de trenger. Du kan velge språk med talesøk. Du kan konfigurere skjermtastaturet eller tillate apper å bruke posisjonen din. Utforsk de ulike Android-innstillingene. Du kan gå

til www.support.google.com/androidty for å få mer informasjon om disse innstillingene.

Slik åpner du disse innstillingene …

- 1 Trykk på  $\bigstar$ , velg Alle innstillinger, og trykk på OK.
- **2** Velg Android-innstillinger, og trykk på OK.
- **3** Utforsk de ulike Android-innstillingene.

**4 -** Trykk om nødvendig på BACK for å lukke menyen.

# $\overline{26}$ Kanalinstallasjon

 $\overline{26.1}$ 

# Antenne-/kabelinstallasjon

# Oppdater kanaler

### Automatisk kanaloppdatering

Hvis du mottar digitale kanaler, kan du stille inn TVen slik at den automatisk oppdaterer disse kanalen.

Klokken 6.00 hver dag oppdaterer TV-en kanalene og lagrer nye kanaler. Nye kanaler lagres i kanallisten og merkes med en  $\bigstar$ . Kanaler uten et signal fjernes. TV-en må være i standby for at kanalene skal oppdateres automatisk. Du kan slå av automatisk kanaloppdatering.

Slik slår du av den automatiske oppdateringen

1 - Trykk på  $\bigstar$ , velg Alle innstillinger, og trykk på OK.

**2 -** Velg Kanaler > Antenne-/kabelinstallasjon, og trykk på OK.

- **3** Oppgi om nødvendig PIN-koden.
- **4** Velg Automatisk kanaloppdatering, og trykk på OK.
- **5** Velg Av, og trykk på OK.
- **6** Trykk på BACK for å lukke menyen.

Når nye kanaler blir funnet eller kanaler oppdateres eller fjernes, vises det en melding når TVen starter opp. Hvis du ikke vil at denne meldingen skal vises etter hver oppdatering, kan du slå den av.

Slik slår du av meldingen

1 - Trykk på  $\bigstar$ , velg Alle innstillinger, og trykk på OK.

**2 -** Velg Kanaler > Antenne-/kabelinstallasjon, og trykk på OK.

**3 -** Oppgi om nødvendig PIN-koden.

**4 -** Velg Melding om kanaloppdatering, og trykk på OK.

- **5** Velg Av, og trykk på OK.
- **6** Trykk på BACK for å lukke menyen.

I visse land skjer automatisk kanaloppdatering mens du ser på TV, eller når som helst mens TV-en står i standby.

### Manuell kanaloppdatering

Du kan alltid starte en kanaloppdatering selv.

Slik starter du en kanaloppdatering manuelt

1 - Trykk på  $\bullet$ , velg Alle innstillinger, og trykk på OK.

**2 -** Velg Kanaler > Antenne-/kabelinstallasjon, og

trykk på OK.

- **3** Oppgi om nødvendig PIN-koden.
- **4** Velg Automatisk kanalsøk, og trykk på OK.
- **5** Velg Start, og trykk på OK.

**6 -** Velg Oppdater digitale kanaler, velg Neste, og trykk på OK.

**7 -** Velg Start, og trykk på OK for å oppdatere de digitale kanalene. Dette kan ta noen minutter.

8 - Trykk på  $\leftarrow$  BACK for å lukke menyen.

# Installer kanaler på nytt

Installer alle kanaler på nytt

Du kan installere alle kanaler på nytt uten å endre noen andre innstillinger på TV-en.

Hvis en PIN-kode er angitt, må du angi denne koden før du kan installere kanaler på nytt.

Slik installerer du kanaler på nytt

1 - Trykk på  $\bigstar$ , velg Alle innstillinger, og trykk på OK.

**2 -** Velg Kanaler > Antenne-/kabelinstallasjon, og trykk på OK.

- **3** Oppgi om nødvendig PIN-koden.
- **4** Velg Automatisk kanalsøk, og trykk på OK.
- **5** Velg Start, og trykk på OK.

**6 -** Velg Installer kanaler på nytt, velg Neste, og trykk på OK.

- **7** Velg landet du befinner deg i, og trykk på OK.
- **8** Velg Neste, og trykk på OK.
- **9** Velg ønsket installasjonstype, Antenne

(DVB-T) eller Kabel (DVB-C), og trykk på OK.

**8 -** Velg Neste, og trykk på OK.

**11 -** Velg ønsket kanaltype, Digitale og analoge kanaler eller Bare digitale kanaler, og trykk på OK. **8 -** Velg Neste, og trykk på OK.

**13 -** Velg Start, og trykk på OK for å oppdatere de digitale kanalene. Dette kan ta noen minutter.

14 - Trykk på  $\leftarrow$  BACK for å lukke menyen.

### Installer fjernsyn på nytt

Du kan utføre hele TV-installasjonen på nytt. Hele TVinstallasjonen utføres på nytt.

Slik utfører du hele TV-installasjonen på nytt:

- 1 Trykk på  $\bigstar$ , velg Alle innstillinger, og trykk
- på OK.

**2 -** Velg Generelle innstillinger > Installer fjernsyn på nytt, og trykk på OK.

**3 -** Oppgi om nødvendig PIN-koden.

**4 -** Velg Ja, og trykk på OK for å bekrefte handlingen.

**5 -** TV-en gjør hele installasjonen på nytt. Alle innstillinger blir tilbakestilt, og installerte kanaler blir overskrevet. Installasjonen kan ta noen minutter.

### DVB-T eller DVB-C

### DVB-T- eller DVB-C-mottak

Under kanalinnstillingen, rett før kanalsøket, valgte du Antenne (DVB-T) eller Kabel (DVB-C). DVB-Tantennen søker etter analoge bakkekanaler og digitale DVB-T-kanaler. DVB-C-kabelen søker etter analoge og digitale kanaler som er tilgjengelige fra en DVB-C-kabeloperatør.

#### DVB-C-kanalinstallasjon

For enkelthets skyld er alle DVB-C-innstillingene satt til automatisk.

Hvis DVB-C-operatøren ga deg spesifikke DVB-Cverdier, som nettverks-ID eller nettverksfrekvens, skal du angi disse verdiene når du blir bedt om dem under installasjonen.

#### Kanalnummerkonflikter

I enkelte land kan forskjellige TV-kanaler (kringkastere) ha samme kanalnummer. Under installasjonen viser TVen listen med kanalnummerkonflikter. Du må velge hvilken TV-kanal du vil installere på et kanalnummer med flere TVkanaler.

#### DVB-innstillinger

#### Nettverksfrekvensmodus

Hvis du vil bruke den raske Hurtigskanning-metoden i Frekvensskanning til å søke etter kanaler, velger du Automatisk. TVen bruker en av de forhåndsdefinerte nettverksfrekvensene (eller HC – Homing Channel), som de fleste kabeloperatørene i landet bruker.

Velg Manuell hvis du har fått oppgitt en bestemt nettverksfrekvensverdi du skal bruke til å søke etter kanaler.

#### Nettverksfrekvens

Hvis Nettverksfrekvensmodus er satt til Manuell, kan du angi nettverksfrekvensverdien du mottok fra kabeloperatøren. Angi verdien ved å bruke talltastene.

#### Frekvensskanning

Velg metoden du vil bruke til å søke etter kanaler. Du kan velge den raskere Hurtigskanning-metoden og bruke de forhåndsdefinerte innstillingene som de fleste kabeloperatørene i landet bruker.

Hvis du ikke får opp noen installerte kanaler på denne måten, eller hvis noen kanaler mangler, kan du velge den mer omfattende metoden Fullstendig skanning. Med denne metoden tar det lengre tid å søke etter og installere kanaler.

#### Størrelse på frekvenstrinn

TV-en søker etter kanaler i trinn på 8 MHz .

Hvis du ikke får opp noen installerte kanaler på denne måten, eller hvis noen kanaler mangler, kan du søke i mindre trinn på 1 MHz . Hvis du bruker trinn på 1 MHz, tar det lengre tid å søke etter og installere kanaler.

#### Digitale kanaler

Hvis du vet at kabeloperatøren ikke tilbyr digitale kanaler, trenger du ikke å søke etter digitale kanaler.

#### Analoge kanaler

Hvis du vet at kabeloperatøren ikke tilbyr analoge kanaler, trenger du ikke å søke etter analoge kanaler.

#### Ubegrenset/kodet

Hvis du har et abonnement og en CAM-modul for betalings-TV-tjenester, velger du Ubegrenset + kryptert. Hvis du ikke abonnerer på betalings-TVkanaler eller -tjenester, kan du velge Bare gratiskanaler.

Hvis du vil ha mer informasjon, kan du gå til Hjelp, trykke på fargetasten - Nøkkelord og søke opp CAM-modul, Conditional Access Module.

#### Mottakskvalitet

Du kan kontrollere kvaliteten og signalstyrken for en digital kanal. Hvis du har din egen antenne, kan du flytte antennen for å forsøke å forbedre mottaket.

Slik kontrollerer du mottakskvaliteten til en digital kanal

**1 -** Gå til kanalen.

**2 -** Trykk på , velg Alle innstillinger, og trykk på OK.

**3 -** Velg Kanaler > Antenne-/kabelinstallasjon, og trykk på OK. Oppgi om nødvendig PIN-koden.

- **4** Velg Digital: Test av signal, og trykk på OK.
- **5** Velg Søk, og trykk på OK. Den digitale
- frekvensen for kanalen vises.

**6 -** Velg Søk igjen, og trykk på OK for å teste signalkvaliteten på denne frekvensen. Testresultatet vises på skjermen. Du kan endre antennens posisjon eller kontrollere tilkoblingene for å se om mottaket bedrer seg.

**7 -** Du kan også endre frekvensen selv. Velg ett frekvensnummer av gangen, og bruk

tastene  $\bigwedge$  (opp) eller  $\bigvee$  (ned) for å endre verdien. Velg Søk, og trykk på OK for å teste mottaket på nytt.

**8 -** Trykk om nødvendig på (venstre) gjentatte ganger for å lukke menyen.

## Manuell installasjon

Analoge TV-kanaler kan søkes inn manuelt én etter én.

Slik installerer du analoge kanaler manuelt

1 - Trykk på  $\bigstar$ , velg Alle innstillinger, og trykk på OK.

**2 -** Velg Kanaler > Antenne-/kabelinstallasjon, og trykk på OK. Oppgi om nødvendig PIN-koden. **3 -** Velg Analog: Manuell installasjon, og trykk på OK.

### • System

Velg System for å konfigurere TV-systemet. Velg landet eller den delen av verden du befinner deg i, og trykk på OK.

### • Søk etter kanal

For å finne en kanal velger du Søk etter kanal og trykker på OK. Du kan velge en frekvens selv for å finne en kanal eller la TV-en søke etter en kanal. Trykk på (høyre) for å velge Søk, og trykk på OK for å søke etter en kanal automatisk. Kanalen som ble funnet, vises på skjermen. Hvis mottaket er dårlig, kan du trykke på Søk igjen. Hvis du vil lagre kanalen, velger du Utført og trykker på OK.

### • Lagre

Du kan lagre kanalen på det aktuelle kanalnummeret eller som et nytt kanalnummer.

Velg Lagre gjeldende kanal eller Lagre som ny kanal, og trykk på OK. Det nye kanalnummeret vises kort.

Du kan gjenta disse trinnene til du har funnet alle tilgjengelige analoge TV-kanaler.

# $\frac{1}{262}$ Kopiere kanalliste

## Introduksjon

Kopiere kanalliste er ment for forhandlere og erfarne brukere.

Med Kopiere kanalliste kan du kopiere kanalene som er installert på én TV, til en annen lignende Philips-TV. Kopiere kanalliste laster opp en forhåndsdefinert kanalliste, og du slipper dermed det tidkrevende arbeidet med å søke etter kanaler. Bruk en USBflashstasjon med minst 1 GB ledig plass.

### Betingelser

• Begge TVene er fra samme årsklasse.

• Begge TVene har samme maskinvaretype. Kontroller maskinvaretypen på TV-ens typeskilt på baksiden av TV-en. Den er vanligvis angitt som Q . . . LA

• Begge TVene har kompatible programvareversjoner.

### Gjeldende programvareversjon

Slik ser du nåværende versjon av TV-programvaren ...

- 1 Trykk på  $\bigstar$ , velg Alle innstillinger, og trykk på OK.
- **2** Velg Oppdater programvare, og trykk
- på (høyre) for å åpne menyen.

**3 -** Velg Informasjon om gjeldende programvare, og trykk på OK.

**4 -** Du vil nå se versjon, produktmerknader og opprettelsesdato. Netflix-ESN-nummeret vises også, hvis tilgjengelig.

**5 -** Trykk om nødvendig på (venstre) gjentatte ganger for å lukke menyen.

### Kopiere en kanalliste

Slik kopierer du en kanalliste

**1 -** Slå på TVen. Denne TVen skal ha kanaler installert.

- **2** Koble til en USB-flashstasjon.
- **3** Trykk på , velg Alle innstillinger, og trykk
- på OK.
- **4** Velg Kanaler > Kopiere kanalliste, og trykk på OK.

**5 -** Velg Kopiere til USB, og trykk på OK. Du kan bli bedt om å oppgi PIN-koden for barnelåsen for å kopiere kanallisten.

**6 -** Koble fra USB-flashstasjonen når kopieringen er fullført.

**7 -** Trykk om nødvendig på (venstre) gjentatte ganger for å lukke menyen.

Deretter kan du laste opp den kopierte kanallisten til en annen Philips-TV.

### Kanallisteversjon

Kontroller gjeldende versjon av kanallisten ...

1 - Trykk på  $\bigstar$ , velg Alle innstillinger, og trykk på OK.

**2 -** Velg Kanaler, og trykk på (høyre) for å åpne menyen.

**3 -** Velg Kopiere kanalliste, velg Gjeldende versjon, og trykk deretter på OK.

**4 -** Trykk om nødvendig på (venstre) gjentatte ganger for å lukke menyen.

### Laste opp en kanalliste

### For TV-er som ikke er installert

Avhengig av hvorvidt TV-en din er installert eller ikke, må du bruke ulike måter å laste opp en kanalliste på.

### For en TV som ikke er installert ennå

**1 -** Sett inn støpslet for å starte installasjonen og velge språk og land. Du kan hoppe over kanalsøket. Fullfør installasjonen.

**2 -** Koble til USB-flashstasjonen som inneholder kanallisten til den andre TVen.

**3 -** Start opplastingen av kanallisten ved å trykke

på  $\bigstar$ , velge Alle innstillinger og trykke på OK.

**4 -** Velg Kanaler > Kopiere kanalliste > Kopiere til fjernsyn, og trykk på OK. Oppgi om nødvendig PINkoden.

**5 -** TV-en gir beskjed når kanallisten er kopiert til TVen. Koble fra USB-flashstasjonen.

### For TV-er som er installert

Avhengig av hvorvidt TV-en din er installert eller ikke, må du bruke ulike måter å laste opp en kanalliste på.

### For en TV som allerede er installert

**1 -** Kontroller landsinnstillingen til TV-en. (Hvis du vil verifisere denne innstillingen, kan du se kapitlet Installer alle kanaler på nytt. Gå gjennom denne prosedyren til du kommer til innstillingen for land. Trykk på  $\leftarrow$  BACK for å avbryte installasjonen.) Hvis landet er riktig, fortsetter du med trinn 2. Hvis landet er feil, må du starte en ny installasjon. Se kapitlet Installer alle kanaler på nytt, og start installasjonen. Velg riktig land, og hopp over kanalsøket. Fullfør installasjonen. Når du er ferdig, går du videre til trinn 2.

**2 -** Koble til USB-flashstasjonen som inneholder kanallisten til den andre TVen.

**3 -** Start opplastingen av kanallisten ved å trykke

på  $\bigstar$ , velge Alle innstillinger og trykke på OK.

**4 -** Velg Kanaler > Kopiere kanalliste > Kopiere til fjernsyn, og trykk på OK. Oppgi om nødvendig PINkoden.

**5 -** TV-en gir beskjed når kanallisten er kopiert til TVen. Koble fra USB-flashstasjonen.

# Programvare

 $\frac{1}{271}$ 

 $\overline{27}$ 

# Oppdater programvare

## Oppdatering via Internett

Hvis TVen er koblet til Internett, kan det hende du mottar en melding om at TV-programvaren må oppdateres. Du trenger høyhastighetstilkobling til Internett (bredbånd). Hvis du mottar denne meldingen, anbefaler vi at du gjennomfører oppdateringen.

Når meldingen vises på skjermen, velger du Oppdater og følger instruksjonene på skjermen.

Du kan også se etter programvareoppdateringer selv.

Under programvareoppdateringen vises det ikke noe bilde, og TV-en vil slå seg av og på. Dette kan skje flere ganger. Oppdateringen kan ta noen minutter. Vent til TV-bildet kommer på igjen. Ikke trykk på av/på-knappen ø på TV-en eller på fjernkontrollen under programvareoppdateringen.

Slik ser du etter en programvareoppdatering selv

1 - Trykk på  $\bigstar$ , velg Alle innstillinger, og trykk på OK.

**2 -** Velg Oppdater programvare > Søk etter oppdateringer, og trykk på OK.

- **3** Velg Internett, og trykk på OK.
- **4** TV-en vil se etter en oppdatering på Internett.

**5 -** Hvis en oppdatering er tilgjengelig, kan du oppdatere programvaren med det samme.

**6 -** En programvareoppdatering kan ta flere minutter. Ikke trykk på  $\Phi$ -tasten på TV-en eller fjernkontrollen. **7 -** Når oppdateringen er ferdig, vil TV-en gå tilbake til kanalen du så på sist.

# Oppdater via USB

Det kan være nødvendig å oppdatere TVprogramvaren. Du trenger en datamaskin med høyhastighetstilkobling til Internett og en USBflashstasjon for å laste opp programvaren til TV-en. Bruk en USB-flashstasjon med 500MB ledig plass. Pass på at skrivebeskyttelsen på minneenheten er deaktivert.

Slik oppdaterer du TV-programvaren

1 - Trykk på  $\bullet$ , velg Alle innstillinger, og trykk på OK.

**2 -** Velg Oppdater programvare > Søk etter oppdateringer, og trykk på OK.

**3 -** Velg USB, og trykk på OK.

Identifiser fjernsynet

**1 -** Sett inn USB-flashstasjonen i en av USB-

tilkoblingene på TV-en.

**2 -** Velg Skriv til USB, og trykk på OK. Det skrives en identifikasjonsfil på USB-flashstasjonen.

### Laste ned programvaren

**1 -** Sett inn USB-flashstasjonen i datamaskinen.

**2 -** Finn frem til filen update.htm på USBflashstasjonen, og dobbeltklikk på den.

**3 -** Klikk på Send ID.

**4 -** Last ned ZIP-filen hvis ny programvare er tilgiengelig.

**5 -** Når nedlastingen er ferdig, pakker du ut filen autorun.upg på USB-flashstasjonen. Ikke plasser denne filen i noen mappe.

### Oppdatere fjernsynsprogramvare

**1 -** Sett inn USB-flashstasjonen i TVen igjen. Oppdateringen starter automatisk.

**2 -** En programvareoppdatering kan ta flere minutter. Ikke trykk på  $\Phi$ -tasten på TV-en eller fjernkontrollen. Ikke fjern USB-flash-stasjonen.

**3 -** Når oppdateringen er ferdig, vil TV-en gå tilbake til kanalen du så på sist.

Hvis strømmen går under oppdateringen, må du ikke fjerne USB-flashstasjonen fra TV-en. Oppdateringen fortsetter når strømmen kommer tilbake.

Slett autorun.upg-filen fra USB-flashstasjonen for å forhindre utilsiktede oppdateringer av TVprogramvaren.

# $\overline{272}$

# Programvareversjon

Slik viser du den gjeldende programvareversjonen for TVen

1 - Trykk på  $\bigstar$ , velg Alle innstillinger, og trykk på OK.

**2 -** Velg Oppdater programvare > Informasjon om gjeldende programvare, og trykk på OK.

**3 -** Du vil nå se versjon, produktmerknader og opprettelsesdato. Netflix-ESN-nummeret vises også, hvis tilgjengelig.

**4 -** Trykk om nødvendig på (venstre) gjentatte ganger for å lukke menyen.

### $\frac{1}{273}$

# Programvare med åpen kildekode

Denne TV-en inneholder programvare med åpen kildekode. TP Vision Europe B.V. tilbyr seg herved, på forespørsel, å levere en kopi av den fullstendige tilhørende kildekoden for de opphavsrettsbeskyttede programvarepakkene med åpen kildekode som brukes i dette produktet, hvis de respektive

lisenshaverne ber om dette.

Dette tilbudet er gyldig i opptil tre år etter produktets kjøpsdato for alle som mottar denne informasjonen. Hvis du vil ha kildekoden, må du skrive på engelsk til: .

Intellectual Property Dept. TP Vision Europe B.V. Prins Bernhardplein 200 1097 JB Amsterdam The Netherlands

.

### 27.4 Annonsering

Du kan motta en melding om en ny TV-programvare som er tilgjengelig for nedlasting, eller andre lignende programvareproblemer.

Slik leser du meldingene ...

1 - Trykk på  $\bigstar$ , velg Alle innstillinger, og trykk på OK.

**2 -** Velg Oppdater programvare > Annonsering, og trykk på OK.

**3 -** Hvis det finnes en annonsering, kan du lese den eller velge en av de tilgjengelige annonseringene.

**4 -** Trykk om nødvendig på (venstre) gjentatte ganger for å lukke menyen.

# $\overline{28}$ Beskrivelser

### $\overline{28.1}$

# Miljøet

### EUs energimerke

EUs energimerke gir informasjon om produktets energiklasse. Jo grønnere energiklassen er, desto lavere er energiforbruket.

På energimerket står energiklassen, produktets gjennomsnittlige effektforbruk ved bruk og gjennomsnittlige effektforbruk for ett år. Du kan også finne verdiene for produktets strømforbruk på Philips' webområde for landet ditt på www.philips.com/TV

## Produktkort

### 40PFx65x0

- Energieffektivitetsklasse: A+
- Synlig skjermstørrelse: 102 cm / 40 tommer
- Strømforbruk i på-modus (W): 39 W
- Årlig energiforbruk (kWh)\*: 57 kWh
- Strømforbruk i standbymodus (W)\*\*: 0,50 W
- Skjermoppløsning (piksler): 1920 x 1080p

### 50PFx65x0

- Energieffektivitetsklasse: A+
- Synlig skjermstørrelse: 126 cm / 50 tommer
- Strømforbruk i på-modus (W): 56 W
- Årlig energiforbruk (kWh)\*: 82 kWh
- Strømforbruk i standbymodus (W)\*\*: 0,50 W
- Skjermoppløsning (piksler): 1920 x 1080p

### 55PFx65x0

- Energieffektivitetsklasse: A++
- Synlig skjermstørrelse: 139 cm / 55 tommer
- Strømforbruk i på-modus (W): 61 W
- Årlig energiforbruk (kWh)\*: 88 kWh
- Strømforbruk i standbymodus (W)\*\*: 0,50 W
- Skjermoppløsning (piksler): 1920 x 1080p

### 65PFx6520

- Energieffektivitetsklasse: A++
- Synlig skjermstørrelse: 164 cm / 65 tommer
- Strømforbruk i på-modus (W): 56 W
- Årlig energiforbruk (kWh)\*: 81 kWh
- Strømforbruk i standbymodus (W)\*\*: 0,50 W
- Skjermoppløsning (piksler): 1920 x 1080p

\*Energiforbruk i kWh per år er basert på strømforbruket til TV-er som står på fire timer per dag i 365 dager. Det virkelige energiforbruket avhenger av hvordan TV-en brukes.

\*\*Når TV-en slås av med fjernkontrollen, og ingen funksjoner er aktive.

# Endt bruk

### Avhende det gamle produktet og batterier

Produktet er utformet og produsert med materialer og komponenter av svært høy kvalitet som kan resirkuleres og gjenbrukes.

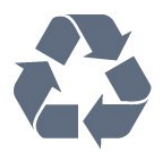

Når et produkt er merket med søppelbøtten med kryss over, betyr det at produktet dekkes av det europeiske direktivet 2012/19/EU.

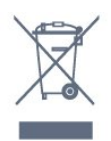

Vær oppmerksom på reglene for det lokale separate innsamlingssystemet for elektriske og elektroniske produkter.

Følg de lokale reglene, og ikke kast gamle produkter sammen med det vanlige husholdningsavfallet. Riktig kassering av det gamle produktet bidrar til å forhindre potensielle negative konsekvenser for miljøet og menneskers helse.

Produktet inneholder batterier som omfattes av EUdirektiv 2006/66/EF, og som ikke kan kastes sammen med vanlig husholdningsavfall.

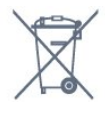

Vær oppmerksom på lokale regler for separat innsamling av batterier. Hvis du kasserer batterier riktig, bidrar du til å forhindre potensielle negative konsekvenser for helse og miljø.

### $\overline{282}$ Drift

Produktspesifikasjonene kan endres uten varsel. Hvis du vil ha mer detaljerte spesifikasjoner for produktet, kan du gå til [www.philips.com/support](http://www.philips.com/support)

### Drift

- Nettspenning: AC 220–240 V +/- 10 %
- Omgivelsestemperatur: 5 til 35 °C
- Strømsparingsfunksjoner: Øko-modus,

bildeutkobling (for radio), automatisk timer for å slå av, meny for øko-innstillinger.

Hvis du vil ha informasjon om strømforbruket, kan du se avsnittet Produktkort.

Strømforsyningen som er angitt på produktets

typeplate, er strømforbruket til dette produktet under normal husholdningsbruk (IEC 62087 utg. Den maksimale strømforsyningen, som er angitt i parentes, blir brukt for elektrisk sikkerhet (IEC 60065 utg. 7.2).

## 28.3 Operativsystem

Android OS:

Android Lollipop 5.1

# 28.4 Mottak

- Antenneinngang: 75 ohm koaksial (IEC75)
- Tunerbånd: Hyperband, S-Channel, UHF, VHF
- DVB: DVB-T (bakkenett, antenne) COFDM 2K/8K,
- DVB-C (kabel) QAM
- Analog videoavspilling: SECAM, PAL
- Digital videoavspilling: MPEG2 SD/HD (ISO/IEC
- 13818-2), MPEG4 SD/HD (ISO/IEC 14496-10)
- Digital lydavspilling (ISO/IEC 13818-3)

# $285$ **Skjermtype**

### Diagonal skjermstørrelse

- 32PFx6500: 80 cm / 32 tommer
- 40PFx65x0: 102 cm / 40 tommer
- 50PFx65x0: 126 cm / 50 tommer
- 55PFx65x0: 139 cm / 55 tommer
- 65PFx6520: 164 cm / 65 tommer

### Skjermoppløsning

• 1920 x 1080p

### 28.6 Inndataoppløsning for skjerm

### Videoformater

Oppløsning – oppdateringshastighet

- $\cdot$  480i 60 Hz
- $\cdot$  480p 60 Hz
- 576i 50 Hz
- $·$  576p 50 Hz
- $\cdot$  720p 50, 60 Hz
- $\cdot$  1080i 50, 60 Hz
- $\cdot$  1080p 24, 25, 30 Hz

### Datamaskinformater

Oppløsninger (blant annet)

- $\cdot$  640 x 480p 60 Hz
- $\cdot$  800 x 600p 60 Hz
- $\cdot$  1024 x 768p 60 Hz
- $\cdot$  1280 x 768p 60 Hz
- $\cdot$  1360 x 768p 60 Hz
- $\cdot$  1280 x 1024p 60 Hz
- $\cdot$  1600 x 1200p 60 Hz
- $\cdot$  1920 x 1080p 60 Hz

### 28.7 Mål og vekt

### 32PFx6500

• uten TV-stativ: Bredde 726,5 mm – høyde 425,4 mm – dybde 76,8  $mm - vekt \pm 5.3 kg$ • med TV-stativ: Bredde 726,5 mm – høyde 487,7 mm – dybde 198 mm – vekt ±6,82 kg 40PFx6510,

- uten TV-stativ:
- Bredde 918 mm høyde 531,5 mm dybde 63,6 mm – vekt ±8,81 kg
- med TV-stativ:
- Bredde 918 mm høyde 594 mm dybde 221,5 mm – vekt ±11,51 kg
- 50PFx6510, 50PFx6540, 50PFx6550, 50PFx6560,

### 50PFx6580

- uten TV-stativ: Bredde 1123,6 mm – høyde 646,7 mm – dybde 77  $mm - vekt \pm 13.3$  kg
- med TV-stativ:
- Bredde 1123,6 mm høyde 709 mm dybde 263,6 mm – vekt ±17,2 kg

### 55PFx6510,

5

### 5PFx6540, 55PFx6550, 55PFx6560, 55PFx6580

• uten TV-stativ: Bredde 1239,2 mm – høyde 726 mm – dybde 79,2  $mm - vekt \pm 15.1 kg$ • med TV-stativ: Bredde 1239,2 mm – høyde 773,6 mm – dybde 279 mm – vekt ±18,5 kg 65PFx6520 • uten TV-stativ: Bredde 1457,8 mm – høyde 835,7 mm – dybde 55,3 mm – vekt ±32,5 kg

- med TV-stativ:
- Bredde 1503,7 mm høyde 898,2 mm dybde 293  $mm - vekt \pm 31.5 kg$

## $\overline{28.8}$ Tilkoblingsmuligheter

### På siden av TV-en

- $\cdot$  HDMI 3-inngang ARC
- HDMI 4-inngang MHL ARC
- $\cdot$  USB 2 USB 3.0 (blå)
- $\cdot$  USB 3 USB 2.0
- 1 x vanlig grensesnittspor: CI+/CAM
- Hodetelefoner stereo minijack 3,5 mm

### Bak på TV-en

- Audio In (DVI til HDMI) stereo minijack 3,5 mm
- SCART: Audio L/R, CVBS inn, RGB
- YPbPr: Y Pb Pr, Audio L/R

### TVens underside

- HDMI 1-inngang ARC
- HDMI 2-inngang ARC
- $\cdot$  USB 1 USB 2.0
- Audio Out Optical, Toslink
- LAN-nettverk RJ45
- $\cdot$  Antenne (75 $\Omega$ )

### 28.9 Lyd

- 3D wOOx
- HD Stereo
- Utgangseffekt (RMS): 20 W
- Dolby® Digital Plus
- DTS Premium Sound™

### 28.10

# Multimedia

### Tilkoblinger

- $\cdot$  USB 2.0
- Ethernet LAN RJ-45
- Wi-Fi 802.11a/b/g/n/ac (innebygd)
- BT2.1 med EDR og BT4.0 med BLE

### USB-filsystemer som støttes

• FAT 16, FAT 32, NTFS

### Støttede medieservere

• Beholdere: 3GP, AVCHD, AVI, MPEG-PS, MPEG-TS, MPEG-4, Matroska (MKV), Quicktime (MOV, M4V, M4A), Windows Media (ASF/WMV/WMA) • Videokodeker: MPEG-1, MPEG-2, MPEG-4 Part 2, MPEG-4 Part 10 AVC (H264), H.265 (HEVC), VC-1, WMV9

• Lydkodeker: AAC, HE-AAC (v1/v2), AMR-NB, Dolby Digital, Dolby Digital Plus, DTS Premium Sound™, MPEG-1/2/2.5 Layer I/II/III (inkluderer MP3), WMA (v2 til v9.2), WMA Pro (v9/v10)

### • Teksting:

– Formater : SAMI, SubRip (SRT), SubViewer (SUB), MicroDVD (TXT), mplayer2 (TXT), TMPlayer (TXT)

– Tegnkoding: UTF-8, Mellom-Europa og Øst-Europa (Windows-1250), kyrillisk (Windows-1251), gresk (Windows-1253), tyrkisk (Windows-1254), Vest-Europa (Windows-1252)

- Bildekodeker: JPEG, JPS, MPO
- Begrensninger:
- Maksimal støttet total bithastighet for en mediefil er 30 Mbps.
- Maksimal støttet videobithastighet for en mediefil er 20 Mbps.
- MPEG-4 AVC (H.264) er støttet opptil High Profile @ L5.1.

– H.265 (HEVC) er støttet opptil Main / Main 10 Profile opptil Level 5.1

– VC-1 er støttet opptil Advanced Profile @ L3.

### Wi-Fi-sertifisert

Denne TV-en støtter Miracast-sertifiserte enheter.

### Medieserverprogramvare (DMS) som støttes

• Du kan bruke en hvilken som helst DLNA V1.5-sertifisert medieserverprogramvare (DMSklasse).

• Du kan bruke Philips TV Remote App (iOS og Android) på mobile enheter.

Ytelse kan variere, avhengig av den mobile enhetens kapasitet og programvaren som brukes.

### ESD-forskrifter

Dette apparatet oppfyller ytelseskriteriet B for ESD. Hvis apparatet ikke gjenopprettes i fildelingsmodus grunnet elektrostatisk utlading, må brukeren gripe inn.

# $\overline{29}$ Hjelp og støtte

### $\overline{291}$

# Registrer TV-en din

Registrer TV-en din, og få en rekke fordeler som full støtte (inkludert nedlastinger), privilegert tilgang til informasjon om nye produkter, eksklusive tilbud og rabatter og sjansen til å vinne premier eller delta i markedsundersøkelser om nyheter.

Gå til www.philips.com/welcome

# $79.2$ Bruke hjelpen

Denne TV-en har skjermbasert hjelp ...

### Åpne hjelpen

Trykk på knappen (blå) for å åpne hjelpen øyeblikkelig. Hjelp åpner det kapitlet som er mest relevant ut fra hva du holder på med, eller hva som er valgt på TV-en. Hvis du vil slå opp emner alfabetisk, trykker du på fargetasten Nøkkelord .

Hvis du vil lese hjelpen som en bok, velger du Bok.

Du kan også åpne Hjelp i Hjem-menyen eller TVmenyen.

Før du følger instruksjonene i hjelpen, må du lukke den.

Hvis du vil lukke hjelpen, trykker du på fargeknappen - Lukk.

For noen aktiviteter, for eksempel tekst-TV, har fargetastene spesialfunksjoner og kan ikke åpne Hjelp.

### TV-hjelp på et nettbrett, en smarttelefon eller en datamaskin

Hvis du vil følge lengre sekvenser med instruksjoner på en enklere måte, kan du laste ned fjernsynshjelpen i PDF-format og lese den på smarttelefonen, nettbrettet eller datamaskinen. Du kan også skrive ut den aktuelle hjelpesiden fra datamaskinen.

Hvis du vil laste ned hjelpen (brukerhåndboken), kan du gå til [www.philips.com/support](http://www.philips.com/support)

MTK\_v46\_20160421

## $\overline{29.3}$ Feilsøking

# Slå på og fjernkontroll

### Fjernsynet slå seg ikke på

• Koble strømkabelen fra stikkontakten. Vent i ett minutt, og sett den inn igjen.

• Sjekk at strømkabelen er skikkelig festet.

### Knirkelyder ved oppstart eller avslåing

Du kan høre en knirkelyd fra TV-chassiset når du slår TV-en på eller av eller setter den i standby. Knirkelyden skyldes normale utvidelser og sammentrekkinger i TV-en mens den kjøler seg ned eller varmes opp. Dette vil ikke påvirke ytelsen.

### Fjernsynet reagerer ikke på fjernkontrollen

Fjernsynet trenger tid til å slå seg på. I løpet av denne tiden vil ikke fjernsynet reagere på fjernkontrollen eller fjernsynskontrollene. Dette er helt normalt. Hvis TV-en heller ikke reagerer på fjernkontrollen en god stund etter at den er slått på, kan du sjekke om fjernkontrollen virker, ved å bruke kameraet på mobiltelefonen din. Sett telefonen i kameramodus, og rett fjernkontrollen mot kameralinsen. Hvis du trykker på en tast på fjernkontrollen og ser flimring fra den infrarøde lysdioden (LED) gjennom kameraet, virker fjernkontrollen. Da må du få noen til å undersøke TVen.

Hvis du ikke ser noe flimring, kan det være at fjernkontrollen er ødelagt, eller at batteriene er flate. Denne metoden for å sjekke fjernkontrollen er ikke mulig med fjernkontroller som er trådløst paret med TV-en.

### Fjernsynet går tilbake til standby etter å ha vist startbildet med Philips-logoen

Når TV-en står i standby, vises det et startbilde med en Philips-logo, og deretter går TV-en tilbake til Standby-modus. Dette er helt normalt. Når TV-en kobles fra og deretter til strømkilden igjen, vil startbildet vises ved neste oppstart. Hvis du vil slå på TV-en mens den er i standby, trykker du på  $\theta$  på fjernkontrollen eller på TV-en.

### Standby-lyset fortsetter å blinke

Koble strømkabelen fra stikkontakten. Vent i fem minutter før du setter den inn igjen. Hvis blinkingen starter på nytt, kontakter du Philips' forbrukerstøtte for TV-er.

## Kanaler

### Det ble ikke funnet noen digitale kanaler under installasjonen

Se den tekniske spesifikasjonen for å forsikre deg om at fjernsynet støtter DVB-T eller DVB-C i ditt land. Se til at alle kablene er skikkelig festet, og at riktig nettverk er valgt.

### Tidligere installerte kanaler finnes ikke i kanallisten

Sørg for å velge riktig kanalliste.

### Bilde

### Intet bilde / forvrengt bilde

- Sørg for at antennen er skikkelig koblet til TVen.
- Sjekk at rett enhet er valgt som skjermkilde.
- Sørg for at den eksterne enheten eller kilden er skikkelig tilkoblet.

### Lyd, men intet bilde

• Sjekk at bildeinnstillingene er korrekte.

### Dårlig antennemottak

• Sørg for at antennen er skikkelig koblet til TVen.

• Høyttalere, lydenheter uten jording, neonlys, høye bygninger og andre store objekter kan påvirke mottaksforholdene. Prøv om mulig å forbedre mottakskvaliteten ved å endre antennens retning eller plassere elektroniske enheter lenger bort fra TV-en. • Hvis mottaket for en enkeltkanal er dårlig, kan du finjustere kanalen.

### Dårlig bilde fra en enhet

• Kontroller at enheten er ordentlig tilkoblet.

• Sjekk at bildeinnstillingene er korrekte.

Bildeinnstillingene endrer seg etter en stund

Sørg for at Plassering er satt til Hjem. Du kan endre og lagre innstillinger i denne modusen.

### Det vises et reklamebanner

Sørg for at Plassering er satt til Hjem.

Bildet passer ikke til skjermen

Velg et annet bildeformat.

### Bildeformatet endres på forskjellige kanaler

Velg et bildeformat som ikke stilles inn automatisk (Auto).

### Bildeposisjonen er feil

Bildesignalene fra enkelte enheter passer ikke ordentlig til skjermen. Kontroller signalet fra den tilkoblede enheten.

### Bildet fra datamaskinen er ustabilt

Kontroller at PC-en bruker den støttede oppløsningen og oppdateringshastigheten.

# Lyd

### Ingen lyd eller dårlig lydkvalitet

Hvis det ikke fanges opp noe lydsignal, vil fjernsynet automatisk slå av lydutgangen – det betyr ikke at noe er galt.

- Sjekk at lydinnstillingene er riktig innstilt.
- Sørg for at alle kablene er ordentlig tilkoblet.
- Sjekk at lyden ikke er dempet eller satt til null.
- Sørg for at TV-lydutgangen er koblet til

lydinngangen på hjemmekinosystemet. Du skal kunne høre lyd fra HTS-høyttalerne. • Noen enheter krever at du aktiverer HDMIlydutgangen manuelt. Hvis HDMI-lyd allerede er aktivert, men du likevel ikke hører noen lyd, kan du prøve å endre enhetens digitale lydformat til PCM (Pulse Code Modulation). Sjekk dokumentasjonen som fulgte med enheten, hvis du vil ha flere instruksjoner.

## HDMI og USB

### HDMI

• Merk at støtte for HDCP (High-bandwidth Digital Content Protection) kan forlenge tiden det tar for en TV å vise innhold fra en HDMI-enhet.

• Hvis TVen ikke gjenkjenner HDMI-enheten, og det ikke vises noe bilde, kan du bytte kilde fra én enhet til en annen og tilbake igjen.

• Hvis det forekommer uregelmessige lydforstyrrelser, må du sjekke at riktige utgangsinnstillinger på HDMIenheten er valgt.

• Hvis du bruker en HDMI-til-DVI-adapter eller HDMItil-DVI-kabel, må du sørge for at det er satt inn en ekstra lydkabel til AUDIO IN (bare minijack), hvis dette er tilgjengelig.

### HDMI EasyLink fungerer ikke

• Sjekk at HDMI-enhetene dine er kompatible med HDMI-CEC. EasyLink-funksjoner vil bare virke på enheter som er kompatible med HDMI-CEC.

### Det vises ikke noe volumikon

• Når en HDMI-CEC-lydenhet er tilkoblet, og du bruker TV-fjernkontrollen til å justere volumet fra enheten, er denne oppførselen normal.

Bilder, videoer og musikk fra en USB-enhet vises ikke

• Sjekk at USB-lagringsenheten er angitt som kompatibel for masselagringsklassen, som beskrevet i lagringsenhetens dokumentasjon.

• Sørg for at USB-lagringsenheten er kompatibel med TVen.

• Sjekk at lyd- og bildefilformatene støttes av TVen.

Ujevn avspilling av USB-filer

• USB-lagringsenhetens overføringskvalitet kan begrense dataoverføringshastigheten til TVen, noe som gir dårlig avspillingskvalitet.

# Wi-Fi, Internett og Bluetooth

Wi-Fi-nettverk blir ikke funnet eller har forstyrrelser • Mikrobølgeovner, DECT-telefoner eller andre Wi-Fi 802,11b/g/n-enheter i nærheten kan forstyrre det trådløse nettverket.

• Sørg for at brannmurene i nettverket tillater tilgang til den trådløse TV-tilkoblingen.

• Hvis det trådløse nettverket ikke fungerer riktig hjemme hos deg, kan du prøve med trådbundet nettverksinstallasjon.

#### Internett fungerer ikke

• Hvis tilkoblingen til ruteren er i orden, bør du kontrollere ruterens Internett-tilkobling.

#### PCen og Internett-tilkoblingen er trege

• Se i brukerhåndboken for den trådløse ruteren for å få informasjon om innendørs rekkevidde, overføringshastighet og andre faktorer for

signalkvalitet.

• Du må ha en høyhastighetstilkobling til Internett (bredbånd) for denne ruteren.

#### DHCP

• Hvis tilkoblingen mislykkes, kan du kontrollere DHCPinnstillingen (Dynamic Host Configuration Protocol) for ruteren. DHCP må slås på.

#### Tapt Bluetooth-forbindelse

• Plasser den trådløse høyttaleren innenfor en rekkevidde på 5 meter fra TVen.

• Steder med mye trådløs aktivitet – for eksempel leiligheter med mange trådløse rutere – kan forstyrre den trådløse tilkoblingen. Hold ruteren og den trådløse høyttaleren så nær TVen som mulig.

#### Lyd- og videosynkronisering via Bluetooth

• Før du kjøper en trådløs Bluetooth-høyttaler, må du forsikre deg om kvaliteten på lyd- og videosynkroniseringen, også kalt

"leppesynkronisering". Ikke alle Bluetooth-enheter fungerer problemfritt. Be forhandleren om råd.

### Feil menyspråk

### Feil menyspråk

Velg ditt språk på nytt.

- 1 Trykk på **E** (den runde tasten over OK-tasten).
- 2 Velg ikonet  $\bullet$  (Innstillinger), og trykk på OK.
- **3** Trykk fem ganger på  $\vee$  (ned).
- **4** Trykk tre ganger på (høyre), velg språk, og trykk på OK.
- 5 Trykk på  $\leftarrow$  BACK for å lukke menyen.

## $\frac{1}{29.4}$ Nettbasert hjelp

Du kan kontakte vår nettbaserte støtteside hvis du trenger hjelp til å løse problemer relatert til en TV fra Philips. Du kan velge språk og angi produktets modellnummer.

### Gå til www.philips.com/support.

På støtteområdet finner du kontakttelefonnummeret for landet ditt samt svar på vanlige spørsmål (FAQ). I enkelte land kan du prate på nettet med en av våre samarbeidspartnere og stille spørsmål direkte til dem eller via e-post.

Du kan laste ned ny TV-programvare eller håndboken slik at du kan lese den på datamaskinen.

### $795$

# Støtte og reparasjon

Du kan få brukerstøtte og reparasjoner ved å ringe forbrukerstøtten der du bor. Serviceteknikerne utfører reparasjoner ved behov.

Du finner telefonnummeret i den trykte dokumentasjonen som fulgte med TV-en. Eventuelt kan du se på nettstedet vårt, www.philips.com/support, og om nødvendig velge riktig land.

#### Kundestøtte-app

Du kan også søke etter Kundestøtte-appen vår på raden Apper i Hjem-menyen. Åpne denne appen for å finne telefonnummeret du

kan kontakte oss på.

#### Modell- og serienummer på fjernsynet

Du kan bli spurt om å angi TV-ens modell- og serienummer. Du finner disse numrene på etiketten på emballasjen eller på typeetiketten på baksiden eller nederst på TV-en.

### **A** Advarsel

Du må ikke prøve å reparere TV-en selv. Det kan føre til alvorlig personskade, uopprettelig skade på TV-en eller oppheve garantien din.

# $\overline{30}$ Sikkerhet og vedlikehold

# 30.1

# Sikkerhet

### Viktig

Les gjennom alle sikkerhetsinstruksjonene før du bruker TV-en, og sørg for at du forstår dem. Garantien er ugyldig hvis en skade skyldes at instruksjonene ikke er fulgt.

## Sikre at TV-en ikke faller over ende

Bruk alltid den medfølgende veggbraketten for å sikre at TV-en ikke faller over ende. Monter braketten, og fest TV-en på den, selv om du setter TV-en på gulvet.

Du finner monteringsinstruksjonene i

hurtigveiledningen som fulgte med TV-en. Hvis du har mistet veiledningen, kan du laste den ned fra [www.philips.com](http://www.philips.com)

Bruk produkttypenummeret på TV-en til å søke etter den riktige hurtigveiledningen.

## Fare for elektrisk støt eller brann

• Ikke utsett TV-en for regn og vann. Plasser aldri beholdere med væske, for eksempel blomstervaser, nær TV-en.

Hvis du søler væske på TV-en, må du øyeblikkelig koble TV-en fra strømuttaket.

Kontakt Philips' forbrukerstøtte for å kontrollere TVen før bruk.

• Ikke utsett TV-en, fjernkontrollen eller batteriene for sterk varme. Ikke plasser dem nær stearinlys, åpne flammer eller andre varmekilder, inkludert direkte sollys.

• Plasser aldri gjenstander i ventilasjonsåpningene eller andre åpninger i TVen.

• Plasser aldri tunge gjenstander oppå strømledningen.

• Unngå at det brukes kraft på støpslene. Løse støpsler kan føre til lysbuedannelse eller brann. Kontroller at strømledningen ikke utsettes for belastning når du dreier på TV-skjermen.

• Hvis du vil koble TV-en fra nettspenningen, må støpselet til TV-en være frakoblet. Når du kobler fra strømledningen, skal du alltid dra i støpselet, aldri i ledningen. Påse at du har full tilgang til støpselet, strømledningen og stikkontakten hele tiden.

# Fare for personskade eller skade på TV-en

• Det kreves to personer for å løfte og bære en TV som veier mer enn 25 kilo.

• Hvis du skal montere TV-en på et stativ, må du kun bruke stativet som følger med. Fest stativet skikkelig til TV-en.

Plasser TV-en på et flatt og jevnt underlag som tåler vekten av TV-en og stativet.

• Ved veggmontering må du forsikre deg om at veggfestet tåler vekten til TV-en. TP Vision påtar seg ikke noe ansvar for feil veggmontering som fører til ulykker eller skader.

• Deler av dette produktet er laget av glass. Håndteres med forsiktighet for å unngå personskader eller andre skader.

### Fare for skade på fjernsynet!

Før du kobler TV-en til strømuttaket, må du kontrollere at spenningen samsvarer med verdien som er angitt på baksiden av TV-en. Koble aldri TVen til strømuttaket hvis spenningen ikke samsvarer.

### Fare for at barn skader seg

Følg disse forholdsreglene for å hindre at fjernsynet velter og forårsaker skade på barn:

• Sett aldri TVen på et underlag som er dekket av en duk eller annet materiale som kan trekkes vekk.

• Kontroller at ingen deler av TVen henger over kanten av underlaget.

• Sett aldri TVen på høye møbler, slik som en bokhylle, uten å feste både møbelet og TVen til veggen eller annen støtte.

• Fortell barna at de ikke må klatre på møbler for å nå TVen.

### Fare for svelging av batterier!

Fjernkontrollen kan inneholde myntformede batterier som små barn kan svelge. Oppbevar alltid disse batteriene utilgjengelig for barn.

### Fare for overoppheting

Ikke monter TV-en på et trangt sted. La det være minst 10 cm eller 4 tommer på alle sider av TV-en av ventileringsårsaker. Kontroller at gardiner eller annet ikke dekker ventilasjonsåpningene på TV-en.

### Tordenvær

Koble fjernsynet fra stikkontakten og antennen ved tordenvær. Rør aldri TV-en, strømledningen eller antenneledningen ved tordenvær.

### Fare for hørselsskade

Unngå bruk av hodetelefoner med høy lyd eller over lengre tid.

### Lave temperaturer

Hvis fjernsynet har vært transportert i temperaturer under 5 °C, må du pakke det ut og vente til det når romtemperatur, før det kobles til stikkontakten.

### Fuktighet

I sjeldne tilfeller, avhengig av temperatur og fuktighet, kan det oppstå noe kondens på innsiden av TV-ens frontglass (på enkelte modeller). Hvis du vil unngå dette, må du ikke utsette TV-en for direkte sollys, varme eller ekstrem fuktighet. Hvis det oppstår kondens, vil den forsvinne når TV-en har vært på i noen timer.

Kondensen skader ikke TV-en og forårsaker ikke feil.

### $\overline{302}$

# Vedlikehold av skjermen

• Du må aldri la gjenstander komme i kontakt med skjermen på noen måte.

• Koble fra TVen før rengjøring.

• Rengjør og tørk forsiktig av TV-en og rammen med en myk, fuktig klut. Unngå å berøre Ambilight LEDlampene på baksiden av TV-en. Bruk aldri stoffer som alkohol, kjemikalier eller rengjøringsmidler på TV-en. • Tørk av vanndråper så raskt som mulig, slik at det ikke oppstår misdannelser eller at fargene falmer. • Unngå stillestående bilder hvis du kan. Stillestående bilder er bilder som vises på skjermen over lengre tid. Stillestående bilder kan for eksempel være skjermmenyer, svarte rammer, tidsangivelser osv. Hvis du må bruke stillestående bilder, bør du redusere skjermkontrasten og skarpheten for å unngå skade på skjermen.

# $\overline{31}$ Vilkår for bruk

# $311$ Vilkår for bruk – TV

2015 © TP Vision Europe B.V. Med enerett.

Dette produktet ble lansert på markedet av TP Vision Europe B.V. eller et av dets datterselskaper, heretter kalt TP Vision, som er produsent av produktet. TP Vision er garantist for TV-en som dette heftet ble pakket sammen med. Philips og Philips' skjoldmerke er registrerte varemerker som tilhører Koninklijke Philips N.V.

Spesifikasjonene kan endres uten varsel.

Varemerkene tilhører Koninklijke Philips Electronics N.V eller deres respektive eiere. TP Vision forbeholder seg retten til å endre produktene når som helst uten å være forpliktet til å justere tidligere leveringer på tilsvarende måte.

Det skriftlige materialet som er pakket sammen med TV-en, og håndboken som er lagret i TV-ens minne eller lastet ned fra Philips'

nettsted [www.philips.com/support](http://www.philips.com/support), regnes for å være dekkende for den tiltenkte bruken av systemet.

Materialet i denne håndboken anses å være dekkende for den tiltenkte bruken av systemet. Hvis produktet eller individuelle produktmoduler eller prosedyrer skal brukes til andre formål enn det som spesifiseres her, må det innhentes bekreftelse på at slik bruk er gyldig og egnet. TP Vision garanterer at materialet i seg selv ikke utgjør en krenkelse av noen patenter i USA. Det gis ingen andre uttrykkelige eller underforståtte garantier. TP Vision kan verken holdes ansvarlig for eventuelle feil i innholdet i dette dokumentet eller for problemer som måtte oppstå som følge av innholdet i dette dokumentet. Feil som rapporteres til Philips, vil bli rettet og publisert på Philips' nettsted for brukerstøtte så snart som mulig.

Garantivilkår, fare for personskade, skader på TV-en eller oppheving av garantien!

Du må aldri prøve å reparere TV-en selv. TV-en og tilbehøret må bare brukes slik produsenten har tiltenkt. Forsiktighetssymbolet bak på TV-en indikerer at det er fare for elektrisk støt. Du må aldri fjerne dekselet til TV-en. Ta alltid kontakt med Philips' kundestøtte for å få utført service eller reparasjoner. Du finner telefonnummeret i den trykte dokumentasjonen som fulgte med TV-en. Eventuelt kan du se på nettstedet

vårt, www.philips.com/support, og om nødvendig velge riktig land. Handlinger som uttrykkelig er forbudt i denne håndboken, eller justeringer og monteringsprosedyrer som ikke anbefales eller godkjennes i denne håndboken, gjør garantien ugyldig.

### Pikselegenskaper

Dette LCD/LED-produktet har et høyt antall fargepiksler. Selv om det har et effektivt antall piksler på 99,999 % eller mer, kan det hende at svarte prikker eller lyssterke prikker (røde, grønne eller blå) vises konstant på skjermen. Dette er en del av de strukturelle egenskapene til skjermen (innenfor vanlige bransjestandarder), og det er ikke en funksjonsfeil.

### EF-samsvar

Dette produktet overholder de grunnleggende kravene og øvrige relevante bestemmelser i direktiv 2006/95/EF (lavspenning), 2004/108/EF (EMC) og 2011/65/EU (RoHS).

### Samsvar med EMF

TP Vision produserer og selger mange produkter rettet mot forbrukere som generelt sett, i likhet med andre elektroniske apparater, kan sende ut og motta elektromagnetiske signaler. Et av TP Visions ledende forretningsprinsipper er å implementere alle nødvendige helse- og sikkerhetstiltak for produktene, overholde alle gjeldende lovfestede krav og holde seg godt innenfor de standardene for elektromagnetiske felt (EMF) som gjelder på det tidspunktet produktene blir produsert.

TP Vision legger stor vekt på å utvikle, produsere og selge produkter som ikke har noen helseskadelige virkninger. TP Vision bekrefter at hvis produktene behandles riktig i henhold til tiltenkt bruk, så er de trygge å bruke i henhold til dagens vitenskapelige informasjon. TP Vision spiller en aktiv rolle i utviklingen av internasjonale EMF- og sikkerhetsstandarder, noe som setter TP Vision i stand til å forutse den videre utviklingen innen standardisering, slik at de kan integreres tidlig i produktene.

# $31.2$ Vilkår for bruk – Smart-TV

Du kan se vilkår for bruk og personvernerklæringen samt angi personverninnstillingene til Smart TV-en din.

Slik åpner du vilkår for bruk til Smart TV-side

- **1** Trykk på HOME for å åpne Hjem-menyen.
- 2 Velg **:** Apper for å åpne Apper.
- **3** Velg Kundestøtte.

# 31.3 Vilkår for bruk – Philips Appgalleri

I Hjelp kan du trykke på fargetasten Nøkkelord og søke opp Vilkår for bruk, App-galleri for å få mer informasjon.

# $\overline{32}$ **Opphavsrett**

# $\overline{321}$ MHL

MHL, Mobile High-Definition Link og MHL-logoen er varemerker eller registrerte varemerker som tilhører MHL, LLC.

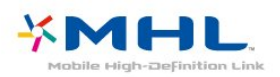

# 32.2 **HDMI**

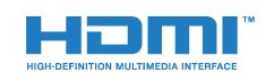

### HDMI®

Uttrykkene HDMI, High-Definition Multimedia Interface og HDMI-logoen er varemerker eller registrerte varemerker tilhørende HDMI Licensing LLC i USA og andre land.

# 32.3 Dolby Digital Plus

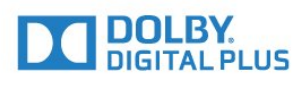

### Dolby®

Produsert under lisens fra Dolby Laboratories. Dolby og dobbel-D-symbolet er varemerker som tilhører Dolby Laboratories.

# $324$ DTS Premium Sound™

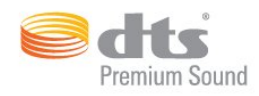

### DTS Premium Sound™

Se http://patents.dts.com for DTS-patenter. Produsert under lisens fra DTS Licensing Limited. DTS, symbolet og DTS og symbolet sammen er registrerte varemerker, og DTS 2.0 Channel er et varemerke som tilhører DTS, Inc. © DTS, Inc. Med enerett.

# 32.5 Microsoft

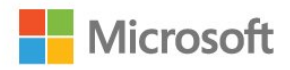

### Windows Media

Windows Media er enten et varemerke eller et registrert varemerke tilhørende Microsoft Corporation i USA og/eller andre land.

### Microsoft PlayReady

Opphavseiere bruker tilgangsteknologi for innhold på Microsoft PlayReady™ til å beskytte åndsverket sitt inklusive opphavsrettslig beskyttet innhold. Denne enheten bruker PlayReady-teknologi til å åpne PlayReady-beskyttet innhold og/eller WMDRMbeskyttet innhold. Hvis enheten ikke håndhever begrensninger på bruken av innhold på riktig måte, kan innholdseierne kreve at Microsoft opphever enhetens mulighet til å bruke PlayReady-beskyttet innhold. Oppheving skal ikke ha innvirkning på ubeskyttet innhold eller innhold som er beskyttet av andre teknologier for tilgang til innhold. Innholdseiere kan kreve at du oppgraderer PlayReady for å få tilgang til innholdet deres. Hvis du velger ikke å oppgradere, får du ikke tilgang til innholdet som trenger oppgraderingen.

# 32.6 Wi-Fi Alliance

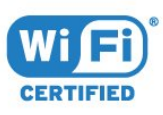

Wi-Fi®, Wi-Fi CERTIFIED-logoen og Wi-Fi-logoen er registrerte varemerker for Wi-Fi Alliance.

# 327 Kensington

(Hvis aktuelt)

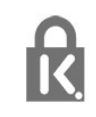

Kensington og MicroSaver er registrerte varemerker i USA for ACCO World Corporation, og det foreligger utstedte registreringer og søknader om registrering i andre land over hele verden.

# 32.8 Andre varemerker

Alle andre registrerte og uregistrerte varemerker tilhører sine respektive eiere.
# **Stikkordregister**

#### 3

[3D](#page-65-0) *66* [3D backlight-kontrast](#page-70-0) *71* [3D, det du trenger, aktiv 3D](#page-65-0) *66* [3D, helseadvarsel](#page-66-0) *67* [3D, konvertering fra 2D til 3D](#page-66-0) *67* [3D, optimal visning](#page-66-0) *67*

### A

[Aldersgrense](#page-33-0) *34* [Alternativer på en kanal](#page-33-0) *34* [Ambilight, av eller på](#page-64-0) *65* [Ambilight, innstillinger](#page-78-0) *79* [Ambilight, TV-avslåing](#page-78-0) *79* [Ambilight, veggfarge](#page-78-0) *79* [Android-innstillinger](#page-11-0) *12* [Annonsering](#page-95-0) *96* [Antenne, manuell installasjon](#page-92-0) *93* [Antennetilkobling](#page-7-0)  *8* [App-lås](#page-53-0) *54* [Apper](#page-51-0) *52* [Audio Out – Optical, tips](#page-15-0) *16* [Automatisk kanaloppdatering](#page-90-0) *91* [Automatisk Surround 3D](#page-75-0) *76* [Automatisk volumutjevning](#page-76-0) *77* [Avstand](#page-6-0)  *7*

#### $\varnothing$

[Øko-innstillinger](#page-79-0) *80*

#### B

[Backlight-kontrast](#page-69-0) *70* [Barnesikring](#page-82-0) *83* [Bass](#page-75-0) *76* [Batterier, fjernkontroll](#page-30-0) *31* [Bevegelse, Clear LCD](#page-74-0) *75* [Bevegelse, Perfect Natural Motion](#page-73-0) *74* [Bilde, bildeformat](#page-74-0) *75* [Bilde, bildeformat, avansert](#page-74-0) *75* [Bilde, bildeformat, grunnleggende](#page-74-0) *75* [Bilde, farge](#page-69-0) *70* [Bilde, hurtiginnstillinger](#page-74-0) *75* [Bilde, skarphet](#page-69-0) *70* [Bilde-i-bilde](#page-68-0) *69* [Bilder, videoer og musikk](#page-58-0) *59* [Bildestil](#page-69-0) *70* [Blu-ray-platespiller, koble til](#page-19-0) *20* [Bluetooth](#page-19-0) *20* [Bluetooth, enheter](#page-19-0) *20* [Bluetooth, fjerne enhet](#page-20-0) *21* [Bluetooth, paring](#page-19-0) *20* [Bluetooth, velge enhet](#page-20-0) *21*

### C

[CAM, Conditional Access Module](#page-15-0) *16* [CI+](#page-15-0) *16* [Clear Sound](#page-76-0) *77*

#### D

[Datamaskin, koble til](#page-24-0) *25* [Digital tekst](#page-36-0) *37* [Diskant](#page-75-0) *76* [DMR, Digital Media Renderer](#page-10-0) *11*

[DVB \(Digital Video Broadcast\)](#page-91-0) *92* [DVD-spiller](#page-19-0) *20*

## E

[EasyLink](#page-13-0) *14* [EasyLink, fjernkontroll](#page-14-0) *15* [EasyLink, på eller av](#page-14-0) *15* [Elektron. støtte](#page-101-0) *102* [Endt bruk](#page-96-0) *97* [Europeisk øko-merking](#page-96-0) *97*

## F

[Farge](#page-69-0) *70* [Farge, egendefinert fargetemperatur](#page-71-0) *72* [Farge, Fargeforbedring](#page-70-0) *71* [Farge, fargekontroll](#page-71-0) *72* [Farge, fargetemperatur](#page-70-0) *71* [Farge, fargetone](#page-71-0) *72* [Farge, metning](#page-71-0) *72* [Fargekontroll, tilbakestille](#page-71-0) *72* [Felles grensesnittspor](#page-15-0) *16* [Fjernkontroll, aksenter og symboler](#page-30-0) *31* [Fjernkontroll, Azerty](#page-30-0) *31* [Fjernkontroll, kyrillisk](#page-30-0) *31* [Fjernkontroll, Qwerty](#page-30-0) *31* [Fjernkontroll, Qwerty og Azerty](#page-29-0) *30* [Fjernkontroll, store bokstaver](#page-29-0) *30* [Fjernkontroll, tastatur](#page-29-0) *30* [Fjernkontrolltastatur](#page-29-0) *30* [Fjernsynsguide](#page-39-0) *40* [Fjernsynsguide, data og informasjon](#page-39-0) *40* [Fjernsynshøyttalere](#page-77-0) *78* [Forbrukerstøtte](#page-101-0) *102* [Foreldresensur](#page-33-0) *34* [Forsinkelse på lydutgang](#page-17-0) *18* [Fotokamera, koble til](#page-23-0) *24* [Frekvensskanning](#page-91-0) *92*

### G

[Gamma](#page-73-0) *74* [Google Play Store](#page-52-0) *53*

### $\mathsf{H}$

[Høyttalere, trådløse](#page-77-0) *78* [HbbTV](#page-38-0) *39* [HDMI MHL](#page-13-0) *14* [HDMI, ARC](#page-13-0) *14* [HDMI, DVI-tilkobling](#page-14-0) *15* [Hjem-meny](#page-46-0) *47* [Hjemmekinoanlegg, lyd](#page-77-0) *78* [Hjemmekinosystem, problemer](#page-18-0) *19* [Hodetelefoner, koble til](#page-20-0) *21* [Hodetelefonvolum](#page-76-0) *77*

## I

[Incredible Surround](#page-75-0) *76* [Incredible Surround 3D](#page-75-0) *76* [Informasjonskapsler, slette](#page-11-0) *12* [Installer fjernsyn på nytt](#page-90-0) *91* [Installer TV på nytt](#page-90-0) *91* [Interaktiv TV](#page-38-0) *39* [Interaktiv TV, om](#page-37-0) *38* [Internett-minne, tømme](#page-9-0) *10*

I

[iTV](#page-37-0) *38*

## K

[Kabel, manuell installasjon](#page-92-0) *93* [Kablet nettverk](#page-9-0) *10* [Kanal](#page-32-0) *33* [Kanal, aldersgrense](#page-33-0) *34* [Kanal, alternativer](#page-33-0) *34* [Kanal, antenneinstallasjon](#page-90-0) *91* [Kanal, automatisk kanaloppdatering](#page-90-0) *91* [Kanal, bytte til en kanal](#page-33-0) *34* [Kanal, Fjernsynsguide](#page-39-0) *40* [Kanal, installere på nytt](#page-90-0) *91* [Kanal, kabelinstallasjon](#page-90-0) *91* [Kanal, manuell kanaloppdatering](#page-90-0) *91* [Kanaler, se på to kanaler](#page-68-0) *69* [Kanalliste](#page-32-0) *33* [Kanalliste, åpne](#page-32-0) *33* [Kanalliste, filtrere](#page-32-0) *33* [Kanalliste, om](#page-32-0) *33* [Kanalliste, søke](#page-32-0) *33* [Kanallistekopi, laste opp](#page-93-0) *94* [Kanallogoer](#page-82-0) *83* [Kassering av TV eller batterier](#page-96-0) *97* [Klar LCD](#page-74-0) *75* [Knapper på fjernsynet](#page-25-0) *26* [Kontrast](#page-69-0) *70* [Kontrast, 3D-videokontrast](#page-70-0) *71* [Kontrast, dynamisk kontrast](#page-72-0) *73* [Kontrast, Gamma](#page-73-0) *74* [Kontrast, kontrastmodus](#page-72-0) *73* [Kontrast, lyssensor](#page-73-0) *74* [Kontrast, perfekt kontrast](#page-72-0) *73* [Kontrast, videokontrast](#page-72-0) *73* [Kontroll av strømforbruk](#page-79-0) *80* [Kopiere kanalliste](#page-92-0) *93* [Kopiere kanalliste, gjeldende versjon](#page-93-0) *94* [Kopiere kanalliste, kopiere](#page-92-0) *93*

## $\mathbf{L}$

[Lyd ut-format](#page-18-0) *19* [Lyd, Automatisk Surround 3D](#page-75-0) *76* [Lyd, Automatisk volumutjevning](#page-76-0) *77* [Lyd, bass](#page-75-0) *76* [Lyd, Clear Sound](#page-76-0) *77* [Lyd, diskant](#page-75-0) *76* [Lyd, hodetelefonvolum](#page-76-0) *77* [Lyd, Incredible Surround 3D](#page-75-0) *76* [Lyd, Surround-modus](#page-75-0) *76* [Lyd- og bildesynkronisering](#page-17-0) *18* [Lydbeskrivelse](#page-86-0) *87* [Lydspråk](#page-34-0) *35* [Lydspråk, primært](#page-34-0) *35* [Lydspråk, sekundært](#page-34-0) *35* [Lydstil](#page-74-0) *75* [Lydutganginnstillinger](#page-17-0) *18* [Lydutjevning](#page-18-0) *19* [Lyssensor](#page-80-0) *81* [Lysstyrke, Philips-logo](#page-25-0) *26*

#### M

[Mediefiler, fra en datamaskin eller NAS-enhet](#page-58-0) *59* [Mediefiler, fra en USB-stasjon](#page-58-0) *59* [Mediefiler, fra et skylager](#page-58-0) *59* [Medium](#page-58-0) *59* [Melding om kanaloppdatering](#page-90-0) *91*

[Miracast™, slå på](#page-61-0) *62* [Mottakskvalitet](#page-91-0) *92* [MPEG-artefaktreduksjon](#page-73-0) *74* [Multi View](#page-68-0) *69*

#### N

[Navn på TV-nettverk](#page-9-0) *10* [Nå på fjernsyn](#page-44-0) *45* [Nettverk, innstillinger](#page-9-0) *10* [Nettverk, kablet](#page-9-0) *10* [Nettverk, koble til](#page-8-0) *9* [Nettverk, navn på fjernsynsnettverk](#page-10-0) *11* [Nettverk, Slå på Wi-Fi](#page-10-0) *11* [Nettverk, slett alle Wi-Fi Miracast-tilkoblinger](#page-10-0) *11* [Nettverk, statisk IP](#page-9-0) *10* [Nettverk, trådløst](#page-8-0) *9* [Nettverk, vis innstillinger](#page-9-0) *10* [Nettverk, Wi-Fi Smart Screen](#page-10-0) *11* [Nettverk, WoWLAN](#page-9-0) *10* [Nettverk, WPS](#page-8-0) *9* [Nettverk, WPS-PIN-kode.](#page-8-0) *9* [Nettverksfrekvens](#page-91-0) *92* [Nettverksfrekvensmodus](#page-91-0) *92* [Nettverksinstallasjon](#page-8-0) *9*

## $\Omega$

[Opptak, TV-guideinformasjon](#page-39-0) *40*

## P

[På et fjernsynsbord, Fjernsynets plassering](#page-82-0) *83* [På og av](#page-25-0) *26* [På veggen, Fjernsynets plassering](#page-82-0) *83* [Perfect Natural Motion](#page-73-0) *74* [Philips-logo, lysstyrke](#page-25-0) *26* [Problemer](#page-99-0) *100* [Problemer, bilde](#page-100-0) *101* [Problemer, fjernkontroll](#page-99-0) *100* [Problemer, HDMI](#page-100-0) *101* [Problemer, kanaler](#page-100-0) *101* [Problemer, lyd](#page-100-0) *101* [Problemer, menyspråk](#page-101-0) *102* [Problemer, tilkobling, Internett](#page-101-0) *102* [Problemer, tilkobling, Wi-Fi](#page-101-0) *102* [Problemer, USB](#page-100-0) *101* [Produktkort](#page-96-0) *97* [Programmer, anbefalinger](#page-44-0) *45* [Programvare med åpen kildekode](#page-94-0) *95* [Programvare, oppdatering](#page-94-0) *95*

### R

[Radiostasjoner](#page-32-0) *33* [Registrer produktet](#page-99-0) *100* [Reparere](#page-101-0) *102*

## S

[SCART-tilkobling, tips](#page-15-0) *16* [Se i 3D](#page-65-0) *66* [Se på TV](#page-33-0) *34* [Sikkerhetsinstruksjoner](#page-102-0) *103* [Skarphet](#page-69-0) *70* [Skarphet, MPEG-artefaktreduksjon](#page-73-0) *74* [Skarphet, Støyreduksjon](#page-73-0) *74* [Skarphet, Super Resolution](#page-73-0) *74* [Slå på](#page-25-0) *26* [Slås av automatisk](#page-26-0) *27* [Sleep Timer](#page-25-0) *26* [Slett Miracast-tilkobling](#page-10-0) *11* [Smartkort, CAM](#page-15-0) *16*

[Spill eller datamaskin](#page-50-0) *51* [Spill eller datamaskin, innstilling](#page-70-0) *71* [Spill, spilling med delt skjerm](#page-55-0) *56* [Spillkonsoll, koble til](#page-20-0) *21* [Spillkontroll, koble til](#page-21-0) *22* [Størrelse på frekvenstrinn](#page-91-0) *92* [Støtte, Internett](#page-101-0) *102* [Støyreduksjon](#page-73-0) *74* [Strømtilkobling](#page-6-0) *7* [Surround-modus](#page-75-0) *76* [Synkronisere lyd og bilde](#page-17-0) *18* [Synssvekket](#page-86-0) *87*

#### T

[Ta kontakt med Philips](#page-101-0) *102* [Talesøk](#page-28-0) *29* [Tar opp](#page-41-0) *42* [Tekst](#page-36-0) *37* [Tekst-tv](#page-36-0) *37* [Teksting](#page-34-0) *35* [Tekstspråk](#page-34-0) *35* [Tekstspråk, primært](#page-37-0) *38* [Tekstspråk, primært](#page-34-0) *35* [Tekstspråk, sekundært](#page-34-0) *35* [Tekstspråk, sekundært](#page-37-0) *38* [Testmottak](#page-91-0) *92* [Tilgjengelighet](#page-85-0) *86* [Tilgjengelighet, tunghørte](#page-86-0) *87* [Tilkoblingsveiledning](#page-13-0) *14* [Timer for å slå av](#page-26-0) *27* [Trådløs audio](#page-77-0) *78* [Trådløse høyttalere, om](#page-77-0) *78* [Trådløse høyttalere, velge](#page-77-0) *78* [Trådløst nettverk](#page-8-0) *9* [Tunghørte](#page-85-0) *86* [TV on Demand](#page-44-0) *45* [TV-guide, påminnelse](#page-39-0) *40* [TV-plassering](#page-6-0) *7*

#### $\cup$

[Universell tilgang](#page-85-0) *86* [Universell tilgang, Høyttalere/hodetelefoner](#page-86-0) *87* [Universell tilgang, Tunghørte](#page-86-0) *87* [USB-flashstasjon, koble til](#page-23-0) *24* [USB-harddisk, diskplass](#page-21-0) *22* [USB-harddisk, installasjon](#page-22-0) *23* [USB-tastatur](#page-22-0) *23* [USB-tastatur, koble til](#page-22-0) *23* [Utligning på lydutgang](#page-18-0) *19*

#### V

[Vedlikehold av skjermen](#page-103-0) *104* [Video on Demand](#page-45-0) *46* [Videokamera, koble til](#page-23-0) *24* [Videoutvalg](#page-35-0) *36* [Vilkår for bruk](#page-104-0) *105* [Vilkår for bruk, App-galleri](#page-12-0) *13*

#### W

[Wi-Fi](#page-8-0) *9* [WoWLAN](#page-9-0) *10*

#### Y

[YPbPr-beskyttelse, tips](#page-15-0) *16*

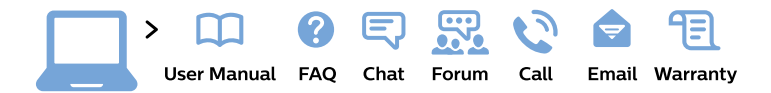

#### www.philips.com/support

България Грижа за клиента 02 4916 273 (Национапен номер)

België/Belgique Klantenservice/ **Service Consommateurs** 02 700 72 62  $(0.15 \in \text{/min.})$ 

Bosna i Hercegovina Potpora potrošačima 033 941 251 (Lokalni poziv)

Republika Srbija Potpora potrošačima 011 321 6840 (Lokalni poziv)

Česká republika Zákaznická podpora 228 880 895 (Mistni tarif)

**Danmark** Kundeservice 3525 8314

**Deutschland** Kundendienst 069 66 80 10 10 (Zum Festnetztarif ihres Anbieters)

Ελλάδα Τμήμα καταναλωτών 2111983028 (Διεθνής κλήση)

Eesti Klienditugi 668 30 61 (Kohalikud kõned)

España Atencion al consumidor 913 496 582  $(0,10€ + 0,08€/min.)$ 

**France** Service Consommateurs 01 57 32 40 50 (coût d'un appel local sauf surcoût éventuel selon opérateur réseau)

Hrvatska Potpora potrošačima 01 777 66 01 (Lokalni poziv)

Indonesia Consumer Care 0800 133 3000

**Ireland Consumer Care** 015 24 54 45 (National Call)

Italia Servizio Consumatori 0245 28 70 14 (Chiamata nazionale)

Қазақстан Республикасы байланыс орталығы 810 800 2000 00 04 (стационарлық нөмірлерден Қазақстан Республикасы бойынша қоңырау шалу тегін)

Latvija Klientu atbalsts 6616 32 63 (Vietěiais tarifs)

Lietuva Klientu palaikymo tarnyba 8 521 402 93 (Vietinais tarifais)

Luxembourg Service Consommateurs 24871100 (Appel nat./Nationale Ruf)

Magyarország Ügyfélszolgálat  $(061) 700 81 51$ (Belföldi hívás)

Malaysia Consumer Care 1800 220 180

**Nederland** Klantenservice 0900 202 08 71 (1€/gesprek)

Norge Forbrukerstøtte 22 97 19 14

Österreich Kundendienst 0150 284 21 40  $(0,05€/Min.)$ 

Республика Беларусь Контакт Центр 8 10 (800) 2000 00 04 (бесплатный звонок по Республике Беларусь со стационарных номеров)

Российская Федерация Контакт Пентр 8 (800) 220 00 04 (бесплатный звонок по России)

Polska Wsparcie Klienta 22 397 15 04 (Połączenie lokalne)

Portugal Assistência a clientes 800 780 068 (0.03€/min. - Móvel  $0,28€/min.)$ 

România Serviciul Clienti 031 630 00 42 (Tarif local)

Schweiz/Suisse/Svizzera Kundendienst/Service Consommateurs/Servizio Consumatori 0848 000 291 (0,04 CHF/Min)

Slovenija Skrb za potrošnike 01 88 88 312 (Lokalni klic)

Slovensko Zákaznícka podpora 02 332 154 93 (vnútroštátny hovor)

Suomi Finland Kuluttajapalvelu 09 88 62 50 40

**Sverige** Kundtjänst 08 57 92 90 96

Türkiye Tüketici Hizmetleri 0 850 222 44 66

Україна Служба підтримки споживачів 0-800-500-480 (дзвінки зі стаціонарних телефонів безкоштовні)

**United Kingdom** Consumer Care 020 79 49 03 19 (5p/min BT landline)

Argentina **Consumer Care** 0800 444 77 49 - Buenos Aires 0810 444 7782

**Brasil** Suporte ao Consumidor 0800 701 02 45 - São Paulo 29 38 02 45

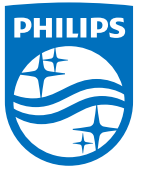

All registered and unregistered trademarks are property of their respective owners. Specifications are subject to change without notice. Philips and the Philips' shield emblem are trademarks of Koninklijke Philips N.V. and are used under license from Koninklijke Philips N.V. 2015 © TP Vision Europe B.V. All rights reserved philips.com